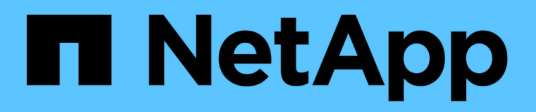

## **Alerts and alarms**

StorageGRID 11.8 NetApp May 17, 2024

This PDF was generated from https://docs.netapp.com/us-en/storagegrid-118/monitor/managing-alertsand-alarms.html on May 17, 2024. Always check docs.netapp.com for the latest.

# **Table of Contents**

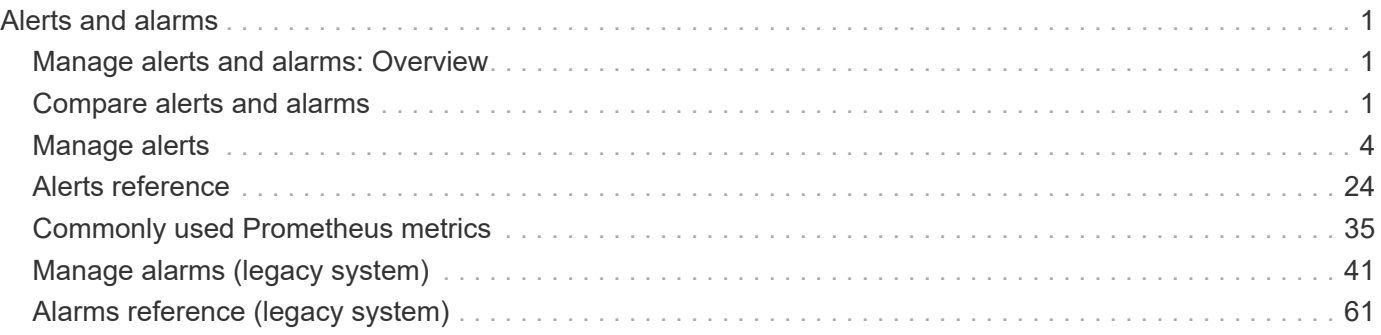

# <span id="page-2-0"></span>**Alerts and alarms**

## <span id="page-2-1"></span>**Manage alerts and alarms: Overview**

The StorageGRID alert system is designed to inform you about operational issues that require your attention. The legacy alarm system is deprecated.

### **Alert system**

The alert system is designed to be your primary tool for monitoring any issues that might occur in your StorageGRID system. The alert system provides an easy-to-use interface for detecting, evaluating, and resolving issues.

Alerts are triggered at specific severity levels when alert rule conditions evaluate as true. When an alert is triggered, the following actions occur:

- An alert severity icon is shown on the dashboard in the Grid Manager, and the count of Current Alerts is incremented.
- The alert is shown on the **NODES** summary page and on the **NODES** > *node* > **Overview** tab.
- An email notification is sent, assuming you have configured an SMTP server and provided email addresses for the recipients.
- An Simple Network Management Protocol (SNMP) notification is sent, assuming you have configured the StorageGRID SNMP agent.

### **Legacy alarm system**

Like alerts, alarms are triggered at specific severity levels when attributes reach defined threshold values. However, unlike alerts, many alarms are triggered for events that you can safely ignore, which might result in an excessive number of email or SNMP notifications.

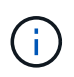

The alarm system is deprecated and will be removed in a future release. If you are still using legacy alarms, you should fully transition to the alert system as soon as possible.

When an alarm is triggered, the following actions occur:

- The alarm appears on the **SUPPORT** > **Alarms (legacy)** > **Current alarms** page.
- An email notification is sent, assuming you have configured an SMTP server and configured one or more mailing lists.
- An SNMP notification might be sent, assuming you have configured the StorageGRID SNMP agent. (SNMP notifications aren't sent for all alarms or alarm severities.)

## <span id="page-2-2"></span>**Compare alerts and alarms**

There are several similarities between the alert system and the legacy alarm system, but the alert system offers significant benefits and is easier to use.

Refer to the following table to learn how to perform similar operations.

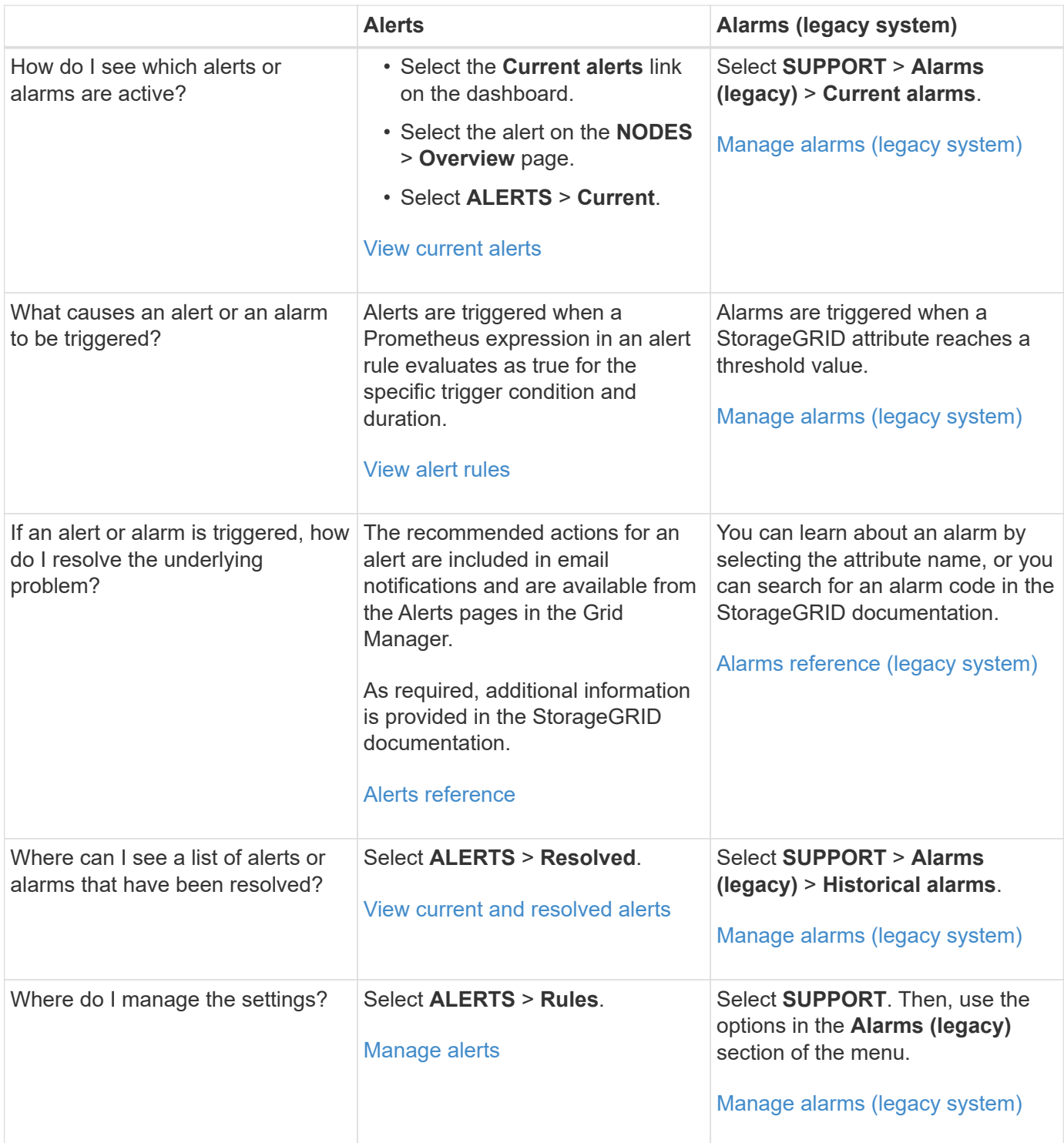

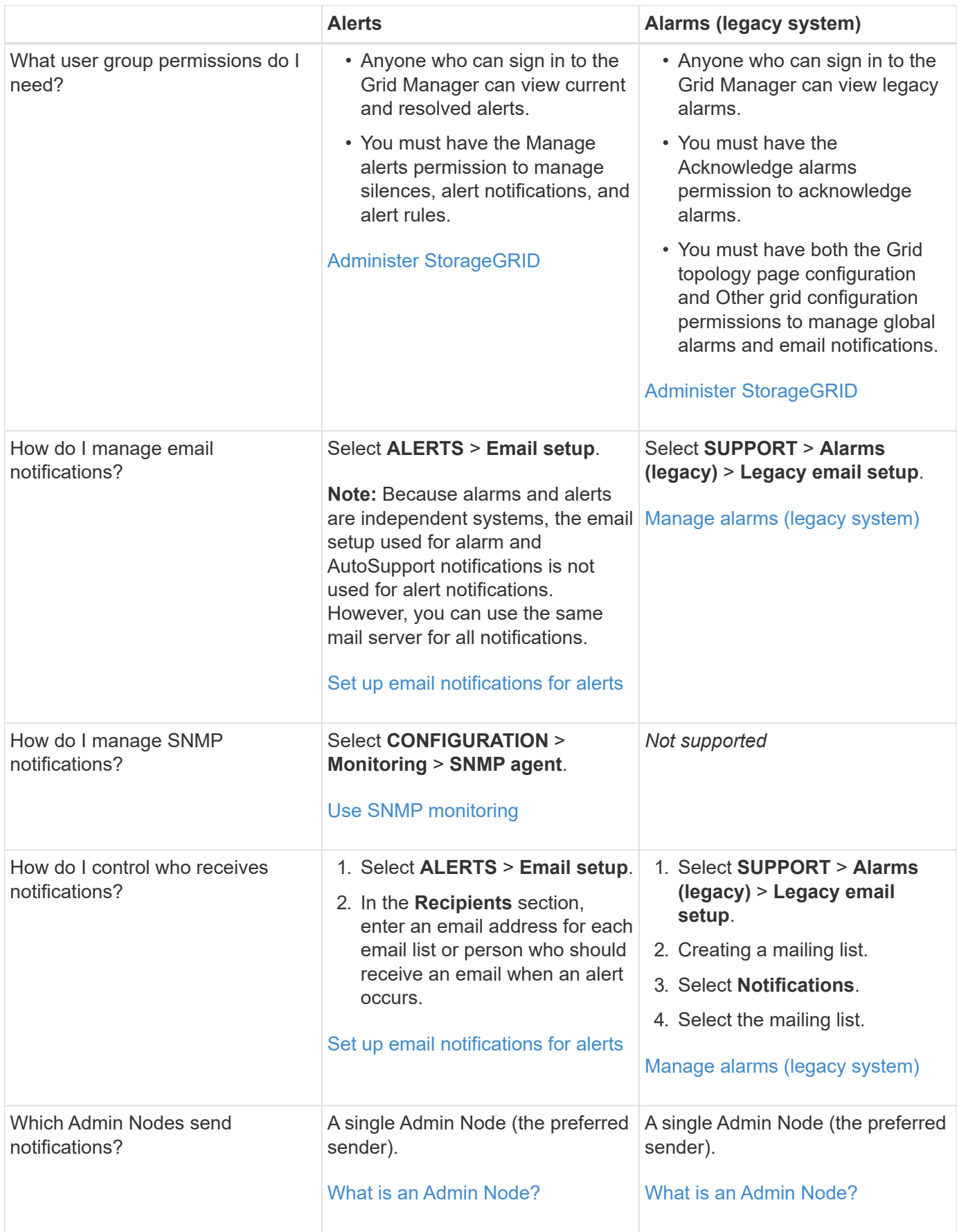

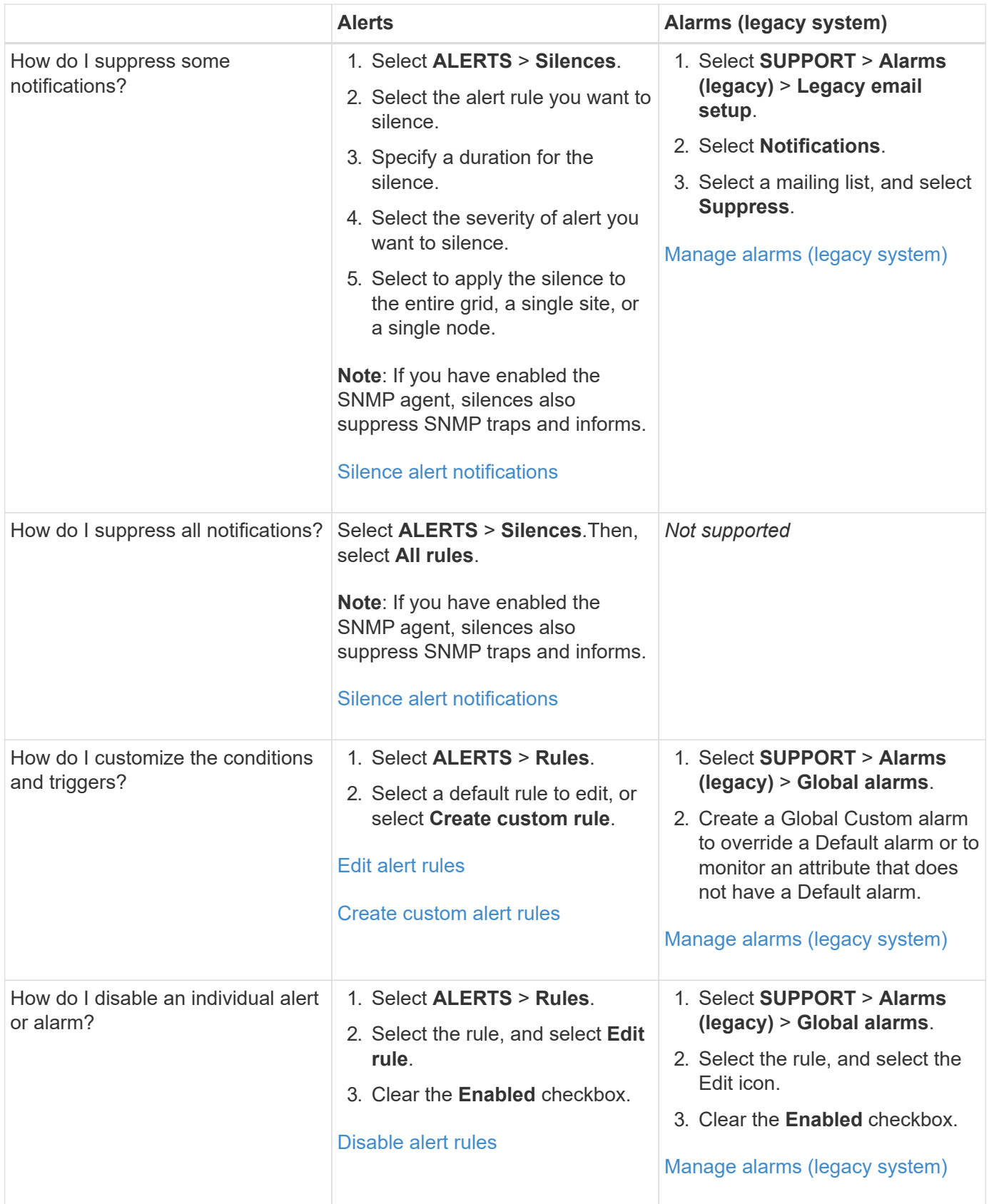

# <span id="page-5-0"></span>**Manage alerts**

### <span id="page-6-1"></span>**Manage alerts: overview**

The alert system provides an easy-to-use interface for detecting, evaluating, and resolving the issues that can occur during StorageGRID operation.

You can create custom alerts, edit or disable alerts, and manage alert notifications.

To learn more:

• Review the video: [Video: Alerts overview for StorageGRID 11.8](https://netapp.hosted.panopto.com/Panopto/Pages/Viewer.aspx?id=4506fc61-c8e9-4b86-ba00-b0b901184b38)

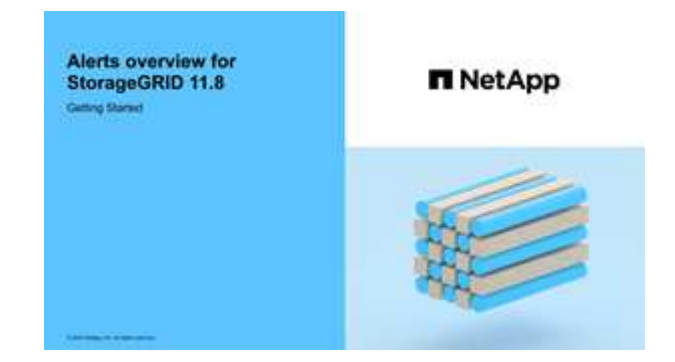

• Review the video: [Video: Using metrics to create custom alerts in StorageGRID 11.8](https://netapp.hosted.panopto.com/Panopto/Pages/Viewer.aspx?id=e3a75bc1-47a2-44b9-a84d-b0b9011dc2d1)

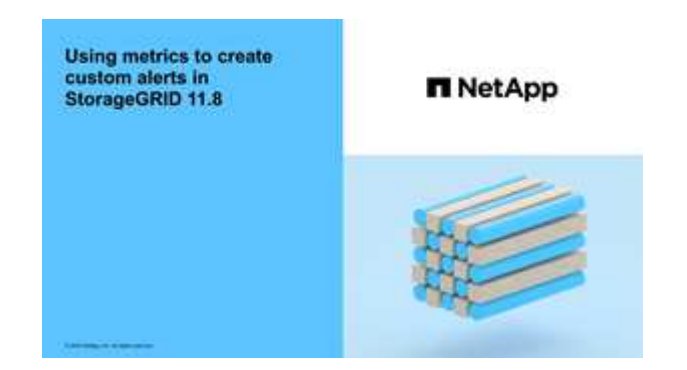

• See the [Alerts reference](#page-25-0).

### <span id="page-6-0"></span>**View alert rules**

Alert rules define the conditions that trigger [specific alerts](#page-25-0). StorageGRID includes a set of default alert rules, which you can use as is or modify, or you can create custom alert rules.

You can view the list of all default and custom alert rules to learn which conditions will trigger each alert and to see whether any alerts are disabled.

#### **Before you begin**

- You are signed in to the Grid Manager using a [supported web browser.](https://docs.netapp.com/us-en/storagegrid-118/admin/web-browser-requirements.html)
- You have the [Manage alerts or Root access permission](https://docs.netapp.com/us-en/storagegrid-118/admin/admin-group-permissions.html).
- Optionally, you have watched the video: [Video: Alerts overview for StorageGRID 11.8](https://netapp.hosted.panopto.com/Panopto/Pages/Viewer.aspx?id=4506fc61-c8e9-4b86-ba00-b0b901184b38)

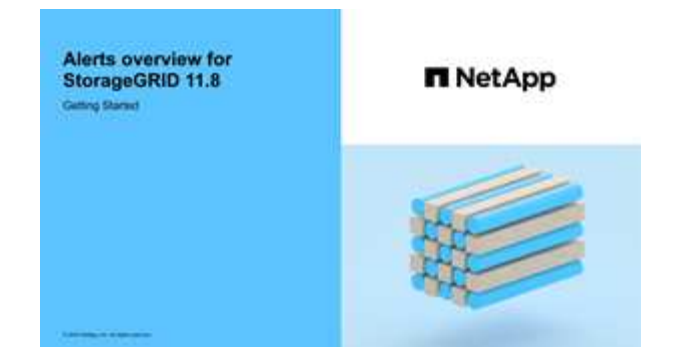

### **Steps**

1. Select **ALERTS** > **Rules**.

Alert Rules **R**<sup>4</sup> Learn more

#### The Alert Rules page appears.

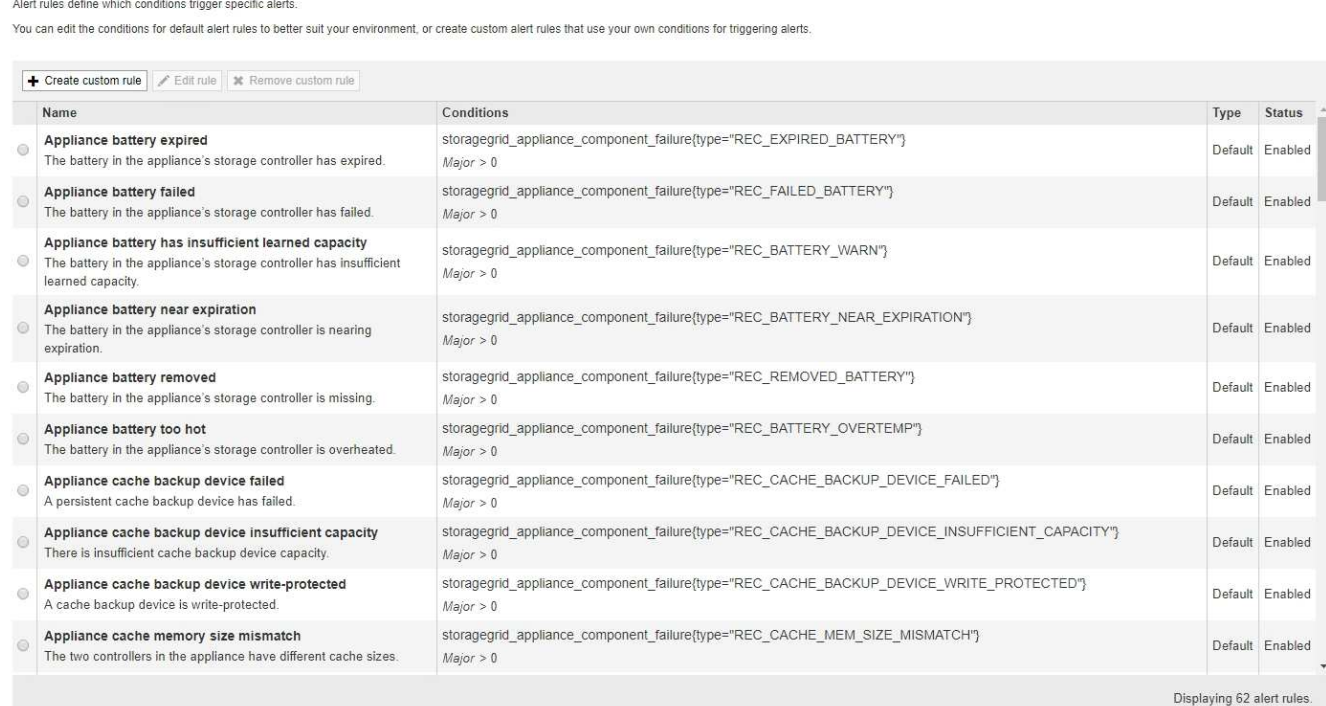

2. Review the information in the alert rules table:

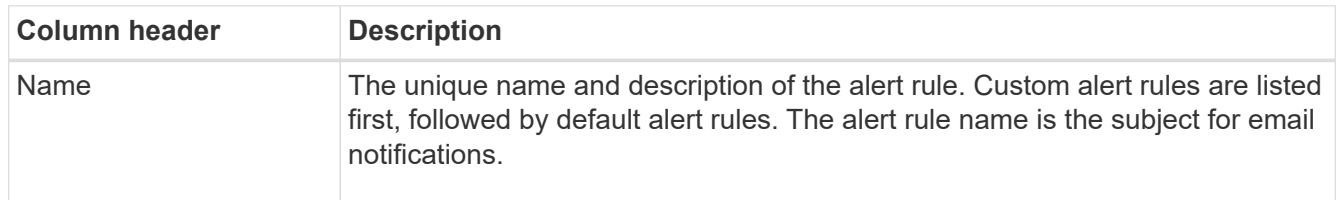

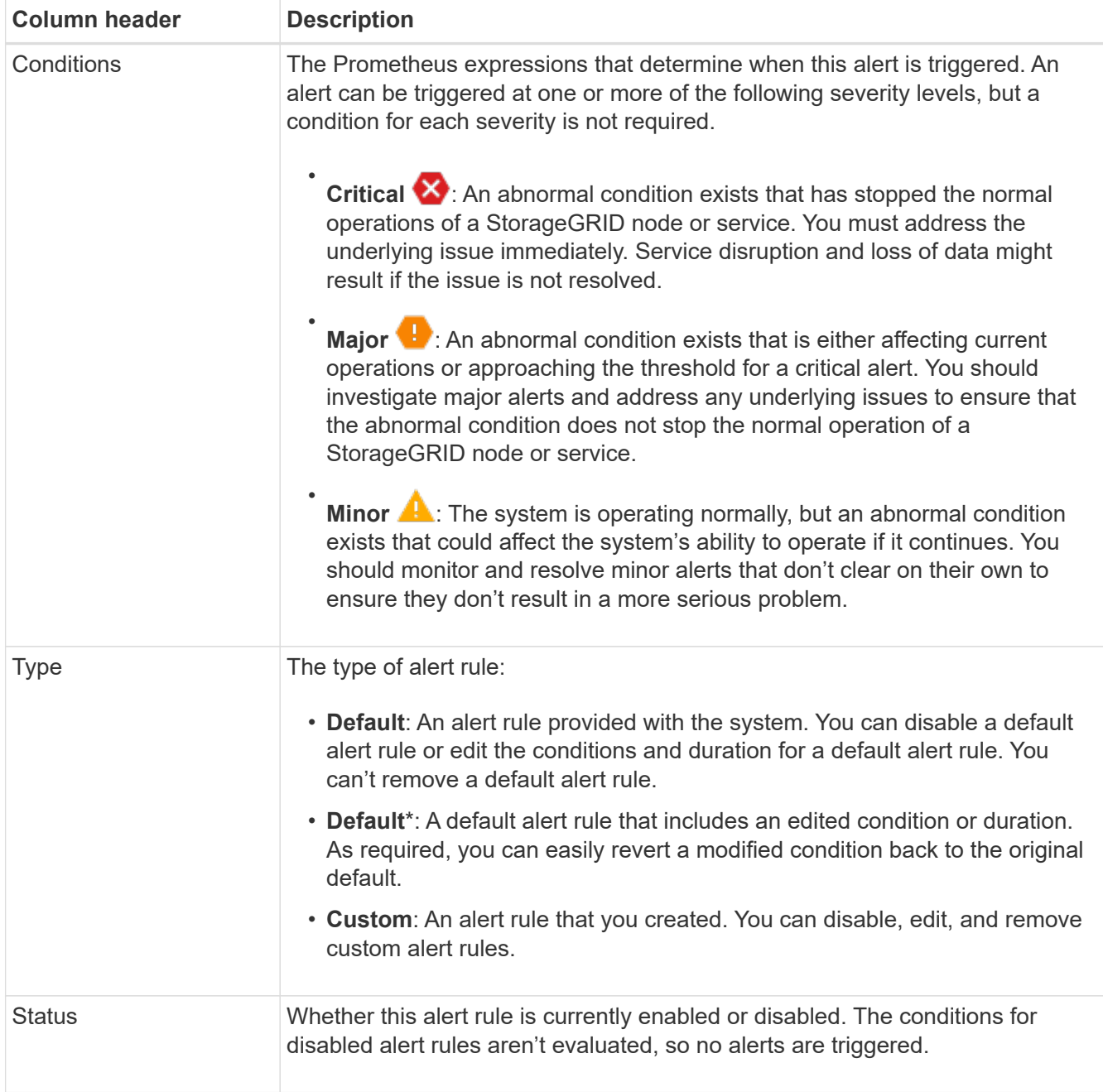

### <span id="page-8-0"></span>**Create custom alert rules**

You can create custom alert rules to define your own conditions for triggering alerts.

### **Before you begin**

- You are signed in to the Grid Manager using a [supported web browser.](https://docs.netapp.com/us-en/storagegrid-118/admin/web-browser-requirements.html)
- You have the [Manage alerts or Root access permission](https://docs.netapp.com/us-en/storagegrid-118/admin/admin-group-permissions.html).
- You are familiar with the [commonly used Prometheus metrics](#page-36-0).
- You understand the [syntax of Prometheus queries.](https://prometheus.io/docs/prometheus/latest/querying/basics/)
- Optionally, you have watched the video: [Video: Using metrics to create custom alerts in StorageGRID 11.8](https://netapp.hosted.panopto.com/Panopto/Pages/Viewer.aspx?id=e3a75bc1-47a2-44b9-a84d-b0b9011dc2d1).

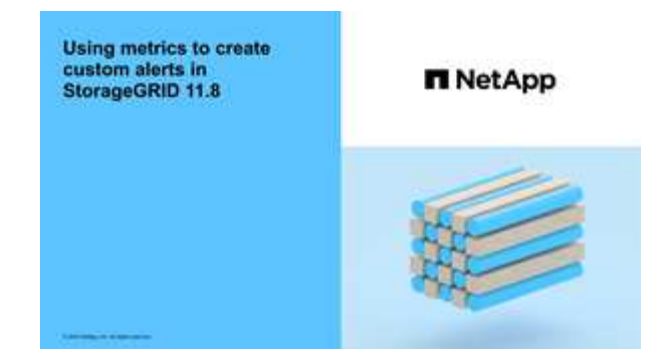

#### **About this task**

StorageGRID does not validate custom alerts. If you decide to create custom alert rules, follow these general guidelines:

- Look at the conditions for the default alert rules, and use them as examples for your custom alert rules.
- If you define more than one condition for an alert rule, use the same expression for all conditions. Then, change the threshold value for each condition.
- Carefully check each condition for typos and logic errors.
- Use only the metrics listed in the Grid Management API.
- When testing an expression using the Grid Management API, be aware that a "successful" response might be an empty response body (no alert triggered). To see if the alert is actually triggered, you can temporarily set a threshold to a value you expect to be true currently.

For example, to test the expression node memory MemTotal bytes < 24000000000, first execute node memory MemTotal bytes >= 0 and ensure you get the expected results (all nodes return a value). Then, change the operator and the threshold back to the intended values and execute again. No results indicate there are no current alerts for this expression.

• Don't assume a custom alert is working unless you have validated that the alert is triggered when expected.

#### **Steps**

1. Select **ALERTS** > **Rules**.

The Alert Rules page appears.

2. Select **Create custom rule**.

The Create Custom Rule dialog box appears.

### **Create Custom Rule**

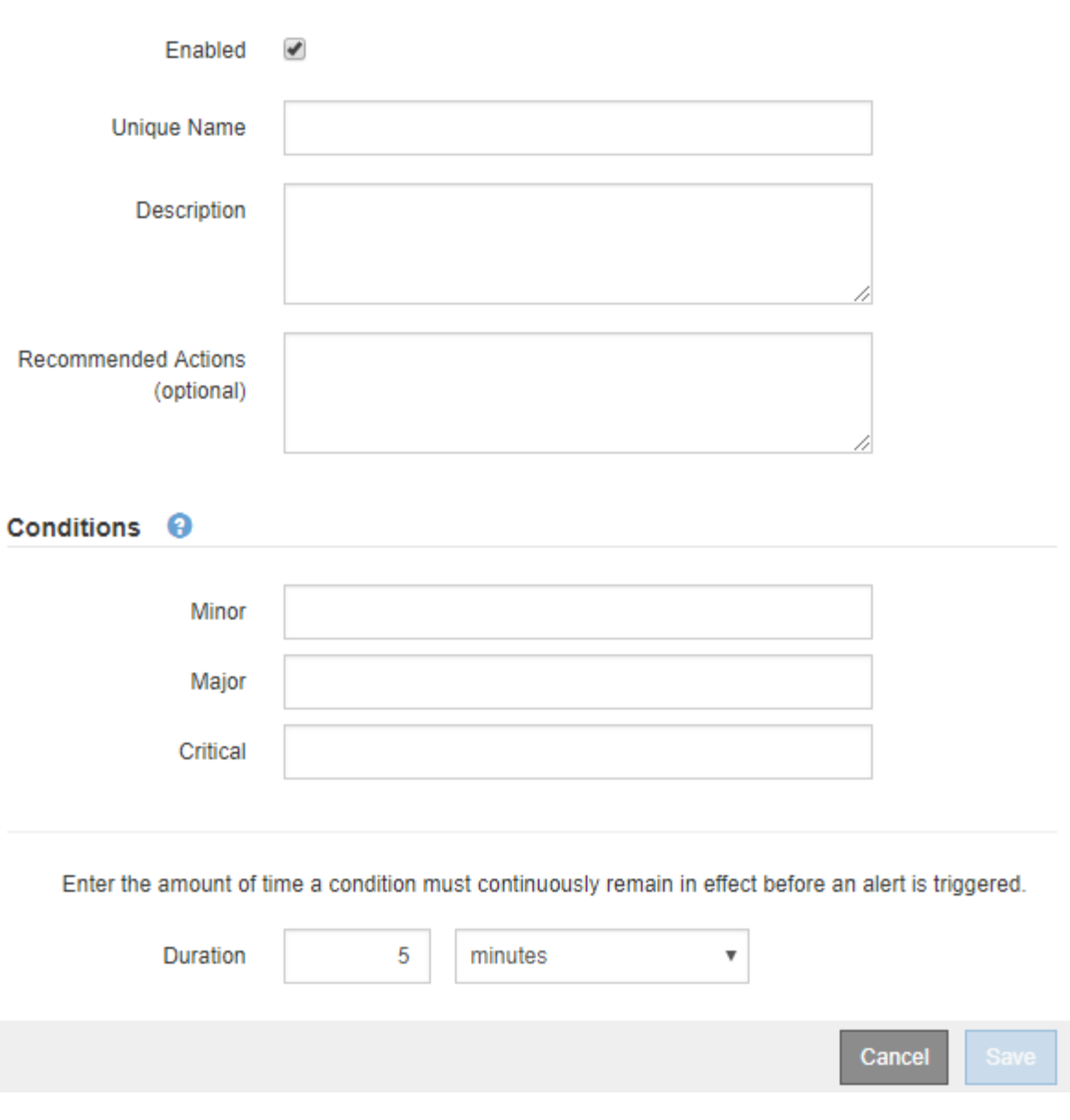

3. Select or clear the **Enabled** checkbox to determine if this alert rule is currently enabled.

If an alert rule is disabled, its expressions aren't evaluated and no alerts are triggered.

4. Enter the following information:

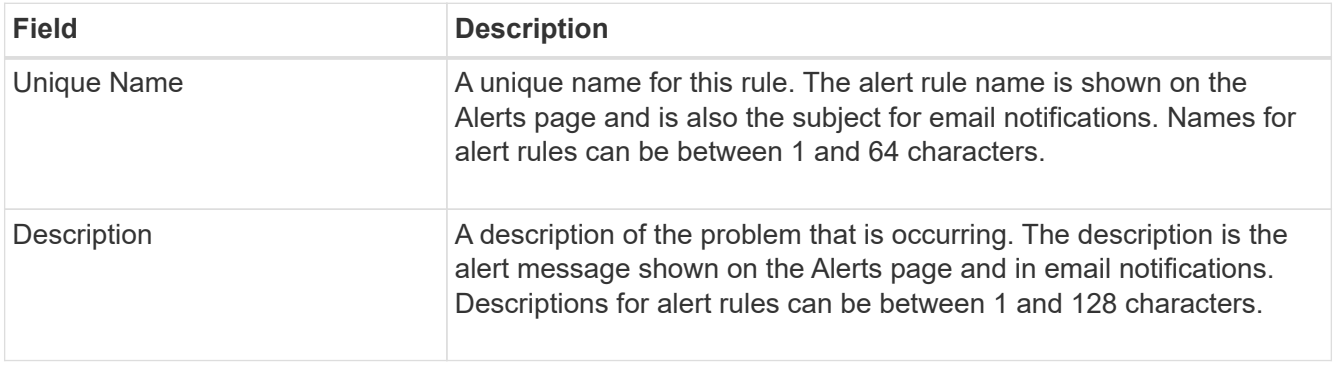

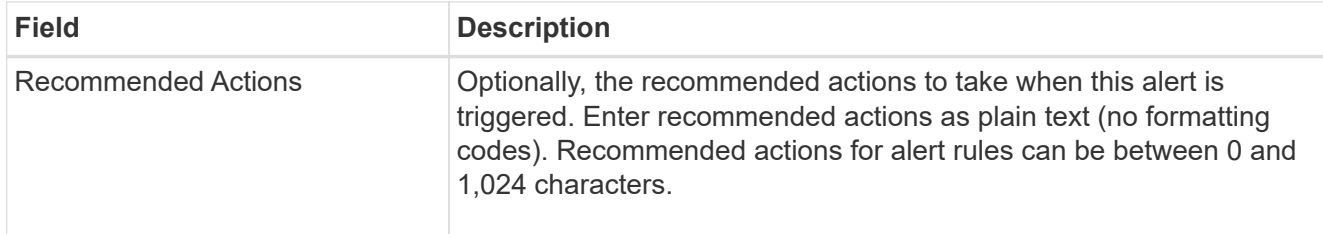

5. In the Conditions section, enter a Prometheus expression for one or more of the alert severity levels.

A basic expression is usually of the form:

[metric] [operator] [value]

Expressions can be any length, but appear on a single line in the user interface. At least one expression is required.

This expression causes an alert to be triggered if the amount of installed RAM for a node is less than 24,000,000,000 bytes (24 GB).

node\_memory\_MemTotal\_bytes < 24000000000

To see available metrics and to test Prometheus expressions, select the help icon  $\bullet$  and follow the link to the Metrics section of the Grid Management API.

6. In the **Duration** field, enter the amount of time a condition must continuously remain in effect before the alert is triggered, and select a unit of time.

To trigger an alert immediately when a condition becomes true, enter **0**. Increase this value to prevent temporary conditions from triggering alerts.

The default is 5 minutes.

7. Select **Save**.

The dialog box closes, and the new custom alert rule appears in the Alert Rules table.

### <span id="page-11-0"></span>**Edit alert rules**

You can edit an alert rule to change the trigger conditions, For a custom alert rule, you can also update the rule name, description, and recommended actions.

#### **Before you begin**

- You are signed in to the Grid Manager using a [supported web browser.](https://docs.netapp.com/us-en/storagegrid-118/admin/web-browser-requirements.html)
- You have the [Manage alerts or Root access permission](https://docs.netapp.com/us-en/storagegrid-118/admin/admin-group-permissions.html).

#### **About this task**

When you edit a default alert rule, you can change the conditions for minor, major, and critical alerts; and the duration. When you edit a custom alert rule, you can also edit the rule's name, description, and recommended actions.

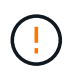

Be careful when deciding to edit an alert rule. If you change trigger values, you might not detect an underlying problem until it prevents a critical operation from completing.

#### **Steps**

1. Select **ALERTS** > **Rules**.

The Alert Rules page appears.

**CONTRACTOR** CONTRACTOR CONTRACTOR

- 2. Select the radio button for the alert rule you want to edit.
- 3. Select **Edit rule**.

The Edit Rule dialog box appears. This example shows a default alert rule—the Unique Name, Description, and Recommended Actions fields are disabled and can't be edited.

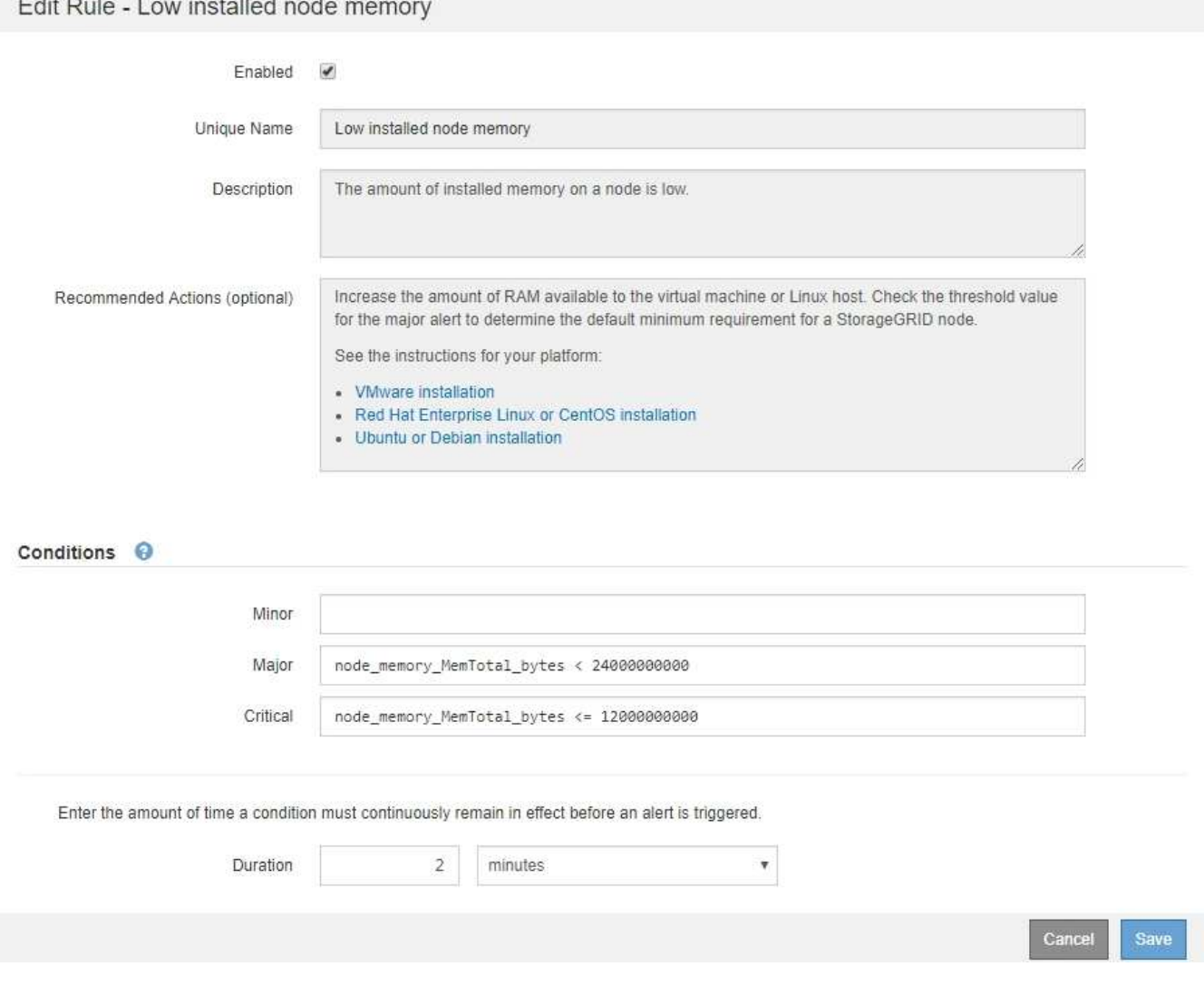

4. Select or clear the **Enabled** checkbox to determine if this alert rule is currently enabled.

If an alert rule is disabled, its expressions aren't evaluated and no alerts are triggered.

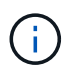

If you disable the alert rule for a current alert, you must wait a few minutes for the alert to no longer appear as an active alert.

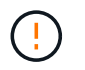

In general, disabling a default alert rule is not recommended. If an alert rule is disabled, you might not detect an underlying problem until it prevents a critical operation from completing.

5. For custom alert rules, update the following information as required.

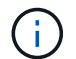

You can't edit this information for default alert rules.

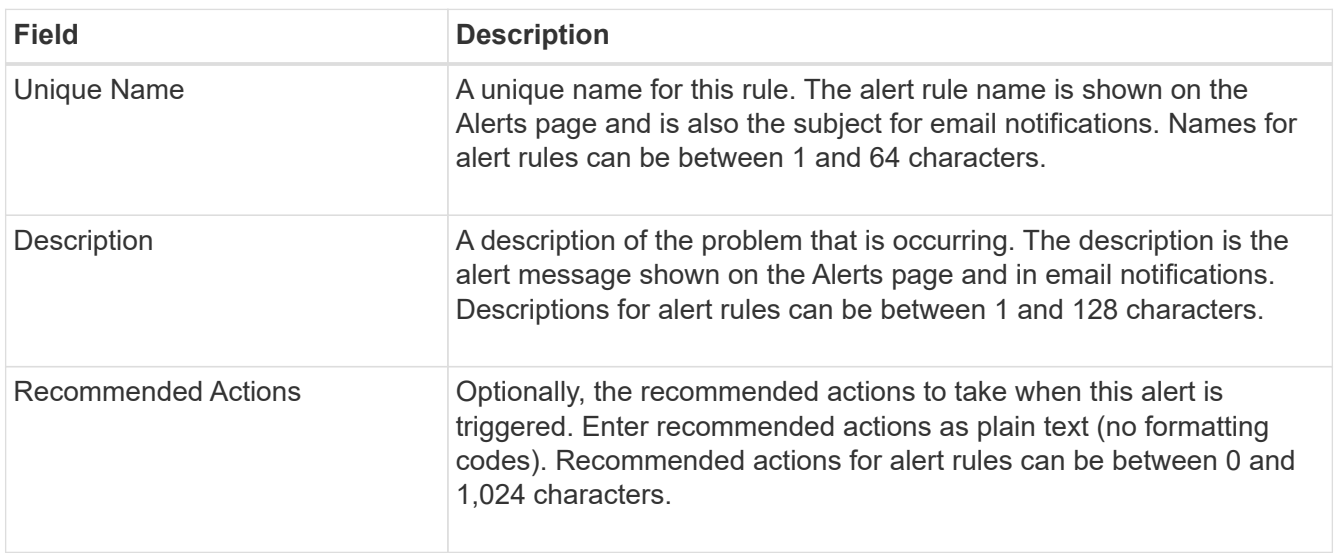

6. In the Conditions section, enter or update the Prometheus expression for one or more of the alert severity levels.

> If you want to restore a condition for an edited default alert rule back to its original value, select the three dots to the right of the modified condition.

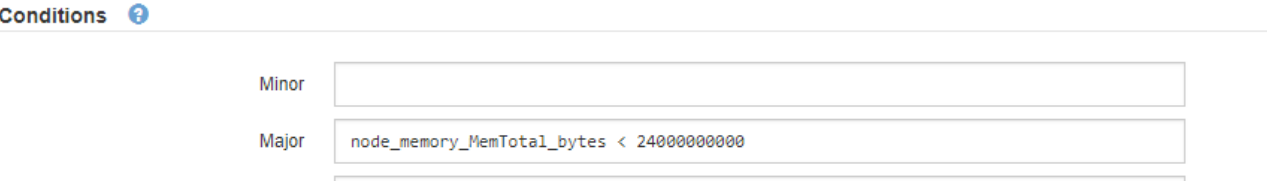

node\_memory\_MemTotal\_bytes <= 14000000000

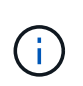

If you update the conditions for a current alert, your changes might not be implemented until the previous condition is resolved. The next time one of the conditions for the rule is met, the alert will reflect the updated values.

յհղ

A basic expression is usually of the form:

Critical

```
[metric] [operator] [value]
```
Expressions can be any length, but appear on a single line in the user interface. At least one expression is required.

This expression causes an alert to be triggered if the amount of installed RAM for a node is less than 24,000,000,000 bytes (24 GB).

7. In the **Duration** field, enter the amount of time a condition must continuously remain in effect before the alert is triggered, and select the unit of time.

To trigger an alert immediately when a condition becomes true, enter **0**. Increase this value to prevent temporary conditions from triggering alerts.

The default is 5 minutes.

8. Select **Save**.

If you edited a default alert rule, **Default**\* appears in the Type column. If you disabled a default or custom alert rule, **Disabled** appears in the **Status** column.

### <span id="page-14-0"></span>**Disable alert rules**

You can change the enabled/disabled state for a default or custom alert rule.

#### **Before you begin**

- You are signed in to the Grid Manager using a [supported web browser.](https://docs.netapp.com/us-en/storagegrid-118/admin/web-browser-requirements.html)
- You have the [Manage alerts or Root access permission](https://docs.netapp.com/us-en/storagegrid-118/admin/admin-group-permissions.html).

#### **About this task**

When an alert rule is disabled, its expressions aren't evaluated and no alerts are triggered.

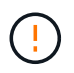

In general, disabling a default alert rule is not recommended. If an alert rule is disabled, you might not detect an underlying problem until it prevents a critical operation from completing.

#### **Steps**

1. Select **ALERTS** > **Rules**.

The Alert Rules page appears.

- 2. Select the radio button for the alert rule you want to disable or enable.
- 3. Select **Edit rule**.

The Edit Rule dialog box appears.

4. Select or clear the **Enabled** checkbox to determine if this alert rule is currently enabled.

If an alert rule is disabled, its expressions aren't evaluated and no alerts are triggered.

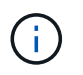

If you disable the alert rule for a current alert, you must wait a few minutes for the alert to no longer display as an active alert.

5. Select **Save**.

**Disabled** appears in the **Status** column.

### **Remove custom alert rules**

You can remove a custom alert rule if you no longer want to use it.

#### **Before you begin**

- You are signed in to the Grid Manager using a [supported web browser.](https://docs.netapp.com/us-en/storagegrid-118/admin/web-browser-requirements.html)
- You have the [Manage alerts or Root access permission](https://docs.netapp.com/us-en/storagegrid-118/admin/admin-group-permissions.html).

#### **Steps**

1. Select **ALERTS** > **Rules**.

The Alert Rules page appears.

2. Select the radio button for the custom alert rule you want to remove.

You can't remove a default alert rule.

3. Select **Remove custom rule**.

A confirmation dialog box appears.

4. Select **OK** to remove the alert rule.

Any active instances of the alert will be resolved within 10 minutes.

### **Manage alert notifications**

### **Set up SNMP notifications for alerts**

If you want StorageGRID to send SNMP notifications when alerts occur, you must enable the StorageGRID SNMP agent and configure one or more trap destinations.

You can use the **CONFIGURATION** > **Monitoring** > **SNMP agent** option in the Grid Manager or the SNMP endpoints for the Grid Management API to enable and configure the StorageGRID SNMP agent. The SNMP agent supports all three versions of the SNMP protocol.

To learn how to configure the SNMP agent, see [Use SNMP monitoring](https://docs.netapp.com/us-en/storagegrid-118/monitor/using-snmp-monitoring.html).

After you configure the StorageGRID SNMP agent, two types of event-driven notifications can be sent:

- Traps are notifications sent by the SNMP agent that don't require acknowledgment by the management system. Traps serve to notify the management system that something has happened within StorageGRID, such as an alert being triggered. Traps are supported in all three versions of SNMP.
- Informs are similar to traps, but they require acknowledgment by the management system. If the SNMP agent does not receive an acknowledgment within a certain amount of time, it resends the inform until an acknowledgment is received or the maximum retry value has been reached. Informs are supported in SNMPv2c and SNMPv3.

Trap and inform notifications are sent when a default or custom alert is triggered at any severity level. To suppress SNMP notifications for an alert, you must configure a silence for the alert. See [Silence alert](#page-22-0) [notifications.](#page-22-0)

If your StorageGRID deployment includes multiple Admin Nodes, the primary Admin Node is the preferred

sender for alert notifications, AutoSupport packages, SNMP traps and informs, and legacy alarm notifications. If the primary Admin Node becomes unavailable, notifications are temporarily sent by other Admin Nodes. See [What is an Admin Node?.](https://docs.netapp.com/us-en/storagegrid-118/primer/what-admin-node-is.html)

#### <span id="page-16-0"></span>**Set up email notifications for alerts**

If you want email notifications to be sent when alerts occur, you must provide information about your SMTP server. You must also enter email addresses for the recipients of alert notifications.

#### **Before you begin**

- You are signed in to the Grid Manager using a [supported web browser.](https://docs.netapp.com/us-en/storagegrid-118/admin/web-browser-requirements.html)
- You have the [Manage alerts or Root access permission](https://docs.netapp.com/us-en/storagegrid-118/admin/admin-group-permissions.html).

#### **About this task**

Because alarms and alerts are independent systems, the email setup used for alert notifications is not used for alarm notifications and AutoSupport packages. However, you can use the same email server for all notifications.

If your StorageGRID deployment includes multiple Admin Nodes, the primary Admin Node is the preferred sender for alert notifications, AutoSupport packages, SNMP traps and informs, and legacy alarm notifications. If the primary Admin Node becomes unavailable, notifications are temporarily sent by other Admin Nodes. See [What is an Admin Node?.](https://docs.netapp.com/us-en/storagegrid-118/primer/what-admin-node-is.html)

#### **Steps**

#### 1. Select **ALERTS** > **Email setup**.

The Email Setup page appears.

#### Email Setup

You can configure the email server for alert notifications, define filters to limit the number of notifications, and enter email addresses for alert recipients.

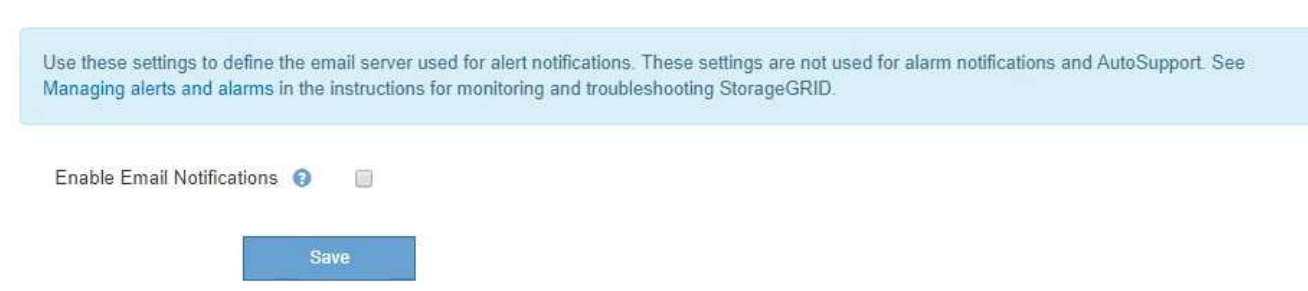

2. Select the **Enable Email Notifications** checkbox to indicate that you want notification emails to be sent when alerts reach configured thresholds.

The Email (SMTP) Server, Transport Layer Security (TLS), Email Addresses, and Filters sections appear.

3. In the Email (SMTP) Server section, enter the information StorageGRID needs to access your SMTP server.

If your SMTP server requires authentication, you must provide both a username and a password.

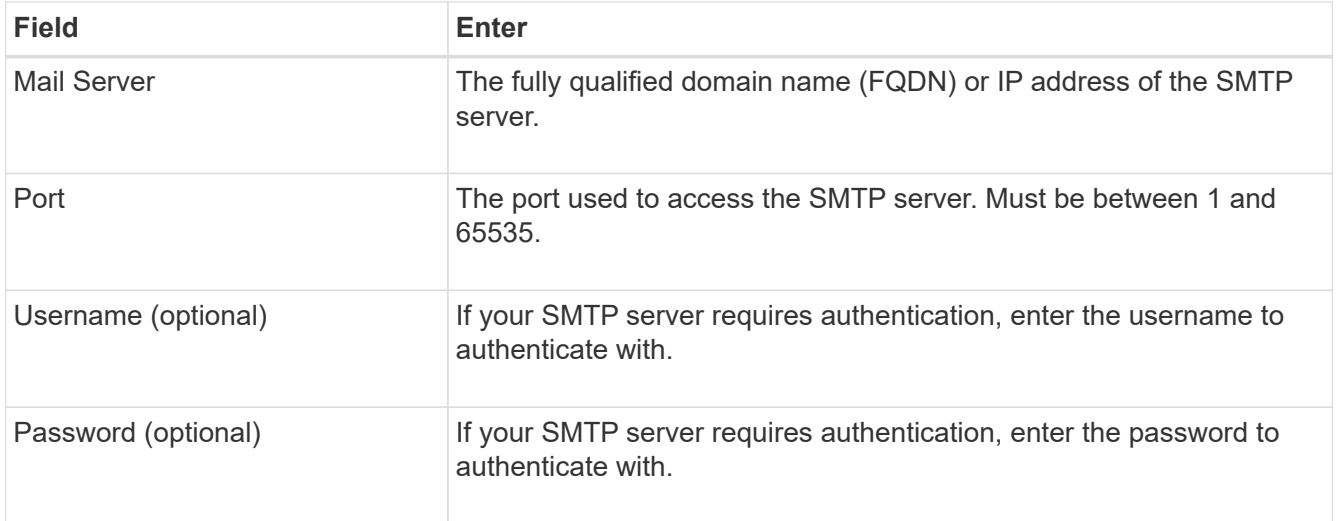

#### Email (SMTP) Server

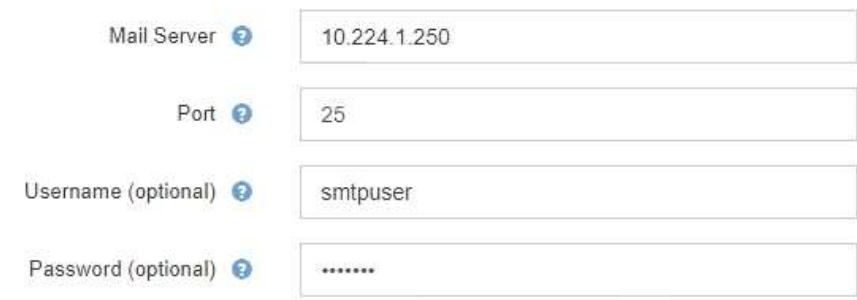

- 4. In the Email Addresses section, enter email addresses for the sender and for each recipient.
	- a. For the **Sender Email Address**, specify a valid email address to use as the From address for alert notifications.

For example: storagegrid-alerts@example.com

b. In the Recipients section, enter an email address for each email list or person who should receive an email when an alert occurs.

Select the plus icon  $\frac{1}{\sqrt{2}}$  to add recipients.

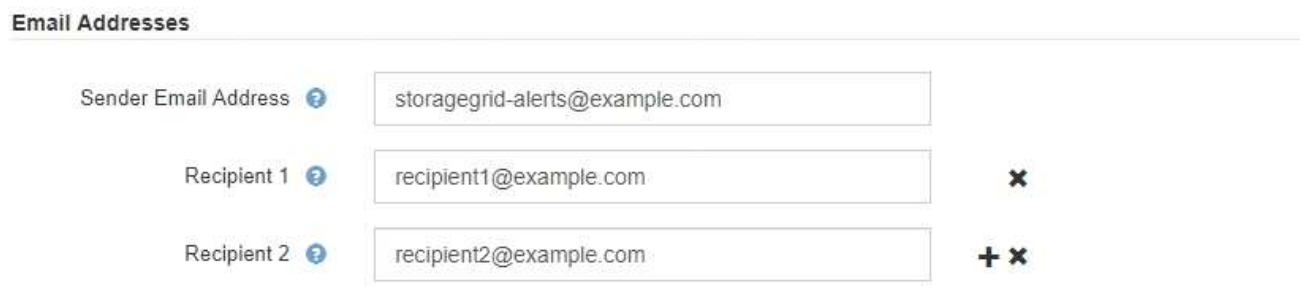

- 5. If Transport Layer Security (TLS) is required for communications with the SMTP server, select **Require TLS** in the Transport Layer Security (TLS) section.
	- a. In the **CA Certificate** field, provide the CA certificate that will be used to verify the identify of the SMTP server.

You can copy and paste the contents into this field, or select **Browse** and select the file.

You must provide a single file that contains the certificates from each intermediate issuing certificate authority (CA). The file should contain each of the PEM-encoded CA certificate files, concatenated in certificate chain order.

- b. Select the **Send Client Certificate** checkbox if your SMTP email server requires email senders to provide client certificates for authentication.
- c. In the **Client Certificate** field, provide the PEM-encoded client certificate to send to the SMTP server.

You can copy and paste the contents into this field, or select **Browse** and select the file.

d. In the **Private Key** field, enter the private key for the client certificate in unencrypted PEM encoding.

You can copy and paste the contents into this field, or select **Browse** and select the file.

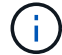

If you need to edit the email setup, select the pencil icon to update this field.

#### **Transport Layer Security (TLS)**

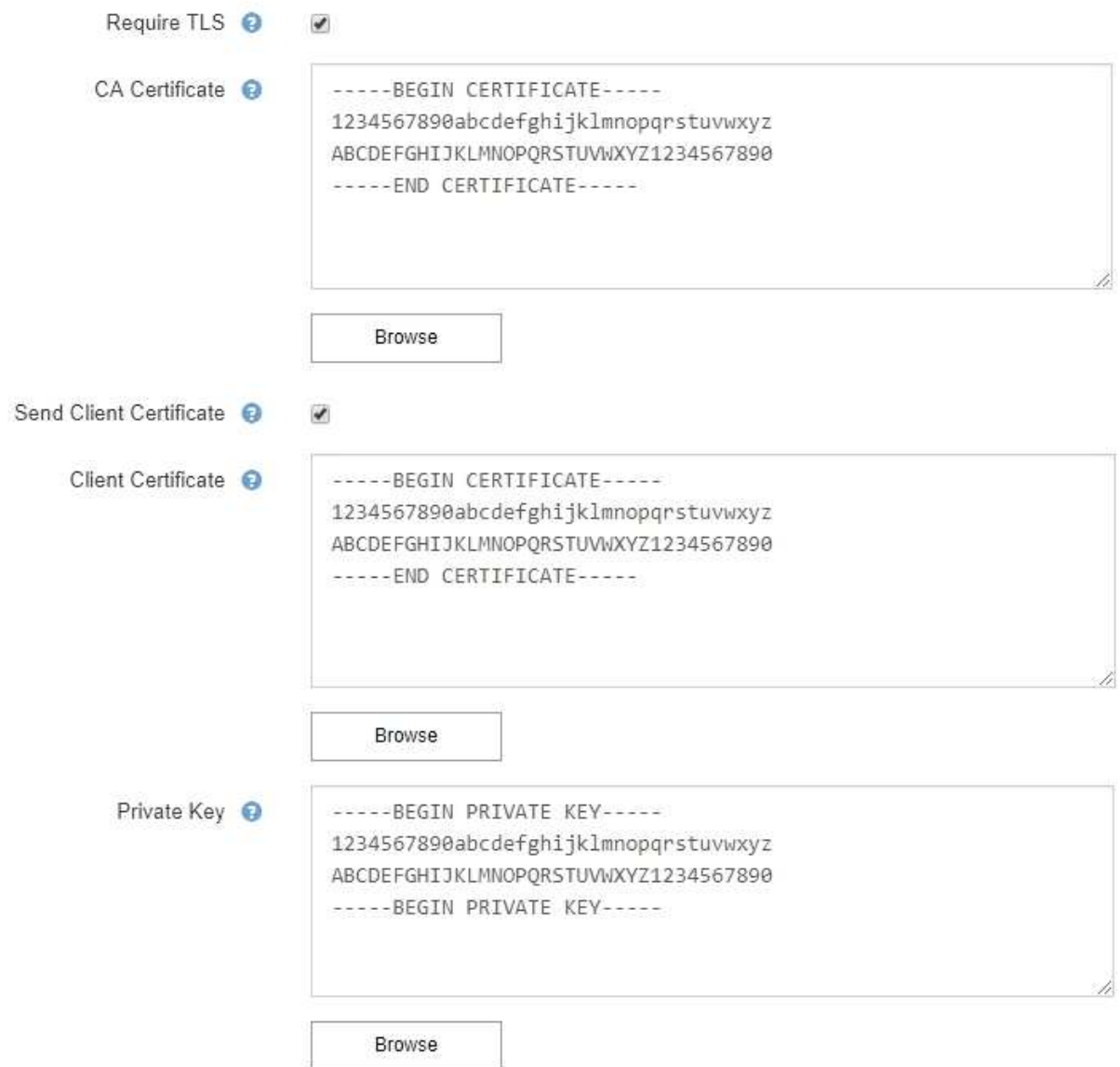

6. In the Filters section, select which alert severity levels should result in email notifications, unless the rule for a specific alert has been silenced.

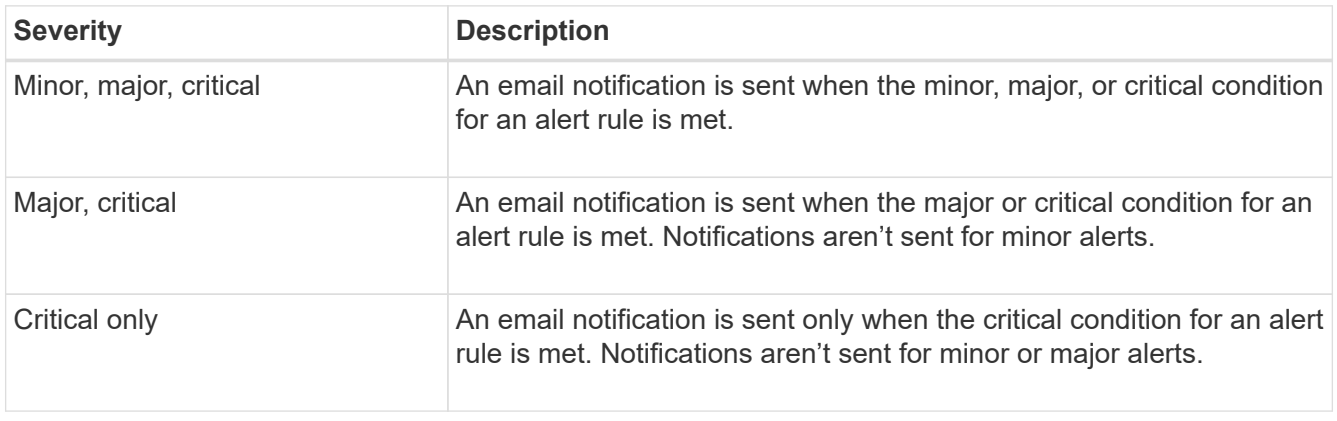

Filters

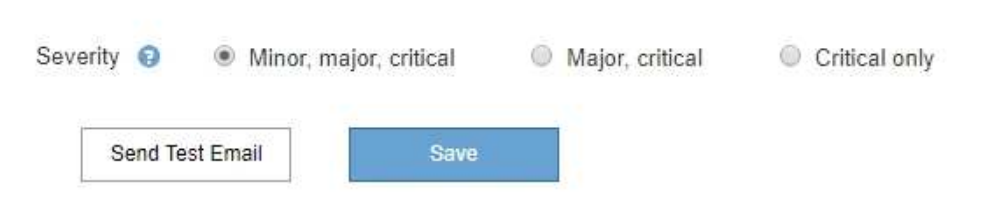

- 7. When you are ready to test your email settings, perform these steps:
	- a. Select **Send Test Email**.

A confirmation message appears, indicating that a test email was sent.

b. Check the inboxes of all email recipients and confirm that a test email was received.

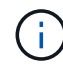

If the email is not received within a few minutes or if the **Email notification failure** alert is triggered, check your settings and try again.

c. Sign in to any other Admin Nodes and send a test email to verify connectivity from all sites.

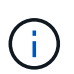

When you test alert notifications, you must sign in to every Admin Node to verify connectivity. This is in contrast to testing AutoSupport packages and legacy alarm notifications, where all Admin Nodes send the test email.

8. Select **Save**.

Sending a test email does not save your settings. You must select **Save**.

The email settings are saved.

#### **Information included in alert email notifications**

After you configure the SMTP email server, email notifications are sent to the designated recipients when an alert is triggered, unless the alert rule is suppressed by a silence. See [Silence alert notifications](#page-22-0).

Email notifications include the following information:

#### **NetApp StorageGRID**

### Low object data storage (6 alerts)  $(1)$

The space available for storing object data is low.  $(2)$ 

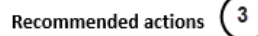

Perform an expansion procedure. You can add storage volumes (LUNs) to existing Storage Nodes, or you can add new Storage Nodes. See the instructions for expanding a StorageGRID system.

#### DC1-S1-226

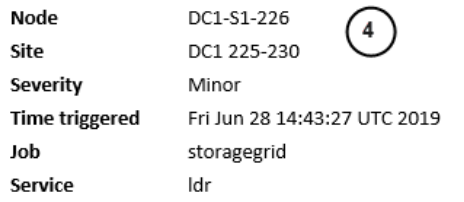

#### DC1-S2-227

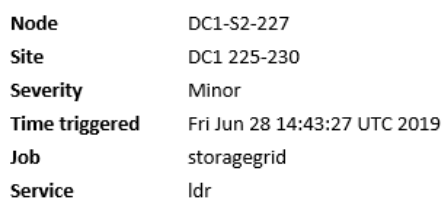

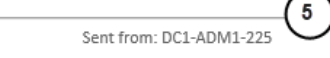

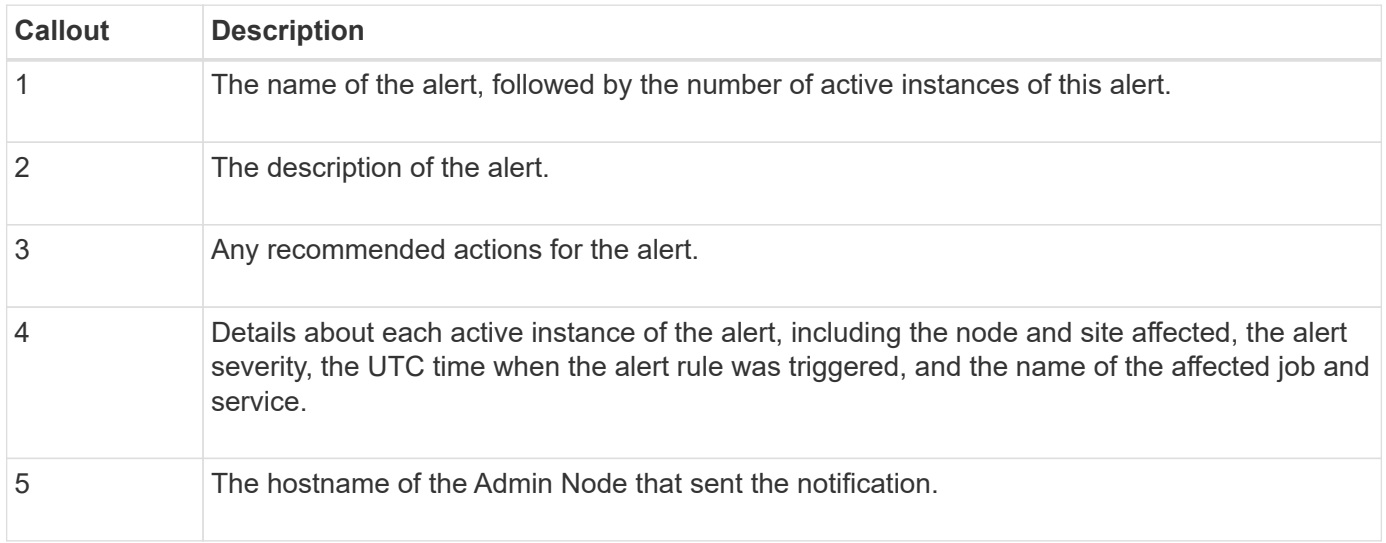

#### **How alerts are grouped**

To prevent an excessive number of email notifications from being sent when alerts are triggered, StorageGRID attempts to group multiple alerts in the same notification.

Refer to the following table for examples of how StorageGRID groups multiple alerts in email notifications.

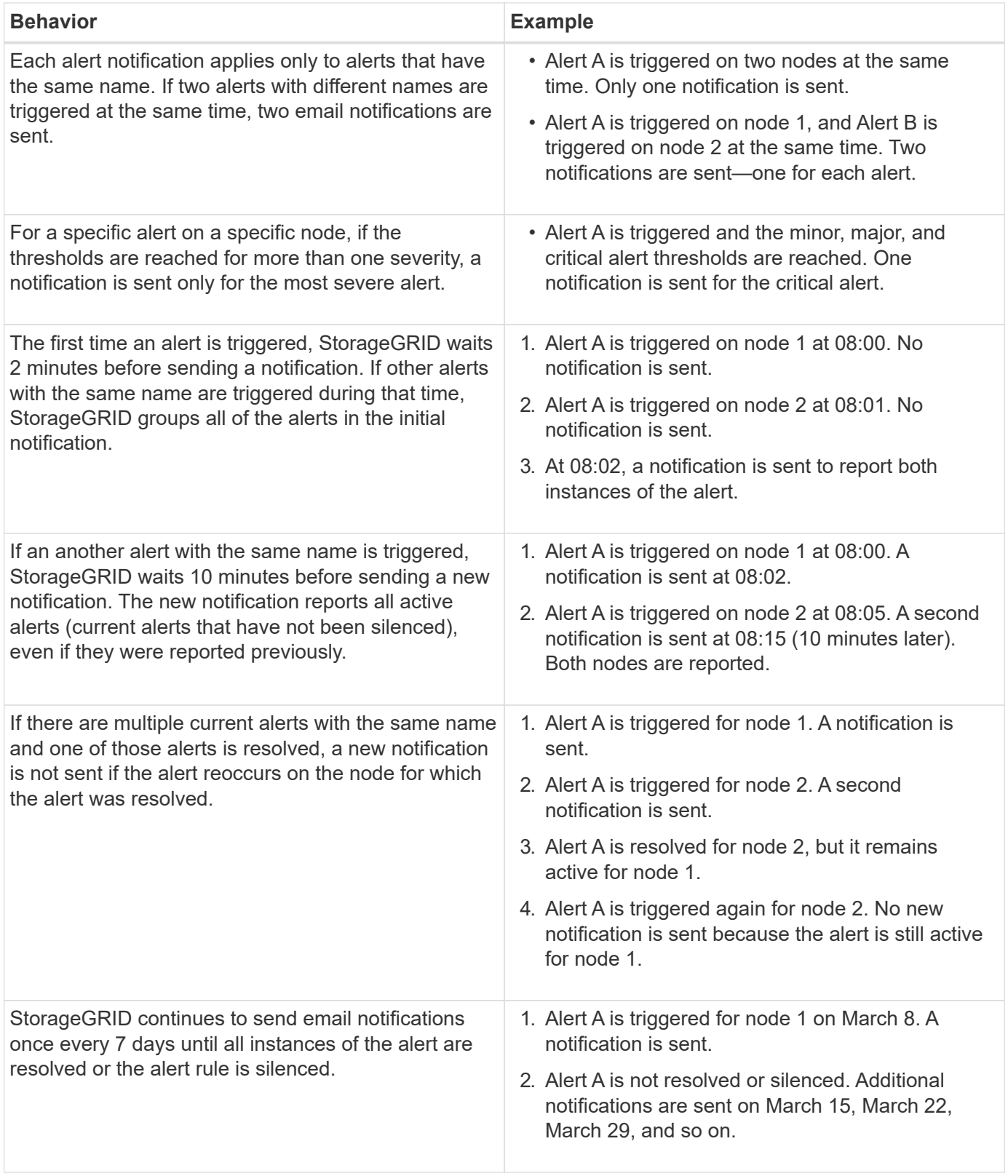

#### **Troubleshoot alert email notifications**

If the **Email notification failure** alert is triggered or you are unable to receive the test alert email notification, follow these steps to resolve the issue.

#### **Before you begin**

- You are signed in to the Grid Manager using a [supported web browser.](https://docs.netapp.com/us-en/storagegrid-118/admin/web-browser-requirements.html)
- You have the [Manage alerts or Root access permission](https://docs.netapp.com/us-en/storagegrid-118/admin/admin-group-permissions.html).

#### **Steps**

- 1. Verify your settings.
	- a. Select **ALERTS** > **Email setup**.
	- b. Verify that the Email (SMTP) Server settings are correct.
	- c. Verify that you have specified valid email addresses for the recipients.
- 2. Check your spam filter, and make sure that the email was not sent to a junk folder.
- 3. Ask your email administrator to confirm that emails from the sender address aren't being blocked.
- 4. Collect a log file for the Admin Node, and then contact technical support.

Technical support can use the information in the logs to help determine what went wrong. For example, the prometheus.log file might show an error when connecting to the server you specified.

See [Collect log files and system data](https://docs.netapp.com/us-en/storagegrid-118/monitor/collecting-log-files-and-system-data.html).

#### <span id="page-22-0"></span>**Silence alert notifications**

Optionally, you can configure silences to temporarily suppress alert notifications.

#### **Before you begin**

- You are signed in to the Grid Manager using a [supported web browser.](https://docs.netapp.com/us-en/storagegrid-118/admin/web-browser-requirements.html)
- You have the [Manage alerts or Root access permission](https://docs.netapp.com/us-en/storagegrid-118/admin/admin-group-permissions.html).

#### **About this task**

You can silence alert rules on the entire grid, a single site, or a single node and for one or more severities. Each silence suppresses all notifications for a single alert rule or for all alert rules.

If you have enabled the SNMP agent, silences also suppress SNMP traps and informs.

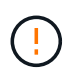

Be careful when deciding to silence an alert rule. If you silence an alert, you might not detect an underlying problem until it prevents a critical operation from completing.

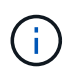

Because alarms and alerts are independent systems, you can't use this functionality to suppress alarm notifications.

#### **Steps**

1. Select **ALERTS** > **Silences**.

The Silences page appears.

#### Silences

You can configure silences to temporarily suppress alert notifications. Each silence suppresses the notifications for an alert rule at one or more severities. You can suppress an alert rule on the entire grid, a single site, or a single node.

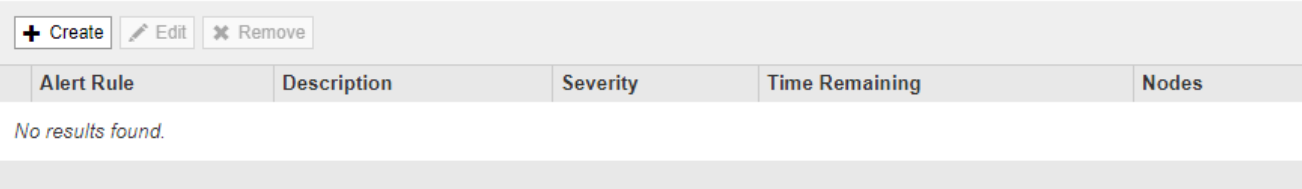

#### 2. Select **Create**.

The Create Silence dialog box appears.

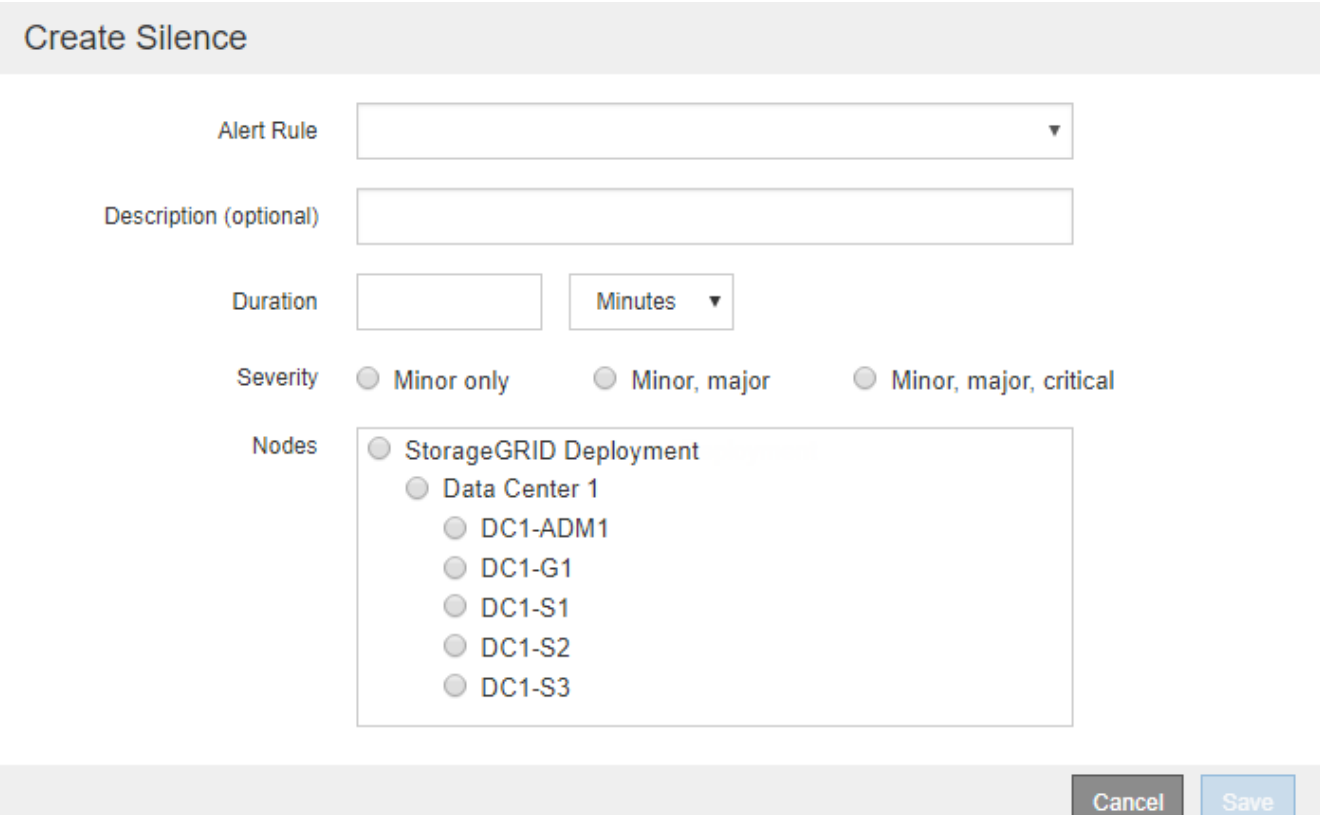

3. Select or enter the following information:

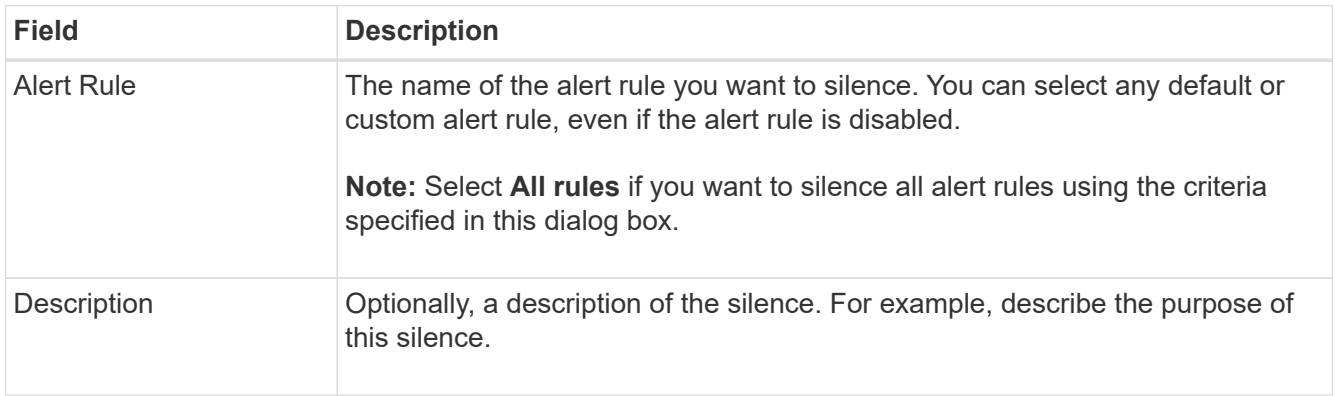

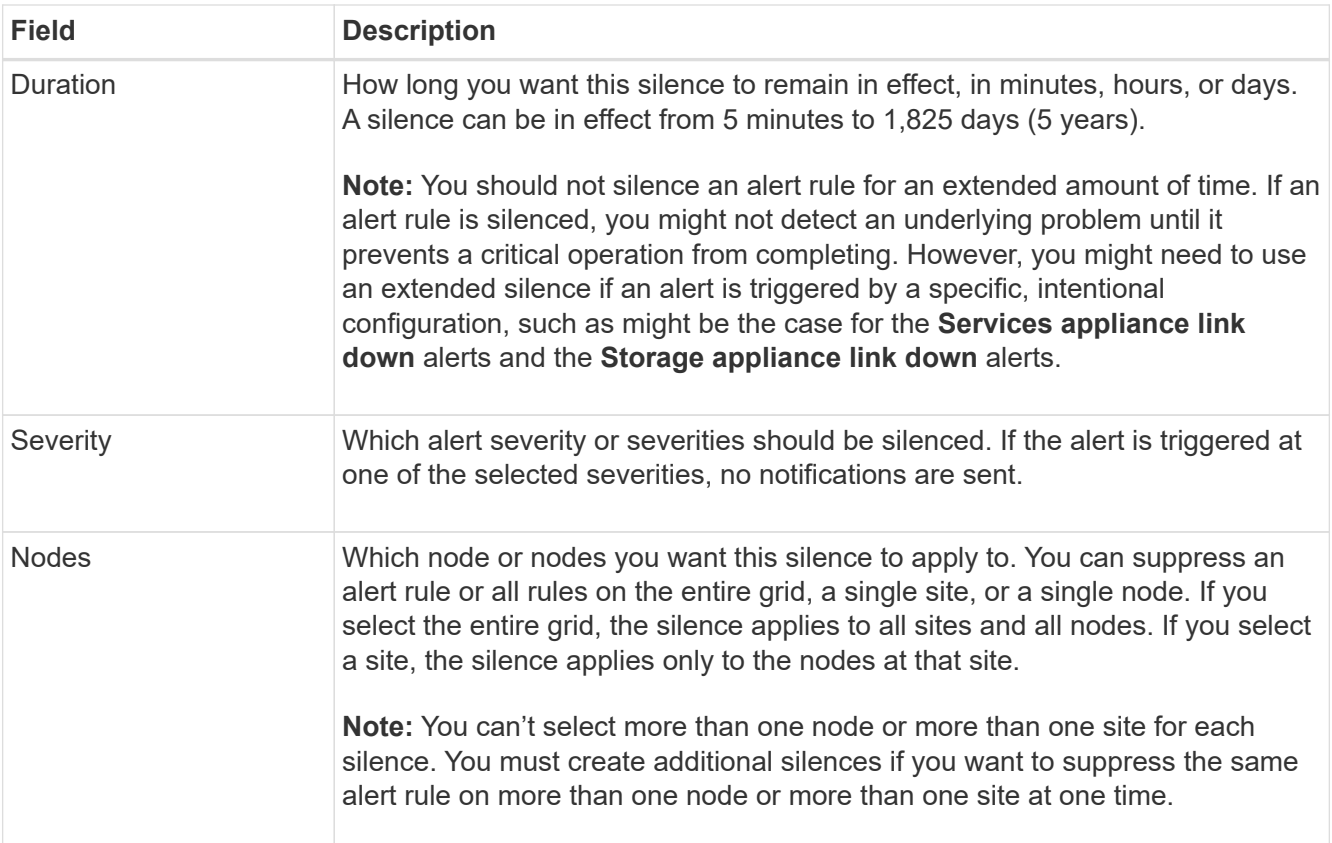

### 4. Select **Save**.

5. If you want to modify or end a silence before it expires, you can edit or remove it.

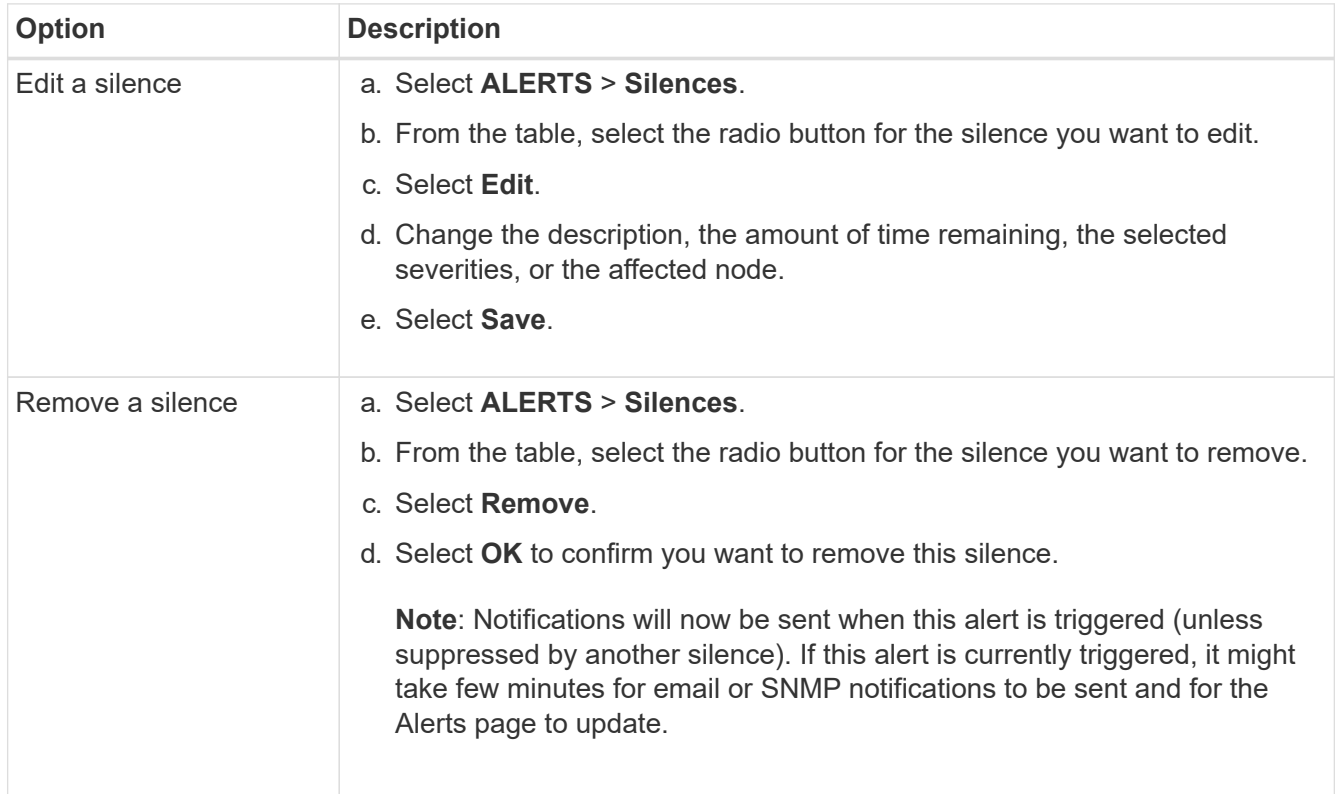

#### **Related information**

• [Configure the SNMP agent](https://docs.netapp.com/us-en/storagegrid-118/monitor/configuring-snmp-agent.html)

## <span id="page-25-0"></span>**Alerts reference**

This reference lists the default alerts that appear in the Grid Manager. Recommended actions are in the alert message you receive.

As required, you can create custom alert rules to fit your system management approach.

Some of the default alerts use [Prometheus metrics.](#page-36-0)

### **Appliance alerts**

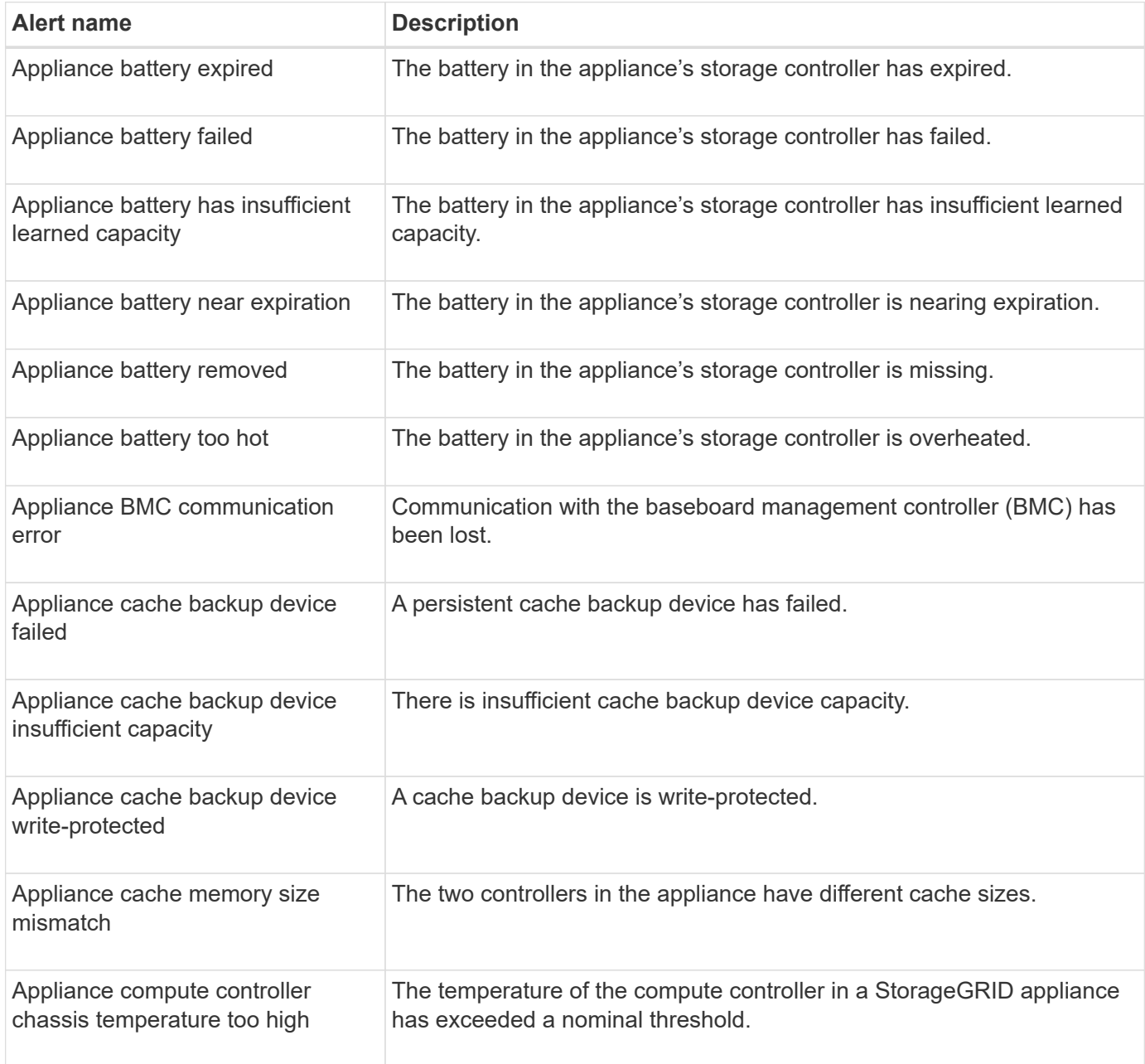

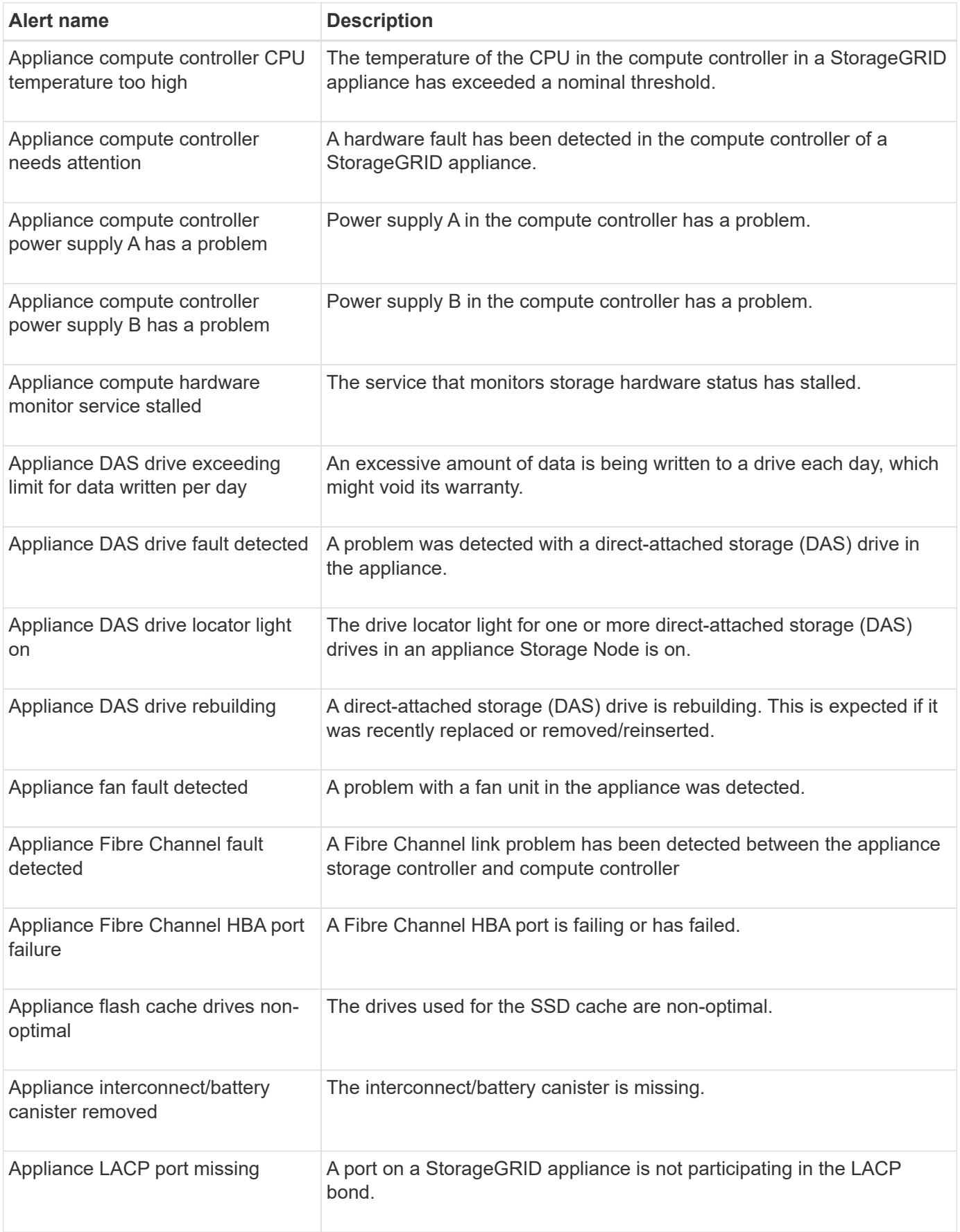

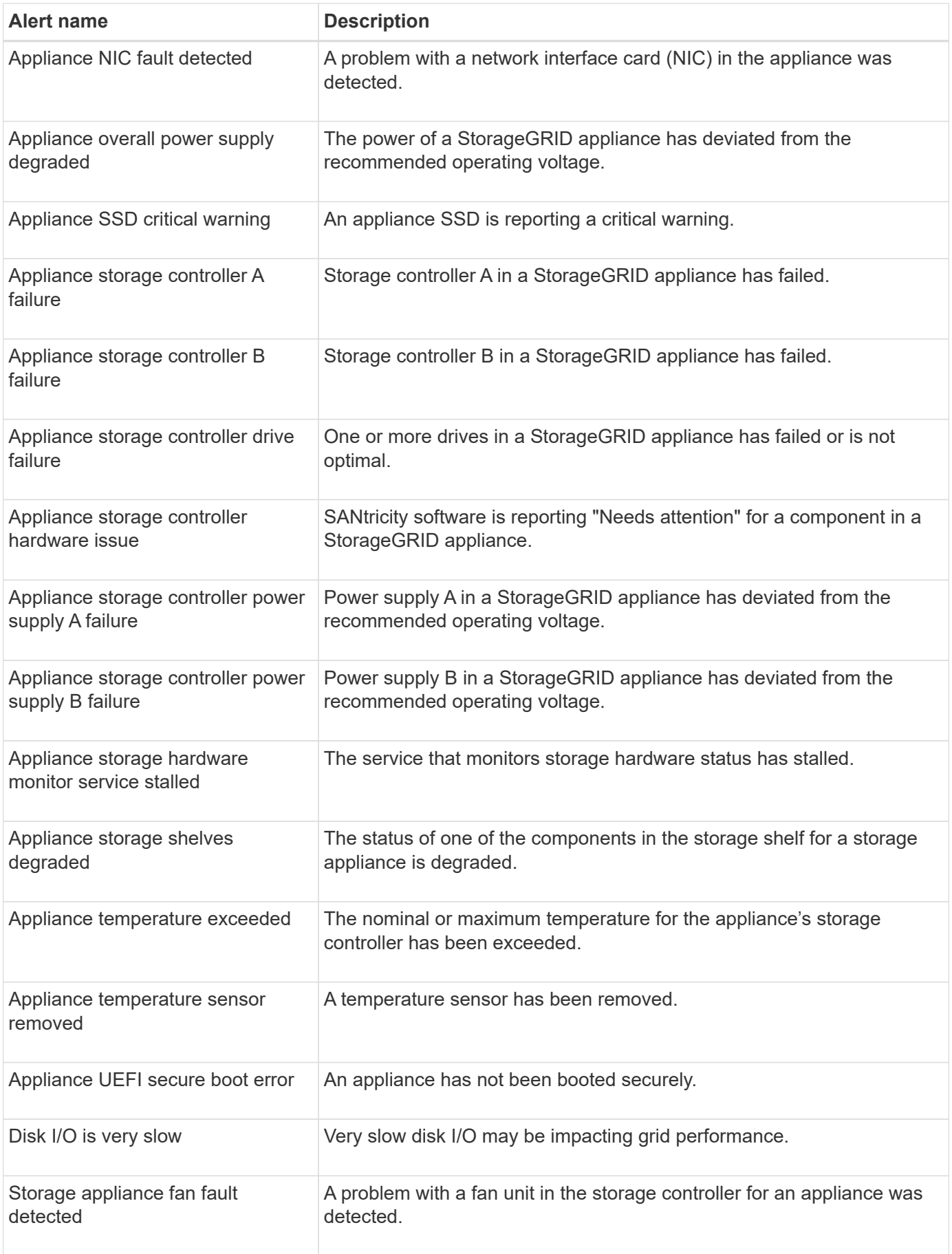

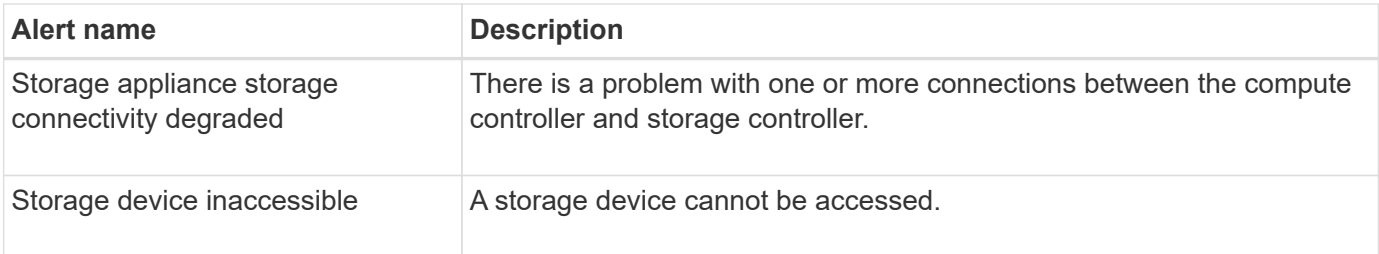

## **Audit and syslog alerts**

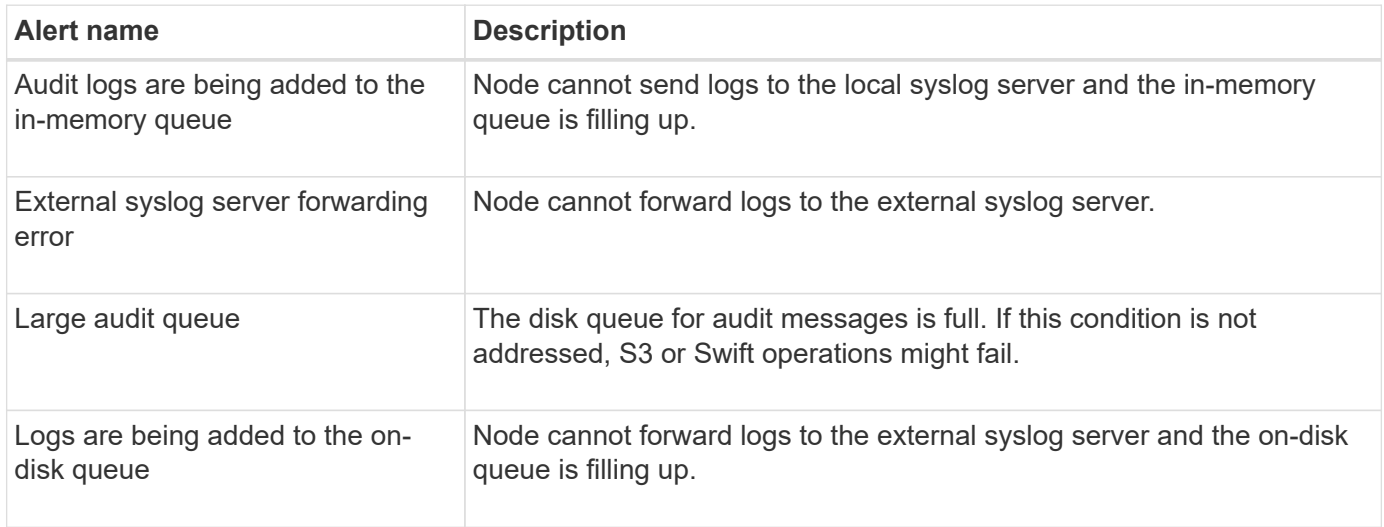

### **Bucket alerts**

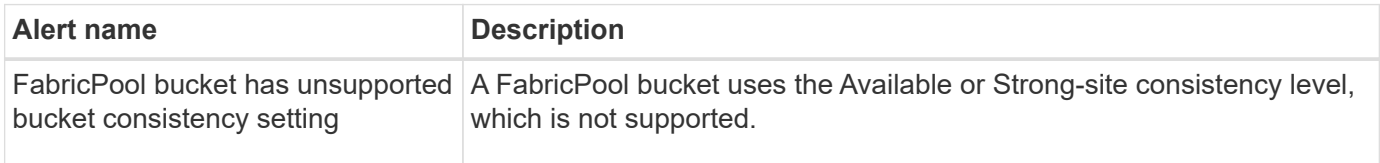

## **Cassandra alerts**

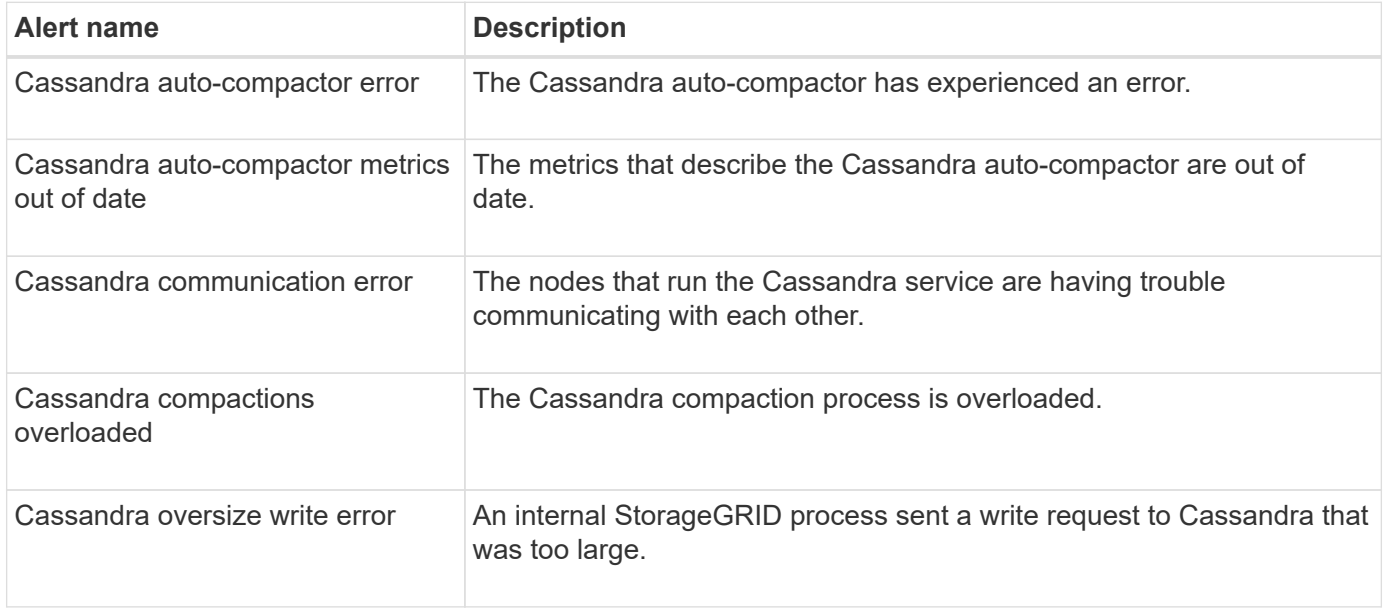

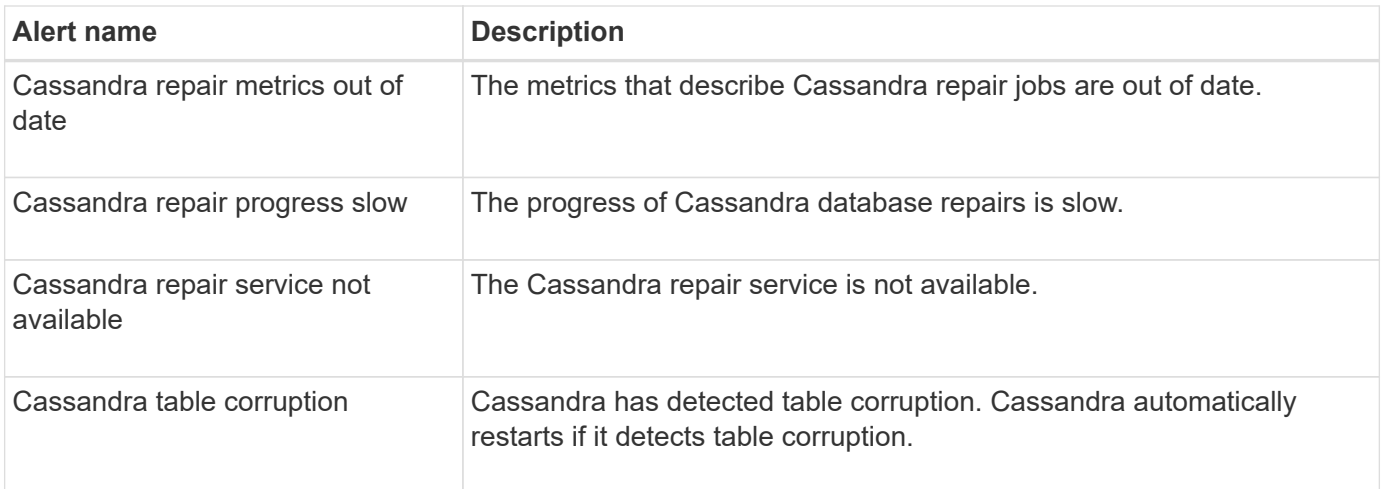

## **Cloud Storage Pool alerts**

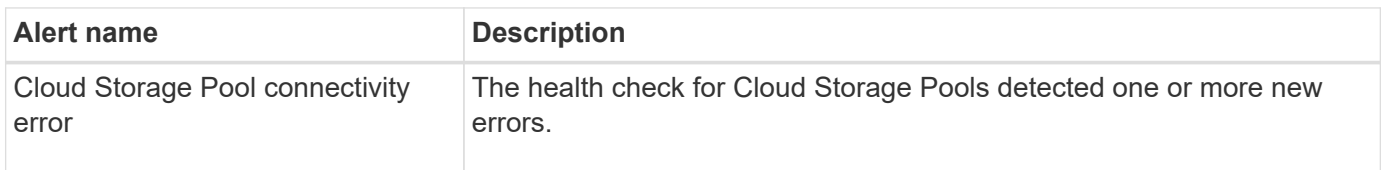

## **Cross-grid replication alerts**

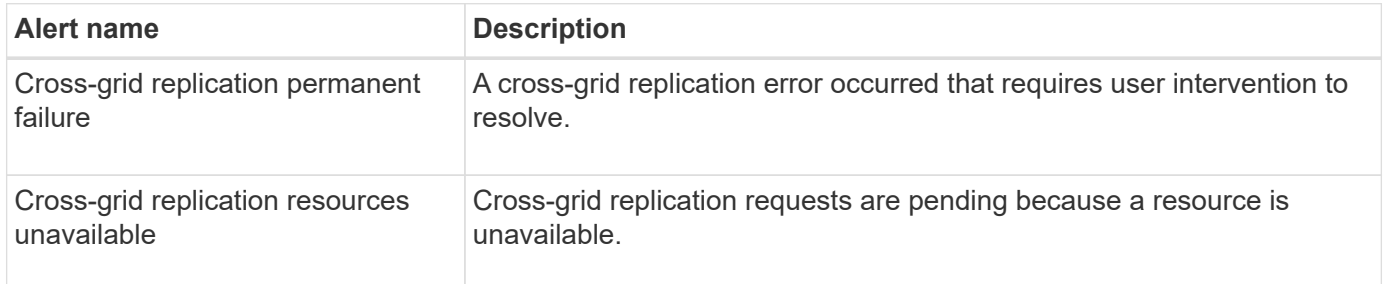

### **DHCP alerts**

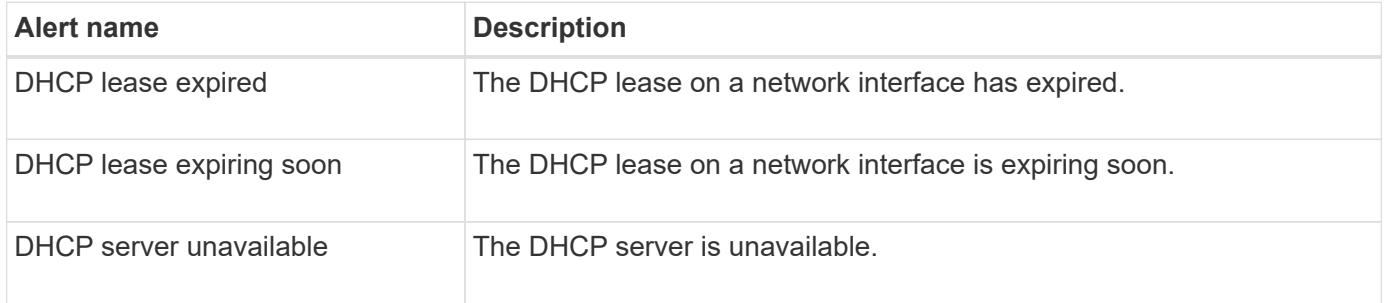

### **Debug and trace alerts**

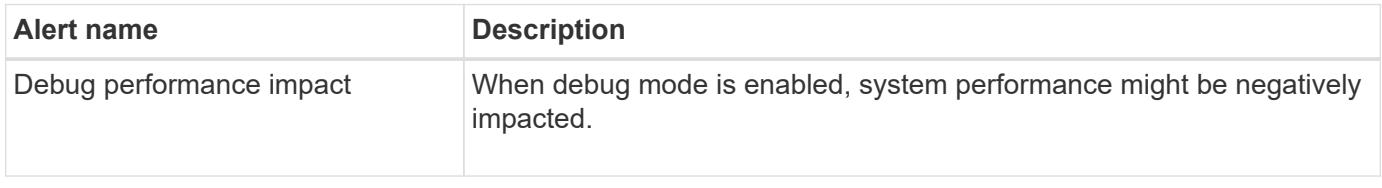

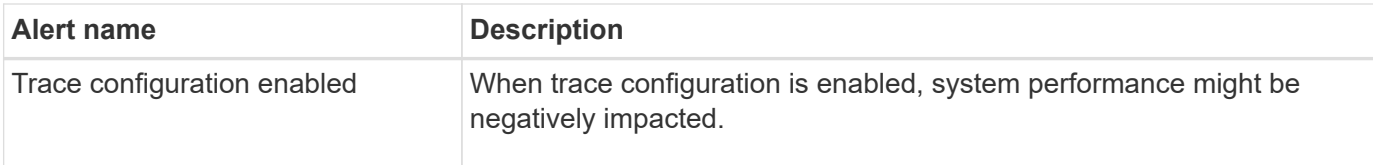

## **Email and AutoSupport alerts**

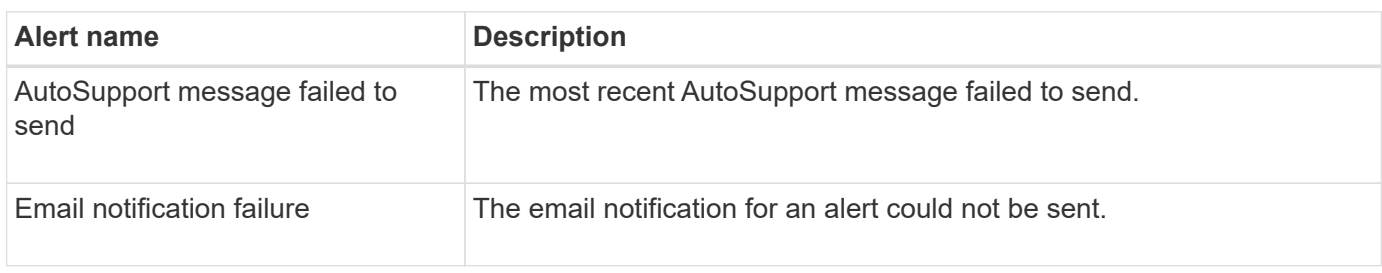

## **Erasure coding (EC) alerts**

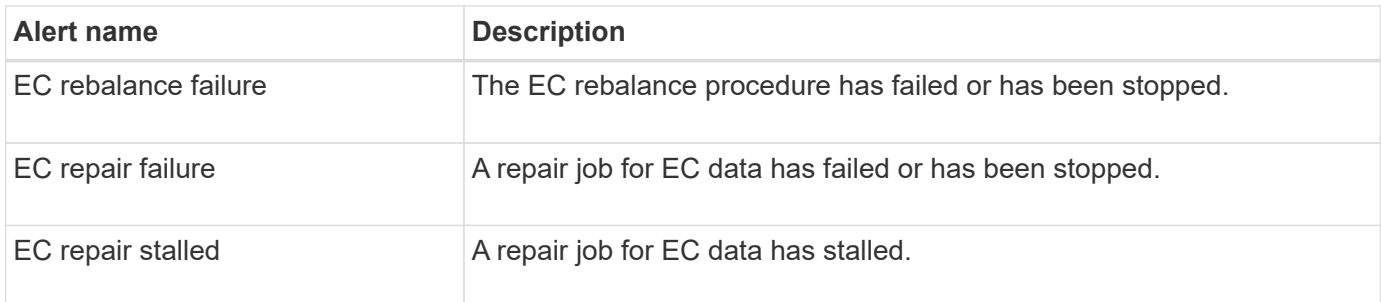

## **Expiration of certificates alerts**

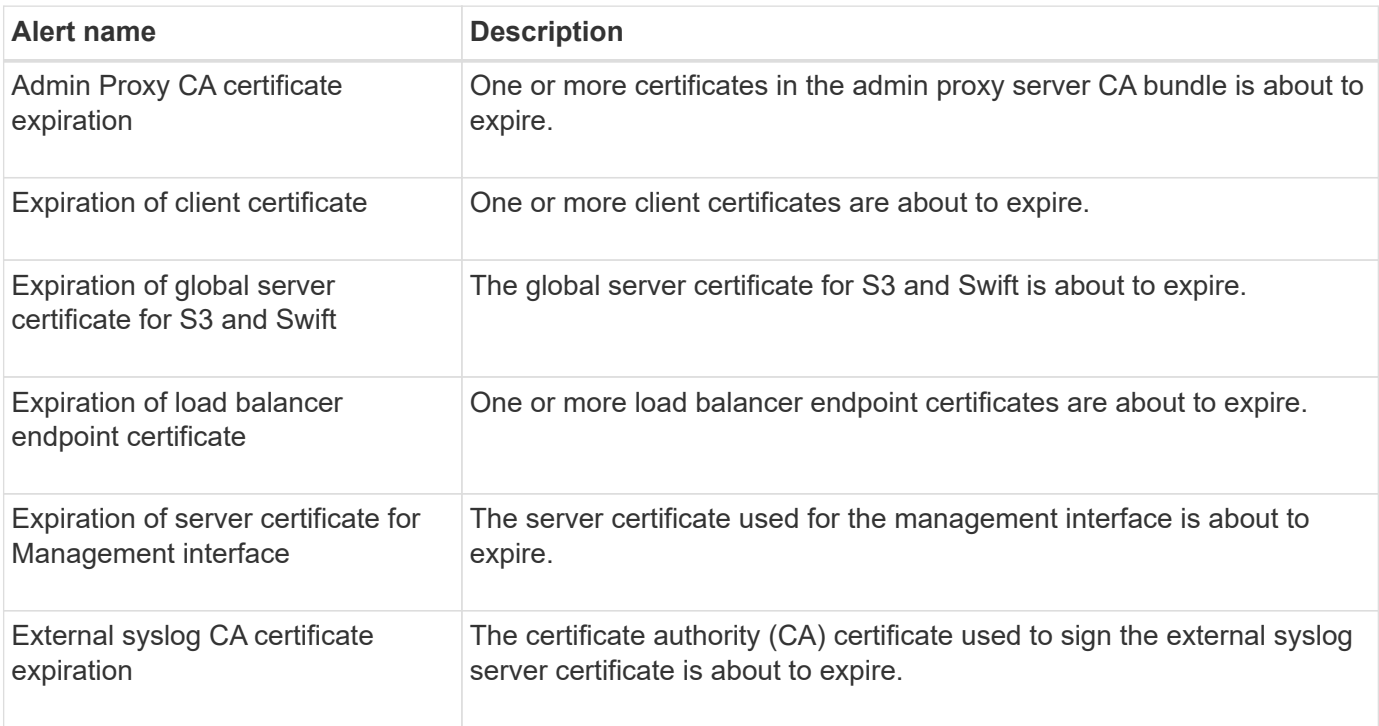

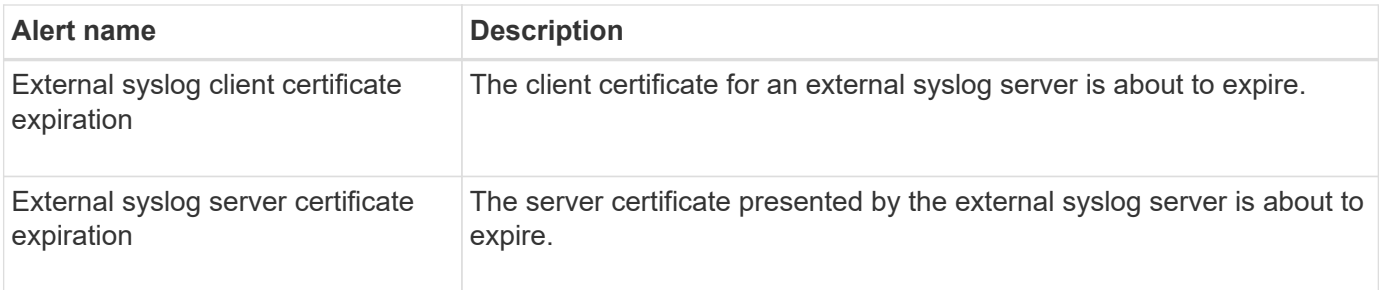

### **Grid Network alerts**

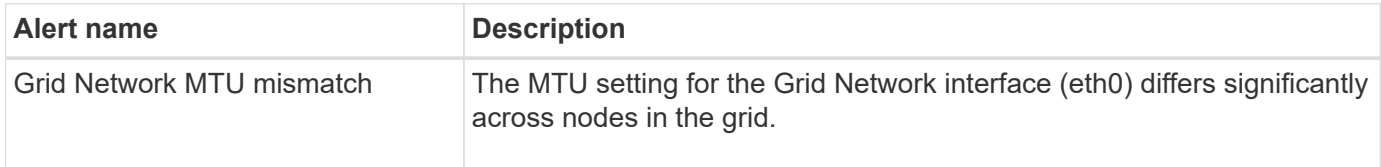

### **Grid federation alerts**

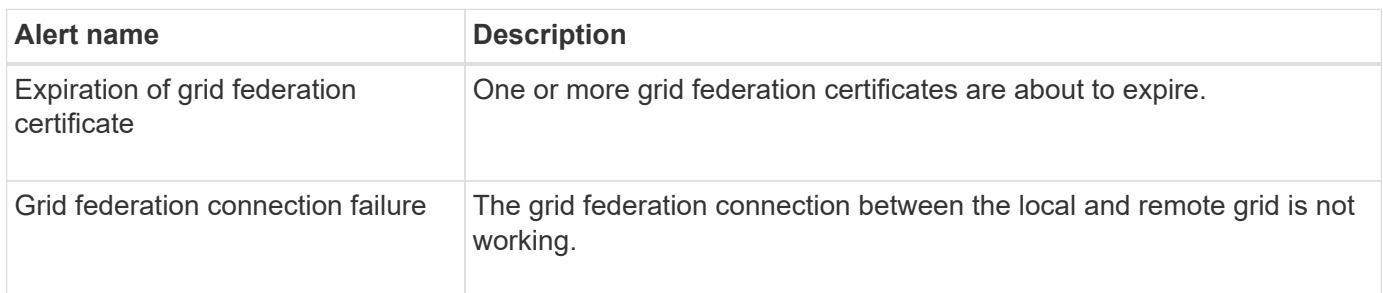

### **High usage or high latency alerts**

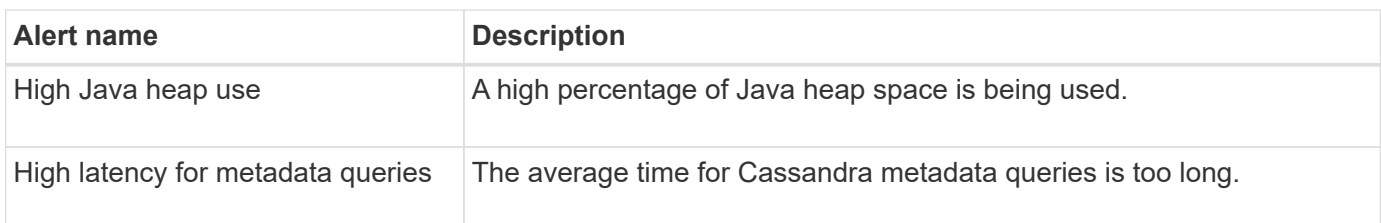

## **Identity federation alerts**

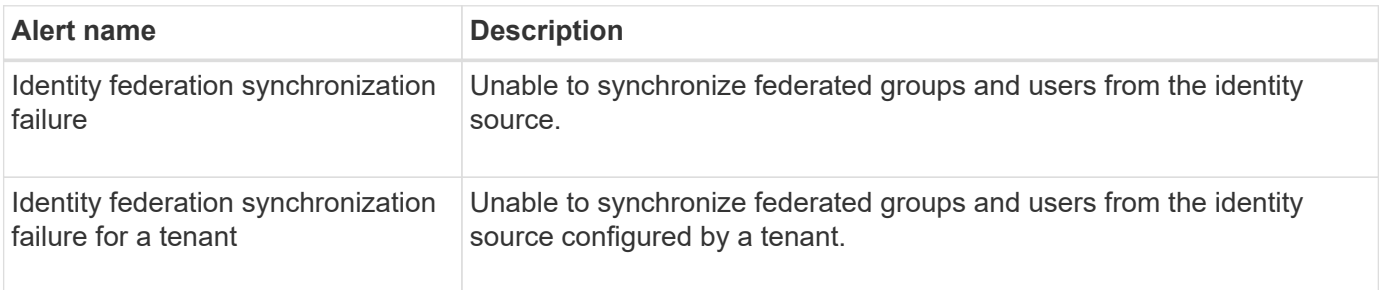

### **Information lifecycle management (ILM) alerts**

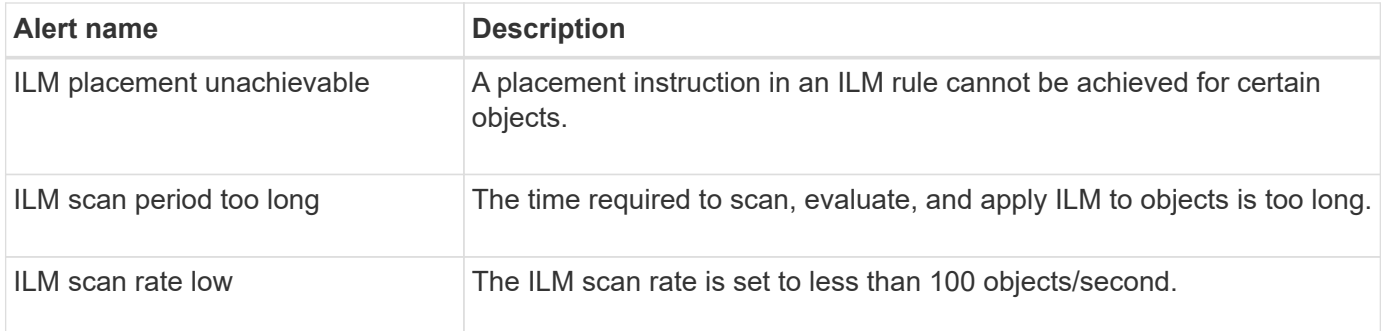

## **Key management server (KMS) alerts**

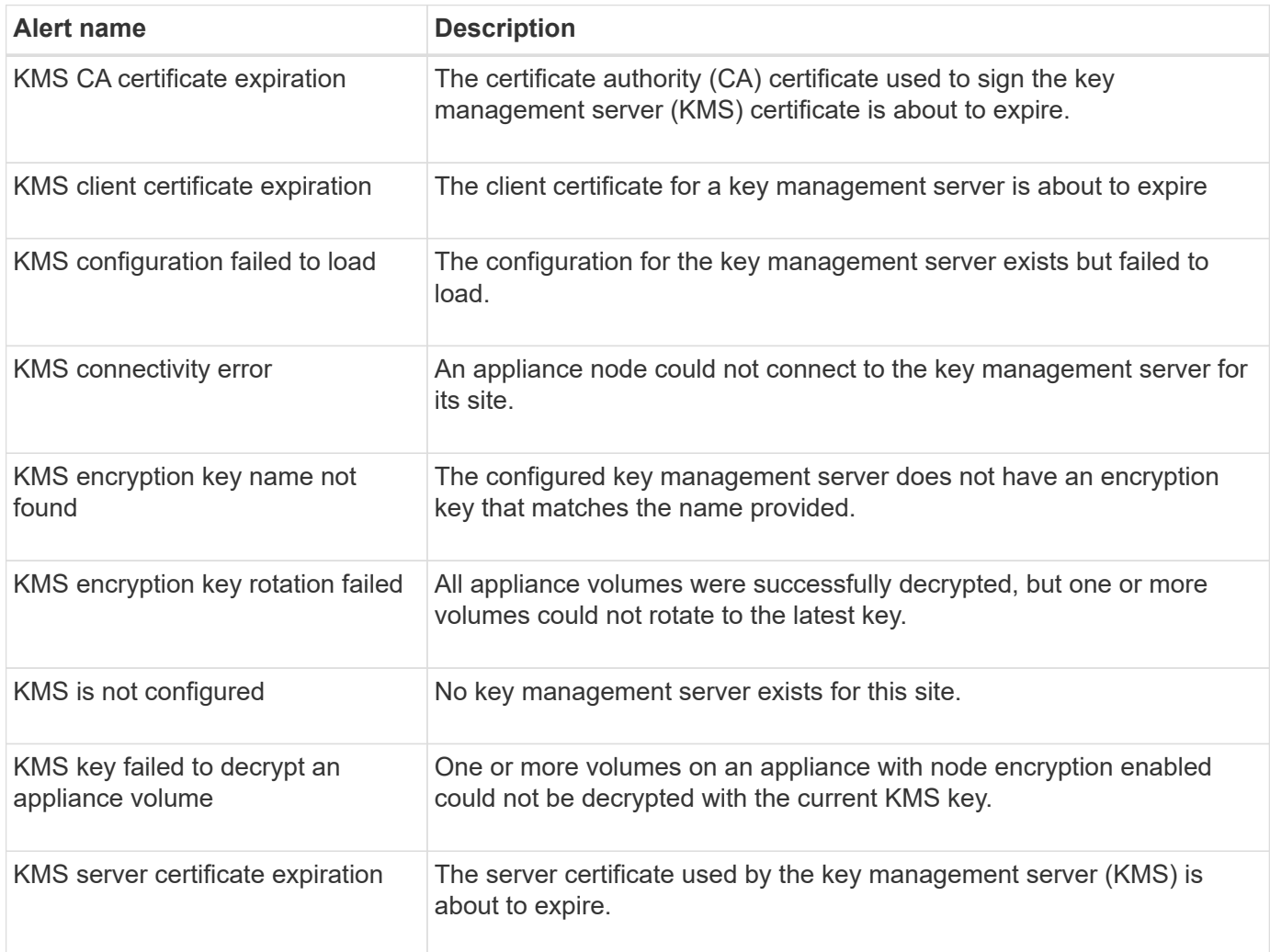

### **Local clock offset alerts**

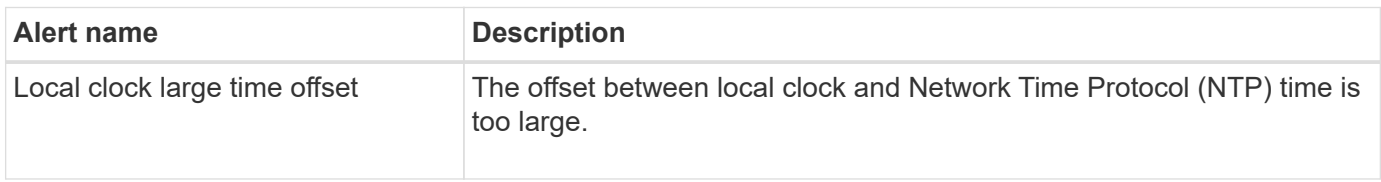

## **Low memory or low space alerts**

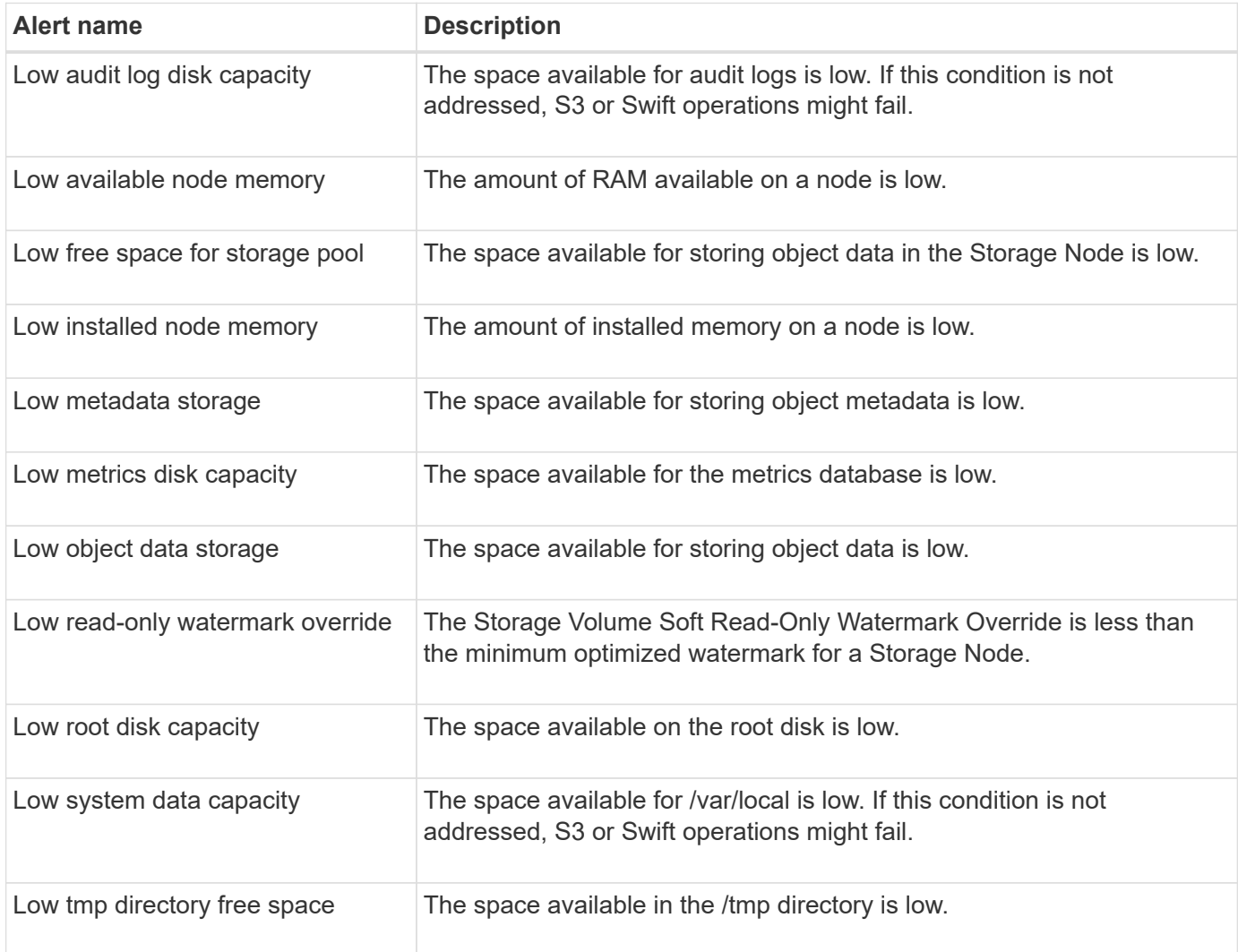

### **Node or node network alerts**

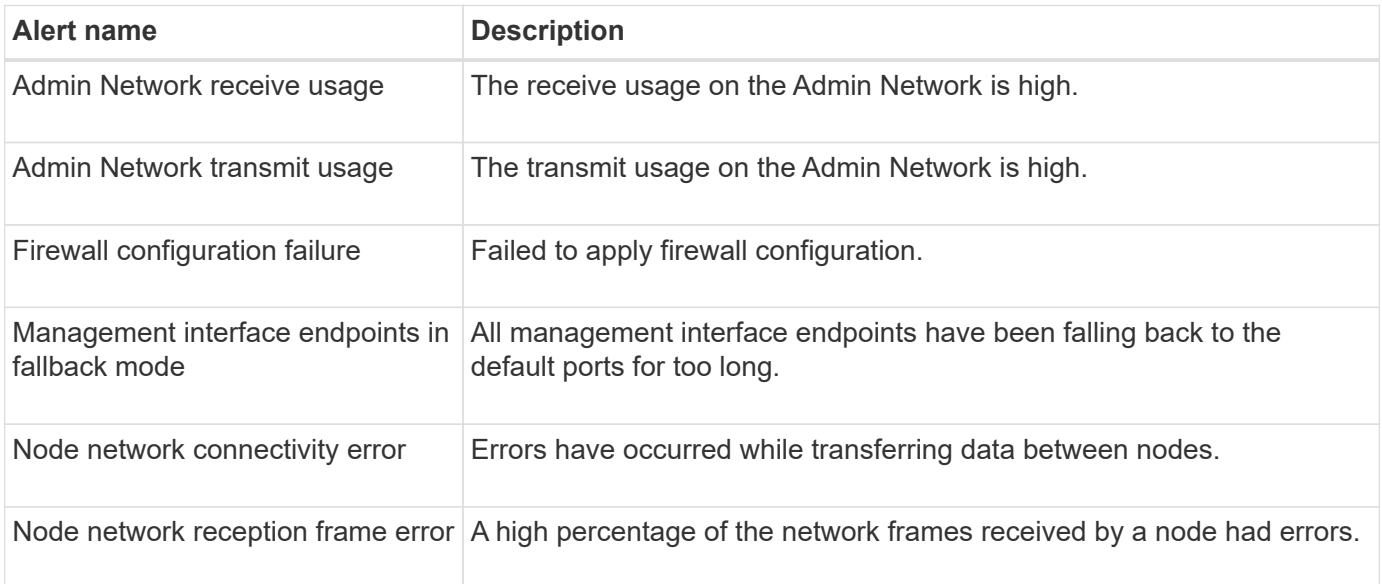

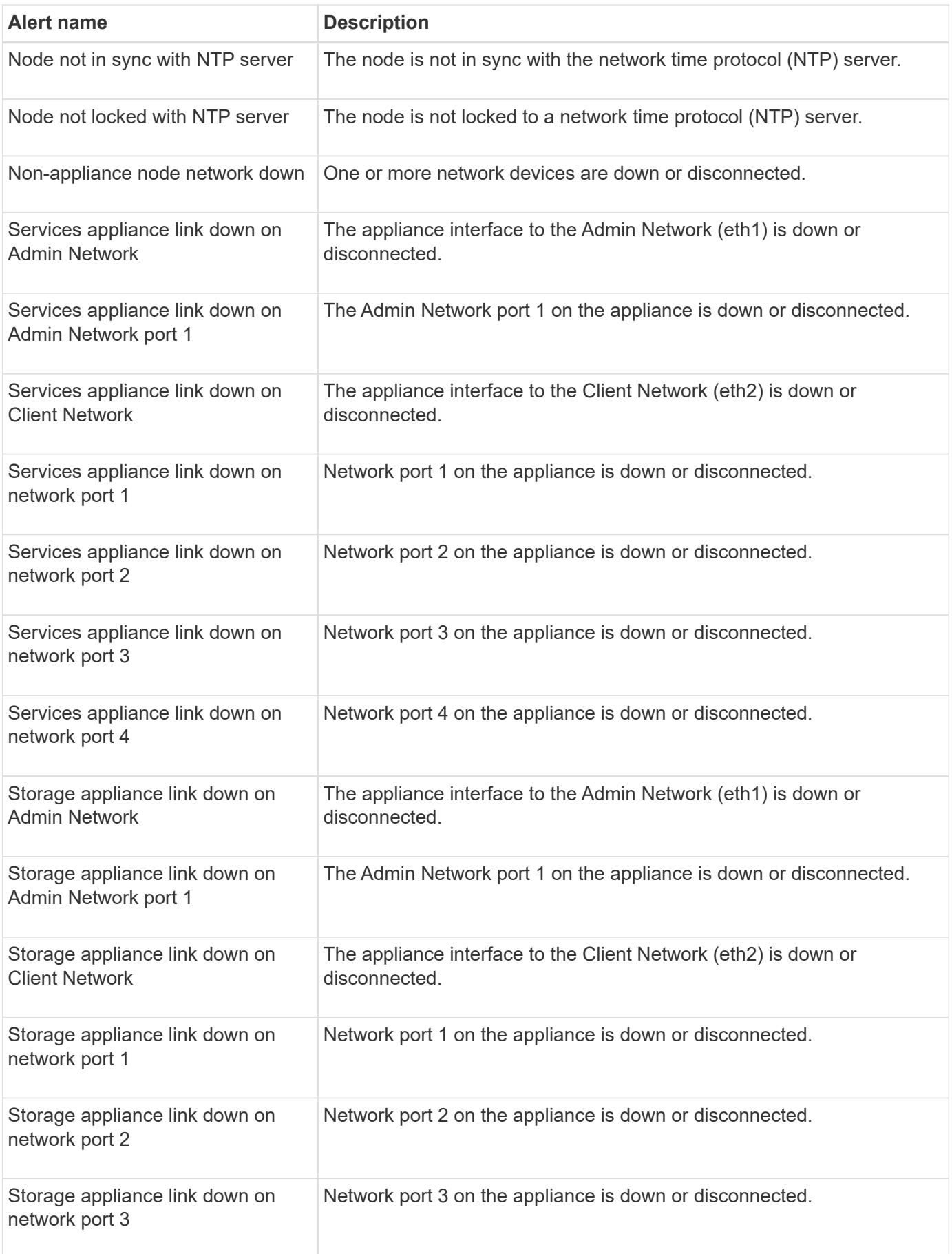

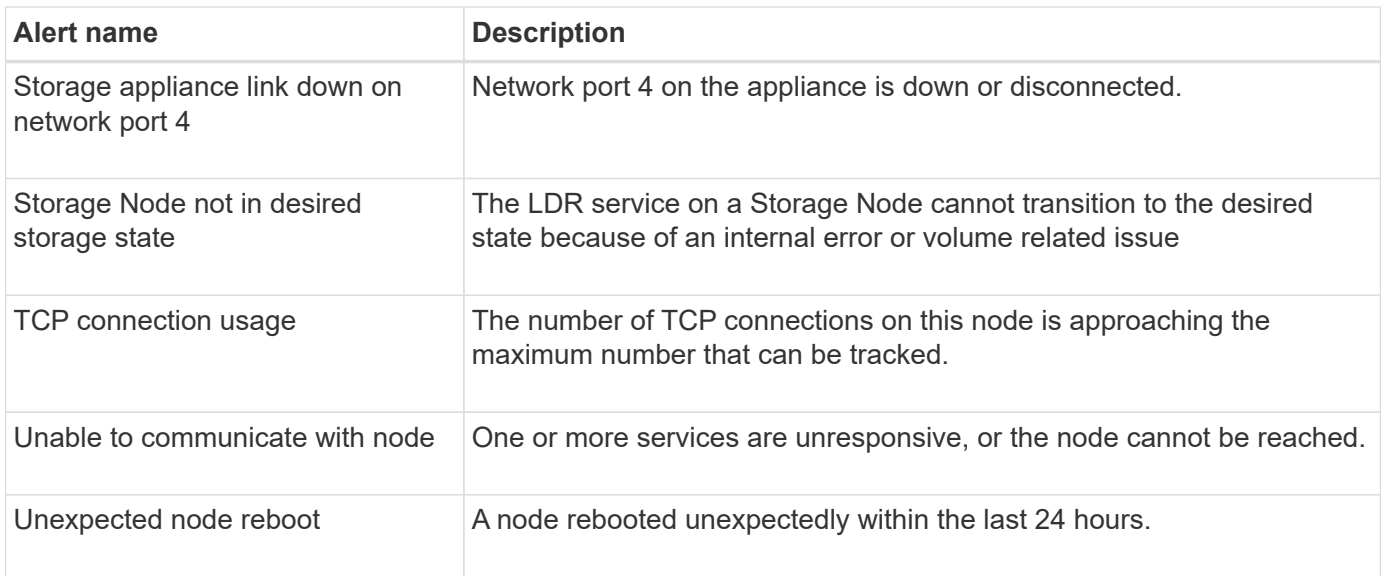

## **Object alerts**

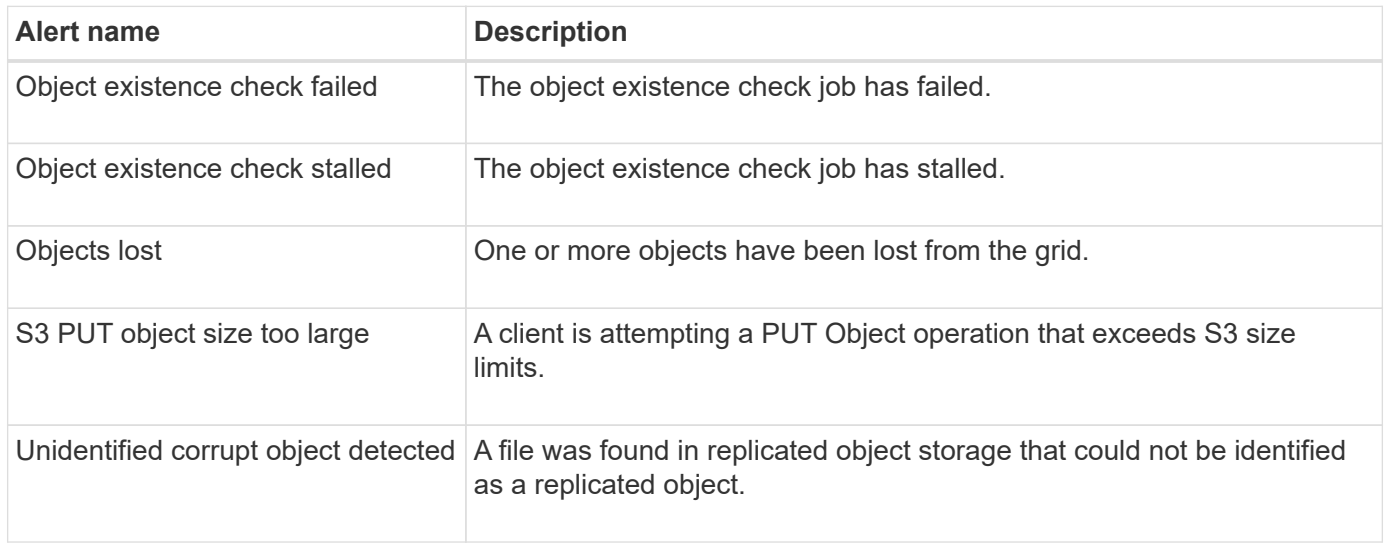

### **Platform services alerts**

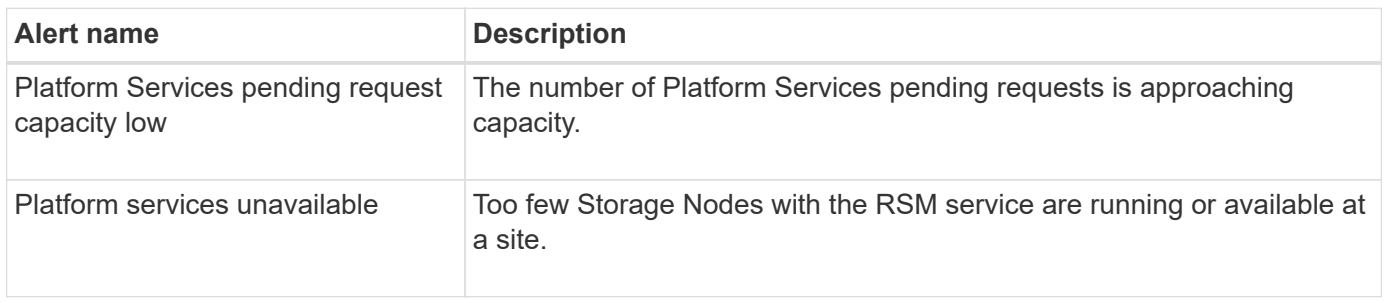

## **Storage volume alerts**

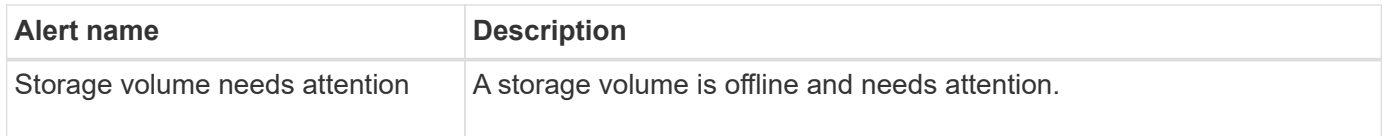
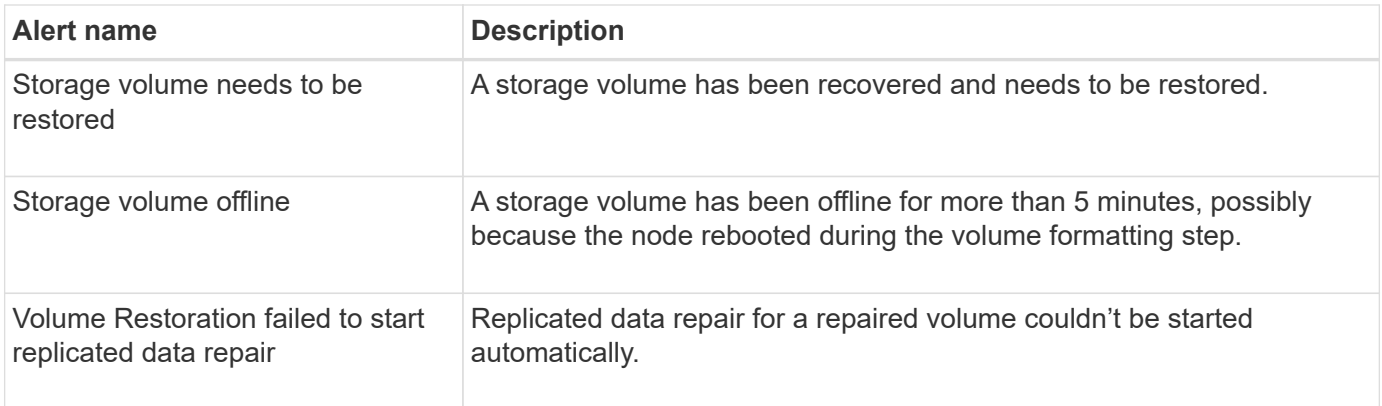

# **StorageGRID services alerts**

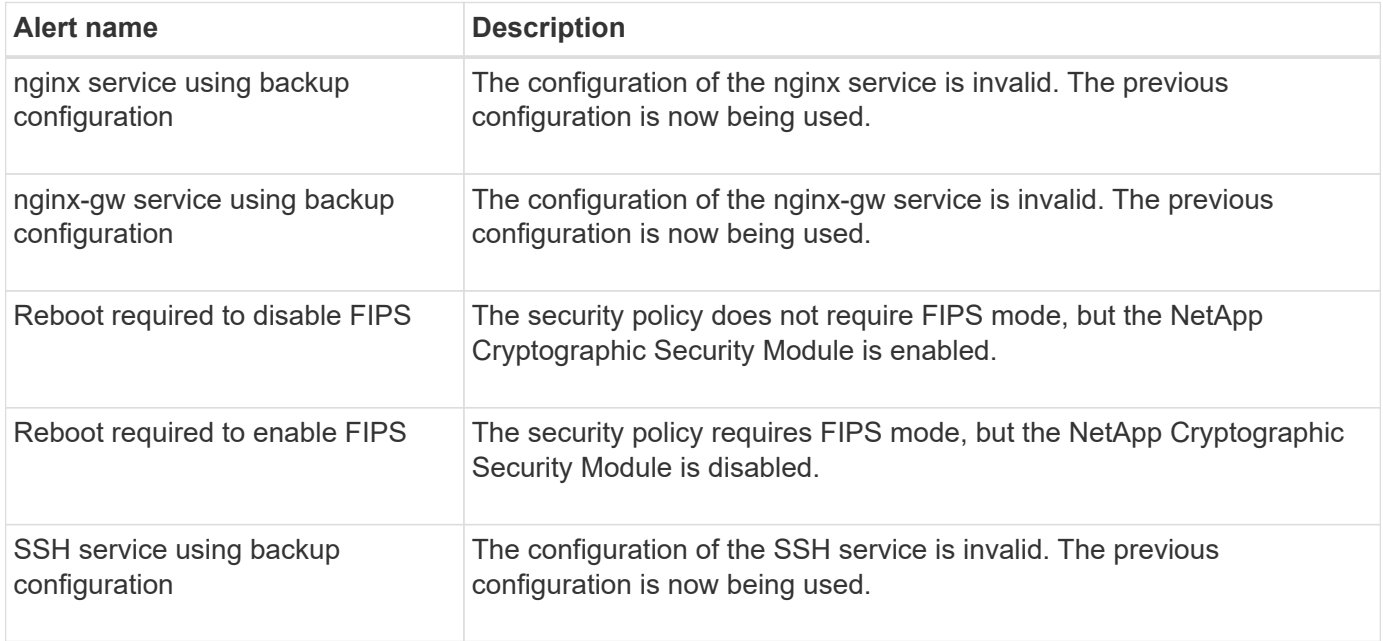

# **Tenant alerts**

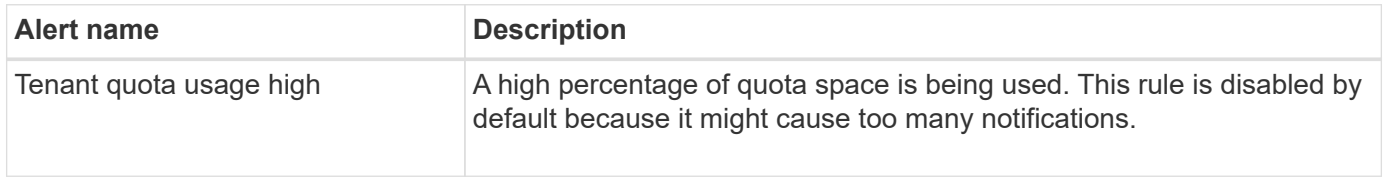

# **Commonly used Prometheus metrics**

Refer to this list of commonly used Prometheus metrics to better understand conditions in the default alert rules or to construct the conditions for custom alert rules.

You can also [obtain a complete list of all metrics](#page-42-0).

For details on the syntax of Prometheus queries, see [Querying Prometheus.](https://prometheus.io/docs/prometheus/latest/querying/basics/)

# **What are Prometheus metrics?**

Prometheus metrics are time series measurements. The Prometheus service on Admin Nodes collects these metrics from the services on all nodes. Metrics are stored on each Admin Node until the space reserved for Prometheus data is full. When the /var/local/mysql\_ibdata/ volume reaches capacity, the oldest metrics are deleted first.

# **Where are Prometheus metrics used?**

The metrics collected by Prometheus are used in several places in the Grid Manager:

• **Nodes page**: The graphs and charts on the tabs available from the Nodes page use the Grafana visualization tool to display the time-series metrics collected by Prometheus. Grafana displays time-series data in graph and chart formats, while Prometheus serves as the backend data source.

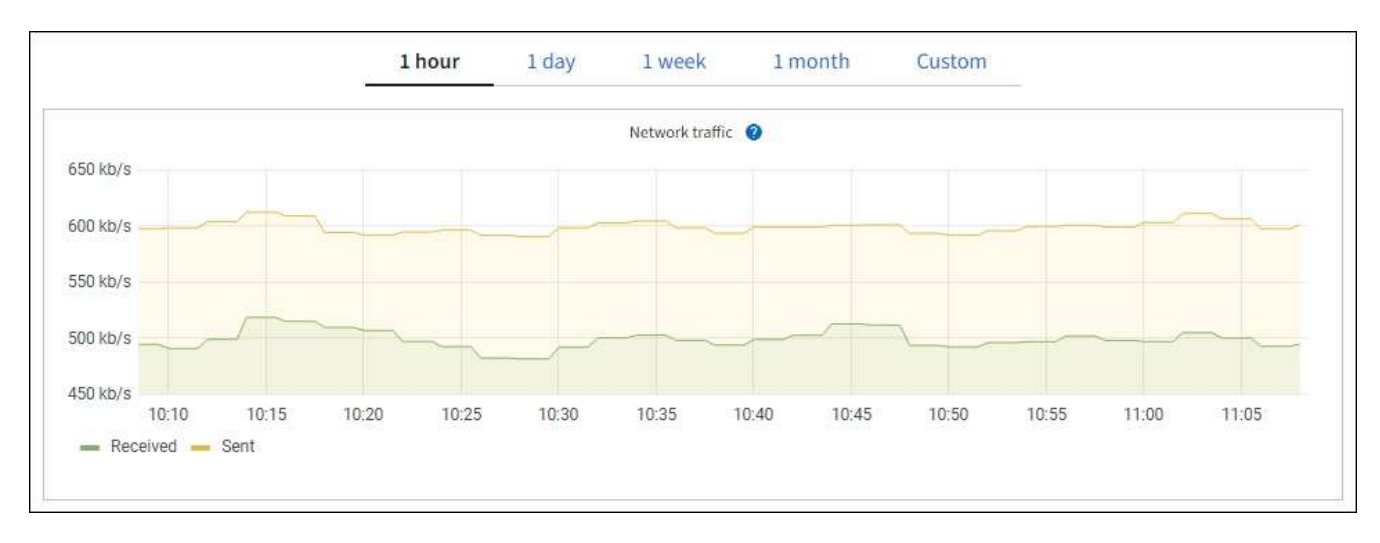

- **Alerts**: Alerts are triggered at specific severity levels when alert rule conditions that use Prometheus metrics evaluate as true.
- **Grid Management API**: You can use Prometheus metrics in custom alert rules or with external automation tools to monitor your StorageGRID system. A complete list of Prometheus metrics is available from the Grid Management API. (From the top of the Grid Manager, select the help icon and select **API documentation** > **metrics**.) While more than a thousand metrics are available, only a relatively small number are required to monitor the most critical StorageGRID operations.

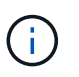

Metrics that include *private* in their names are intended for internal use only and are subject to change between StorageGRID releases without notice.

• The **SUPPORT** > **Tools** > **Diagnostics** page and the **SUPPORT** > **Tools** > **Metrics** page: These pages, which are primarily intended for use by technical support, provide several tools and charts that use the values of Prometheus metrics.

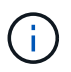

Some features and menu items within the Metrics page are intentionally non-functional and are subject to change.

# **List of most common metrics**

The following list contains the most commonly used Prometheus metrics.

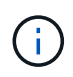

Metrics that include *private* in their names are for internal use only and are subject to change without notice between StorageGRID releases.

# **alertmanager\_notifications\_failed\_total**

The total number of failed alert notifications.

#### **node\_filesystem\_avail\_bytes**

The amount of file system space available to non-root users in bytes.

#### **node\_memory\_MemAvailable\_bytes**

Memory information field MemAvailable\_bytes.

#### **node\_network\_carrier**

Carrier value of /sys/class/net/*iface*.

#### **node\_network\_receive\_errs\_total**

Network device statistic receive errs.

#### **node\_network\_transmit\_errs\_total**

Network device statistic transmit errs.

#### **storagegrid\_administratively\_down**

The node is not connected to the grid for an expected reason. For example, the node, or services on the node, has been gracefully shut down, the node is rebooting, or the software is being upgraded.

#### **storagegrid\_appliance\_compute\_controller\_hardware\_status**

The status of the compute controller hardware in an appliance.

#### **storagegrid\_appliance\_failed\_disks**

For the storage controller in an appliance, the number of drives that aren't optimal.

#### **storagegrid\_appliance\_storage\_controller\_hardware\_status**

The overall status of the storage controller hardware in an appliance.

#### **storagegrid\_content\_buckets\_and\_containers**

The total number of S3 buckets and Swift containers known by this Storage Node.

#### **storagegrid\_content\_objects**

The total number of S3 and Swift data objects known by this Storage Node. Count is valid only for data objects created by client applications that interface with the system through S3 or Swift.

#### **storagegrid\_content\_objects\_lost**

The total number of objects this service detects as missing from the StorageGRID system. Action should be taken to determine the cause of the loss and if recovery is possible.

[Troubleshoot lost and missing object data](https://docs.netapp.com/us-en/storagegrid-118/troubleshoot/troubleshooting-lost-and-missing-object-data.html)

#### **storagegrid\_http\_sessions\_incoming\_attempted**

The total number of HTTP sessions that have been attempted to a Storage Node.

# **storagegrid\_http\_sessions\_incoming\_currently\_established**

The number of HTTP sessions that are currently active (open) on the Storage Node.

## **storagegrid\_http\_sessions\_incoming\_failed**

The total number of HTTP sessions that failed to complete successfully, either due to a malformed HTTP request or a failure while processing an operation.

# **storagegrid\_http\_sessions\_incoming\_successful**

The total number of HTTP sessions that have completed successfully.

## **storagegrid\_ilm\_awaiting\_background\_objects**

The total number of objects on this node awaiting ILM evaluation from the scan.

# **storagegrid\_ilm\_awaiting\_client\_evaluation\_objects\_per\_second**

The current rate at which objects are evaluated against the ILM policy on this node.

# **storagegrid\_ilm\_awaiting\_client\_objects**

The total number of objects on this node awaiting ILM evaluation from client operations (for example, ingest).

# **storagegrid\_ilm\_awaiting\_total\_objects**

The total number of objects awaiting ILM evaluation.

#### **storagegrid\_ilm\_scan\_objects\_per\_second**

The rate at which objects owned by this node are scanned and queued for ILM.

#### **storagegrid\_ilm\_scan\_period\_estimated\_minutes**

The estimated time to complete a full ILM scan on this node.

**Note:** A full scan does not guarantee that ILM has been applied to all objects owned by this node.

#### **storagegrid\_load\_balancer\_endpoint\_cert\_expiry\_time**

The expiration time of the load balancer endpoint certificate in seconds since the epoch.

# **storagegrid\_metadata\_queries\_average\_latency\_milliseconds**

The average time required to run a query against the metadata store through this service.

## **storagegrid\_network\_received\_bytes**

The total amount of data received since installation.

#### **storagegrid\_network\_transmitted\_bytes**

The total amount of data sent since installation.

#### **storagegrid\_node\_cpu\_utilization\_percentage**

The percentage of available CPU time currently being used by this service. Indicates how busy the service is. The amount of available CPU time depends on the number of CPUs for the server.

#### **storagegrid\_ntp\_chosen\_time\_source\_offset\_milliseconds**

Systematic offset of time provided by a chosen time source. Offset is introduced when the delay to reach a time source is not equal to the time required for the time source to reach the NTP client.

# **storagegrid\_ntp\_locked**

The node is not locked to a Network Time Protocol (NTP) server.

#### **storagegrid\_s3\_data\_transfers\_bytes\_ingested**

The total amount of data ingested from S3 clients to this Storage Node since the attribute was last reset.

#### **storagegrid\_s3\_data\_transfers\_bytes\_retrieved**

The total amount of data retrieved by S3 clients from this Storage Node since the attribute was last reset.

## **storagegrid\_s3\_operations\_failed**

The total number of failed S3 operations (HTTP status codes 4xx and 5xx), excluding those caused by S3 authorization failure.

#### **storagegrid\_s3\_operations\_successful**

The total number of successful S3 operations (HTTP status code 2xx).

#### **storagegrid\_s3\_operations\_unauthorized**

The total number of failed S3 operations that are the result of an authorization failure.

#### **storagegrid\_servercertificate\_management\_interface\_cert\_expiry\_days**

The number of days before the Management Interface certificate expires.

#### **storagegrid\_servercertificate\_storage\_api\_endpoints\_cert\_expiry\_days**

The number of days before the Object Storage API certificate expires.

#### **storagegrid\_service\_cpu\_seconds**

The cumulative amount of time that the CPU has been used by this service since installation.

#### **storagegrid\_service\_memory\_usage\_bytes**

The amount of memory (RAM) currently in use by this service. This value is identical to that displayed by the Linux top utility as RES.

# **storagegrid\_service\_network\_received\_bytes**

The total amount of data received by this service since installation.

#### **storagegrid\_service\_network\_transmitted\_bytes**

The total amount of data sent by this service.

## **storagegrid\_service\_restarts**

The total number of times the service has been restarted.

#### **storagegrid\_service\_runtime\_seconds**

The total amount of time that the service has been running since installation.

#### **storagegrid\_service\_uptime\_seconds**

The total amount of time the service has been running since it was last restarted.

#### **storagegrid\_storage\_state\_current**

The current state of the storage services. Attribute values are:

#### $\cdot$  10 = Offline

- 15 = Maintenance
- $\cdot$  20 = Read-only
- $\cdot$  30 = Online

# **storagegrid\_storage\_status**

The current status of the storage services. Attribute values are:

- $\cdot$  0 = No Frrors
- 10 = In Transition
- 20 = Insufficient Free Space
- 30 = Volume(s) Unavailable
- $\cdot$  40 = Error

# **storagegrid\_storage\_utilization\_data\_bytes**

An estimate of the total size of replicated and erasure-coded object data on the Storage Node.

# **storagegrid\_storage\_utilization\_metadata\_allowed\_bytes**

The total space on volume 0 of each Storage Node that is allowed for object metadata. This value is always less than the actual space reserved for metadata on a node, because a portion of the reserved space is required for essential database operations (such as compaction and repair) and future hardware and software upgrades.The allowed space for object metadata controls overall object capacity.

# **storagegrid\_storage\_utilization\_metadata\_bytes**

The amount of object metadata on storage volume 0, in bytes.

# **storagegrid\_storage\_utilization\_total\_space\_bytes**

The total amount of storage space allocated to all object stores.

# **storagegrid\_storage\_utilization\_usable\_space\_bytes**

The total amount of object storage space remaining. Calculated by adding together the amount of available space for all object stores on the Storage Node.

# **storagegrid\_swift\_data\_transfers\_bytes\_ingested**

The total amount of data ingested from Swift clients to this Storage Node since the attribute was last reset.

# **storagegrid\_swift\_data\_transfers\_bytes\_retrieved**

The total amount of data retrieved by Swift clients from this Storage Node since the attribute was last reset.

# **storagegrid\_swift\_operations\_failed**

The total number of failed Swift operations (HTTP status codes 4xx and 5xx), excluding those caused by Swift authorization failure.

# **storagegrid\_swift\_operations\_successful**

The total number of successful Swift operations (HTTP status code 2xx).

# **storagegrid\_swift\_operations\_unauthorized**

The total number of failed Swift operations that are the result of an authorization failure (HTTP status codes 401, 403, 405).

# **storagegrid\_tenant\_usage\_data\_bytes**

The logical size of all objects for the tenant.

# **storagegrid\_tenant\_usage\_object\_count**

The number of objects for the tenant.

# **storagegrid\_tenant\_usage\_quota\_bytes**

The maximum amount of logical space available for the tenant's objects. If a quota metric is not provided, an unlimited amount of space is available.

# **Get a list of all metrics**

<span id="page-42-0"></span>To obtain the complete list of metrics, use the Grid Management API.

- 1. From the top of the Grid Manager, select the help icon and select **API documentation**.
- 2. Locate the **metrics** operations.
- 3. Execute the GET /grid/metric-names operation.
- 4. Download the results.

# **Manage alarms (legacy system)**

# <span id="page-42-1"></span>**Manage alarms (legacy system)**

The StorageGRID alarm system is the legacy system used to identify trouble spots that sometimes occur during normal operation.

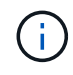

While the legacy alarm system continues to be supported, the alert system offers significant benefits and is easier to use.

# **Alarm classes (legacy system)**

A legacy alarm can belong to one of two mutually exclusive alarm classes.

- Default alarms are provided with each StorageGRID system and can't be modified. However, you can disable Default alarms or override them by defining Global Custom alarms.
- Global Custom alarms monitor the status of all services of a given type in the StorageGRID system. You can create a Global Custom alarm to override a Default alarm. You can also create a new Global Custom alarm. This can be useful for monitoring any customized conditions of your StorageGRID system.

# **Alarm triggering logic (legacy system)**

A legacy alarm is triggered when a StorageGRID attribute reaches a threshold value that evaluates to true against a combination of alarm class (Default or Global Custom) and alarm severity level.

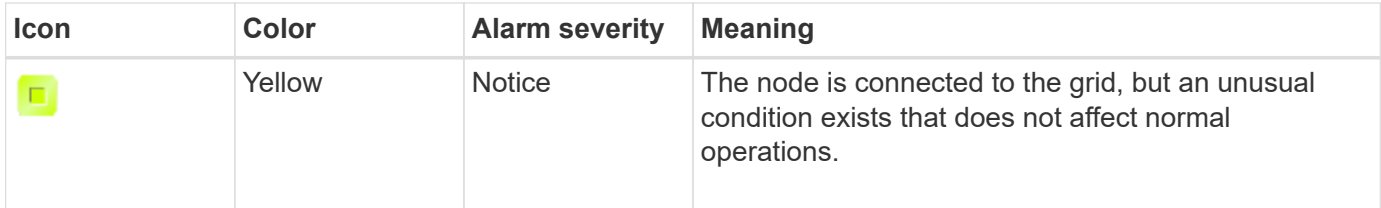

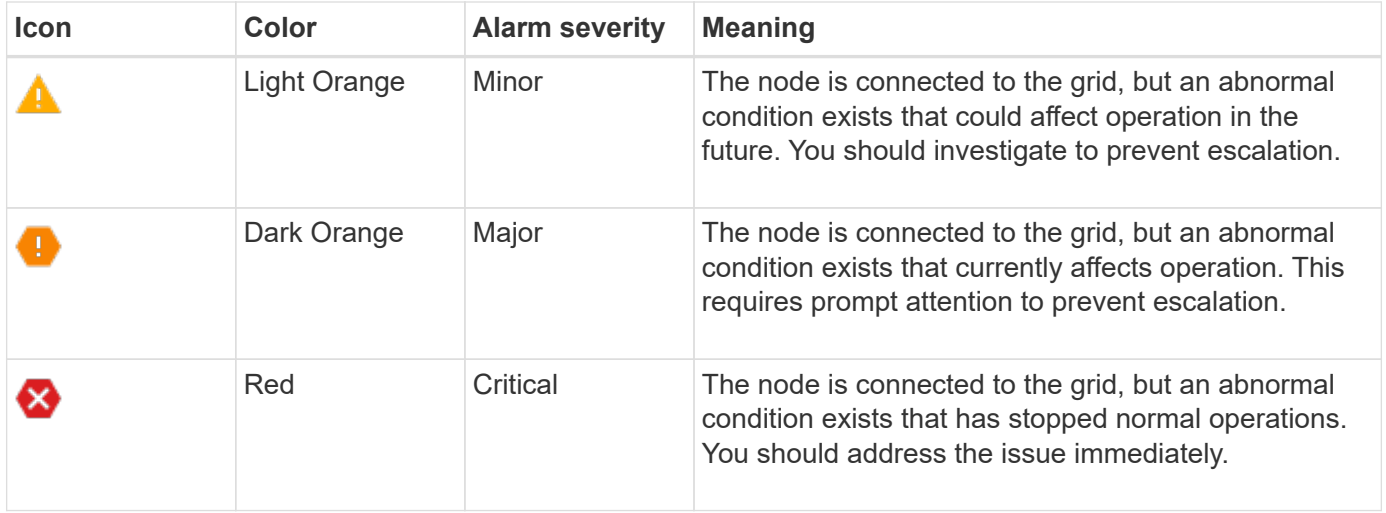

The alarm severity and corresponding threshold value can be set for every numerical attribute. The NMS service on each Admin Node continuously monitors current attribute values against configured thresholds. When an alarm is triggered, a notification is sent to all designated personnel.

Note that a severity level of Normal does not trigger an alarm.

Attribute values are evaluated against the list of enabled alarms defined for that attribute. The list of alarms is checked in the following order to find the first alarm class with a defined and enabled alarm for the attribute:

- 1. Global Custom alarms with alarm severities from Critical down to Notice.
- 2. Default alarms with alarm severities from Critical down to Notice.

After an enabled alarm for an attribute is found in the higher alarm class, the NMS service only evaluates within that class. The NMS service will not evaluate against the other lower priority classes. That is, if there is an enabled Global Custom alarm for an attribute, the NMS service only evaluates the attribute value against Global Custom alarms. Default alarms aren't evaluated. Thus, an enabled Default alarm for an attribute can meet the criteria needed to trigger an alarm, but it will not be triggered because a Global Custom alarm (that does not meet the specified criteria) for the same attribute is enabled. No alarm is triggered and no notification is sent.

#### **Alarm triggering example**

You can use this example to understand how Global Custom alarms and Default alarms are triggered.

For the following example, an attribute has a Global Custom alarm and a Default alarm defined and enabled as shown in the following table.

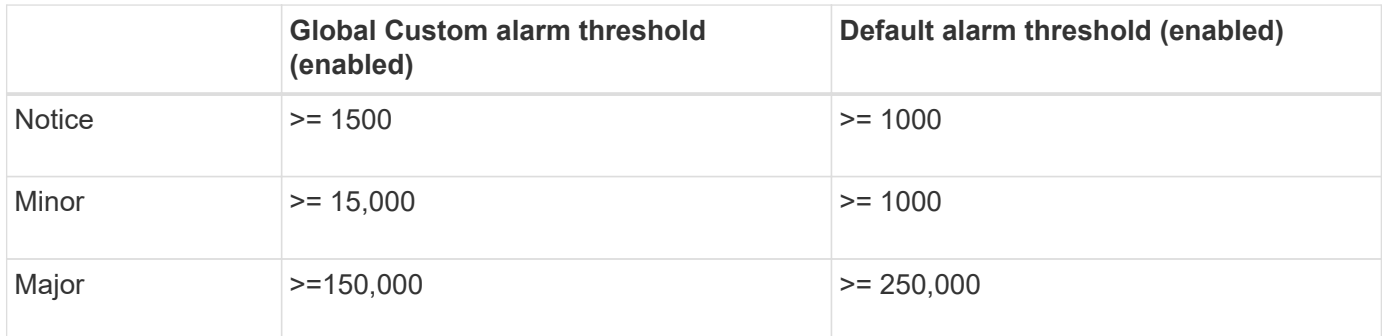

If the attribute is evaluated when its value is 1000, no alarm is triggered and no notification is sent.

The Global Custom alarm takes precedence over the Default alarm. A value of 1000 does not reach the threshold value of any severity level for the Global Custom alarm. As a result, the alarm level is evaluated to be Normal.

After the above scenario, if the Global Custom alarm is disabled, nothing changes. The attribute value must be reevaluated before a new alarm level is triggered.

With the Global Custom alarm disabled, when the attribute value is reevaluated, the attribute value is evaluated against the threshold values for the Default alarm. The alarm level triggers a Notice level alarm and an email notification is sent to the designated personnel.

#### **Alarms of same severity**

If two Global Custom alarms for the same attribute have the same severity, the alarms are evaluated with a "top down" priority.

For instance, if UMEM drops to 50MB, the first alarm is triggered (= 50000000), but not the one below it  $(\leq 100000000)$ .

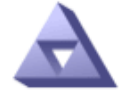

**Global Alarms** Updated: 2016-03-17 16:05:31 PDT

Global Custom Alarms (0 Result(s))

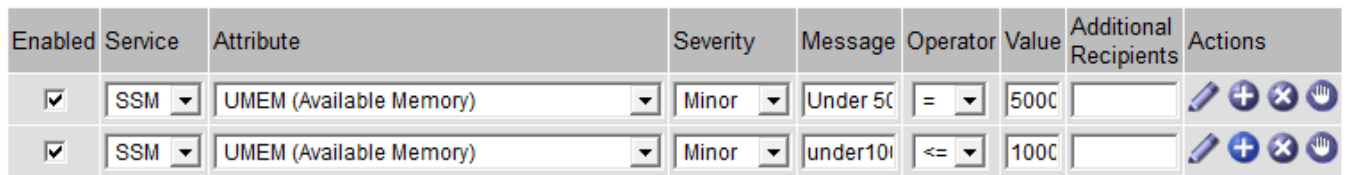

If the order is reversed, when UMEM drops to 100MB, the first alarm (<=100000000) is triggered, but not the one below it (= 50000000).

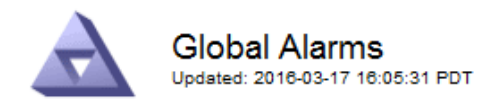

#### **Global Custom Alarms** (0 Result(s))

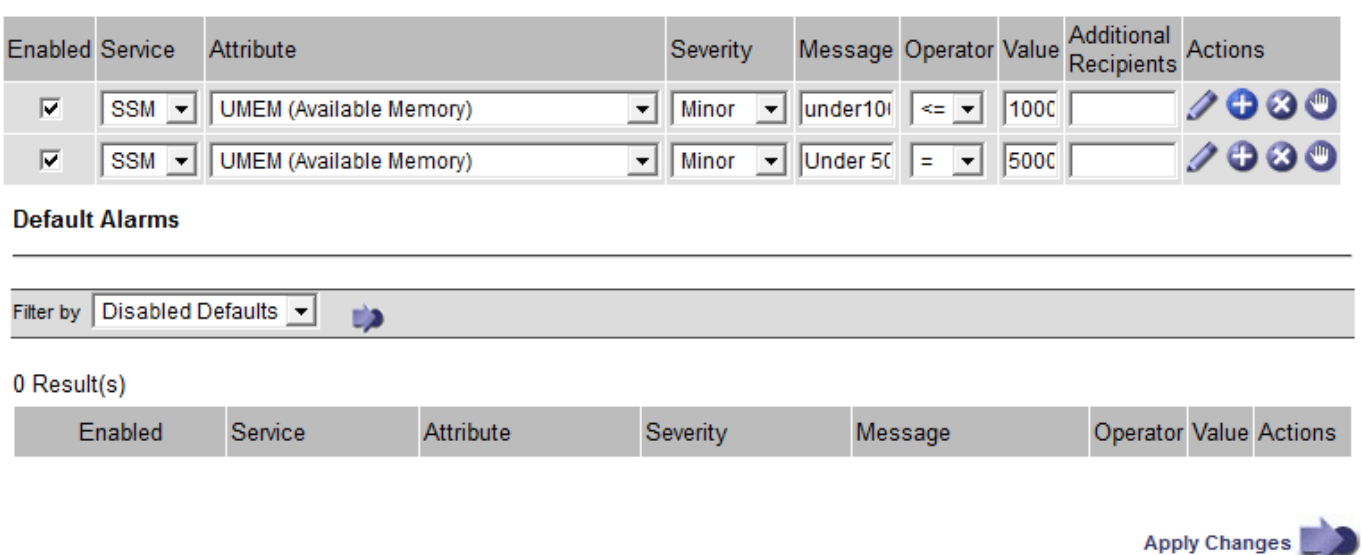

#### **Notifications**

A notification reports the occurrence of an alarm or the change of state for a service. Alarm notifications can be sent in email or using SNMP.

To avoid multiple alarms and notifications being sent when an alarm threshold value is reached, the alarm severity is checked against the current alarm severity for the attribute. If there is no change, then no further action is taken. This means that as the NMS service continues to monitor the system, it will only raise an alarm and send notifications the first time it notices an alarm condition for an attribute. If a new value threshold for the attribute is reached and detected, the alarm severity changes and a new notification is sent. Alarms are cleared when conditions return to the Normal level.

The trigger value shown in the notification of an alarm state is rounded to three decimal places. Therefore, an attribute value of 1.9999 triggers an alarm whose threshold is less than (<) 2.0, although the alarm notification shows the trigger value as 2.0.

#### **New services**

As new services are added through the addition of new grid nodes or sites, they inherit Default alarms and Global Custom alarms.

#### **Alarms and tables**

Alarm attributes displayed in tables can be disabled at the system level. Alarms can't be disabled for individual rows in a table.

For example, the following table shows two critical Entries Available (VMFI) alarms. (Select **SUPPORT** > **Tools** > **Grid topology**. Then, select *Storage Node* > **SSM** > **Resources**.)

You can disable the VMFI alarm so that the Critical level VMFI alarm is not triggered (both currently Critical alarms would appear in the table as green); however, you can't disable a single alarm in a table row so that one VMFI alarm displays as a Critical level alarm while the other remains green.

#### **Volumes**

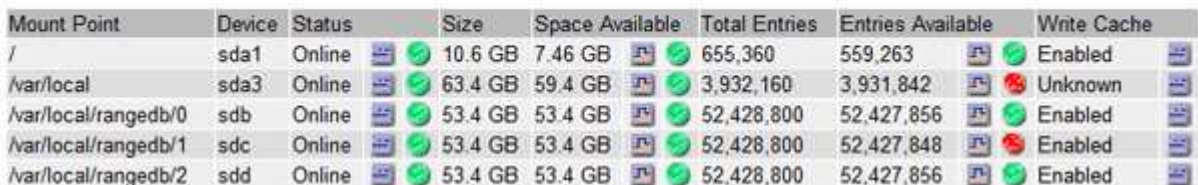

#### **Acknowledge current alarms (legacy system)**

Legacy alarms are triggered when system attributes reach alarm threshold values. Optionally, if you want to reduce or clear the list of legacy alarms, you can acknowledge the alarms.

#### **Before you begin**

- You must be signed in to the Grid Manager using a [supported web browser](https://docs.netapp.com/us-en/storagegrid-118/admin/web-browser-requirements.html).
- You must have the Acknowledge alarms permission.

#### **About this task**

Because the legacy alarm system continues to be supported, the list of legacy alarms on the Current Alarms page is increased whenever a new alarm occurs. You can typically ignore the alarms (because alerts provide a better view of the system), or you can acknowledge the alarms.

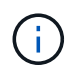

Optionally, when you have completely transitioned to the alert system, you can disable each legacy alarm to prevent it from being triggered and added to the count of legacy alarms.

When you acknowledge an alarm, it is no longer listed on the Current Alarms page in the Grid Manager, unless the alarm is triggered at the next severity level or it is resolved and occurs again.

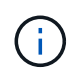

While the legacy alarm system continues to be supported, the alert system offers significant benefits and is easier to use.

#### **Steps**

1. Select **SUPPORT** > **Alarms (legacy)** > **Current alarms**.

The alarm system is the legacy system. The alert system offers significant benefits and is easier to use. See Managing alerts and alarms in the instructions for monitoring and troubleshooting StorageGRID.

# **Current Alarms**

Last Refreshed: 2020-05-27 09:41:39 MDT

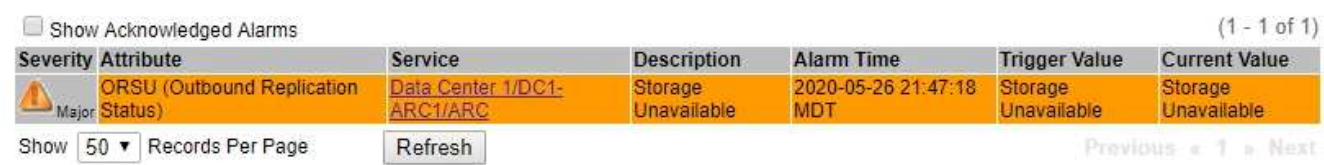

2. Select the service name in the table.

The Alarms tab for the selected service appears (**SUPPORT** > **Tools** > **Grid topology** > *Grid Node* >

#### *Service* > **Alarms**).

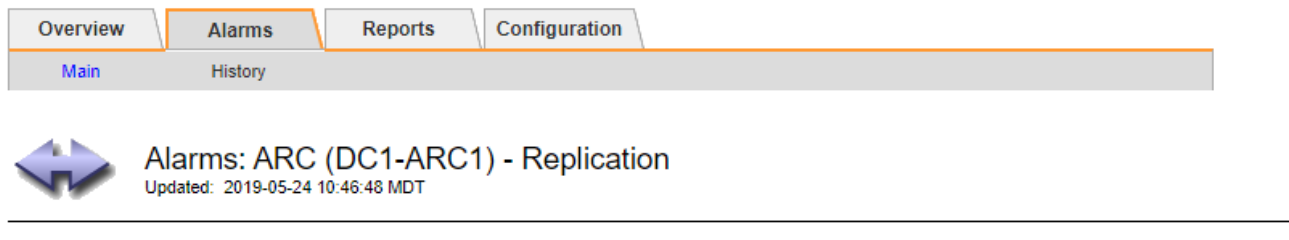

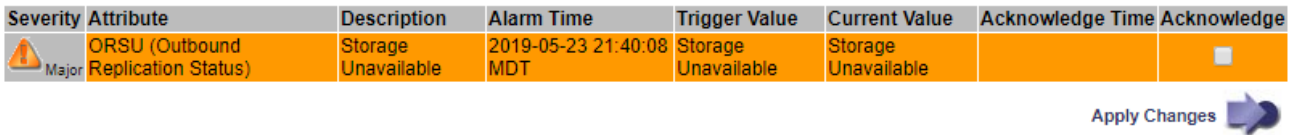

3. Select the **Acknowledge** checkbox for the alarm, and click **Apply Changes**.

The alarm no longer appears on the dashboard or the Current Alarms page.

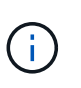

When you acknowledge an alarm, the acknowledgment is not copied to other Admin Nodes. For this reason, if you view the dashboard from another Admin Node, you might continue to see the active alarm.

- 4. As required, view acknowledged alarms.
	- a. Select **SUPPORT** > **Alarms (legacy)** > **Current alarms**.
	- b. Select **Show Acknowledged Alarms**.

Any acknowledged alarms are shown.

The alarm system is the legacy system. The alert system offers significant benefits and is easier to use. See Managing alerts and alarms in the instructions for monitoring and troubleshooting StorageGRID.

#### **Current Alarms**

Last Refreshed: 2020-05-27 17:38:58 MDT

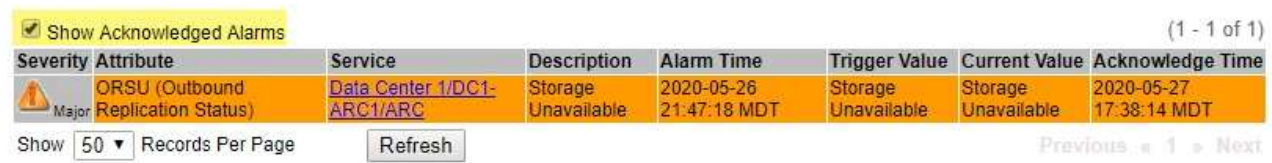

#### **View Default alarms (legacy system)**

You can view the list of all Default legacy alarms.

#### **Before you begin**

- You must be signed in to the Grid Manager using a [supported web browser](https://docs.netapp.com/us-en/storagegrid-118/admin/web-browser-requirements.html).
- You have [specific access permissions](https://docs.netapp.com/us-en/storagegrid-118/admin/admin-group-permissions.html).

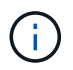

While the legacy alarm system continues to be supported, the alert system offers significant benefits and is easier to use.

## **Steps**

- 1. Select **SUPPORT** > **Alarms (legacy)** > **Global alarms**.
- 2. For Filter by, select **Attribute Code** or **Attribute Name**.
- 3. For equals, enter an asterisk: \*
- 4. Click the arrow **the or press Enter.**

All Default alarms are listed.

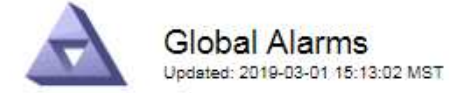

#### Global Custom Alarms (0 Result(s))

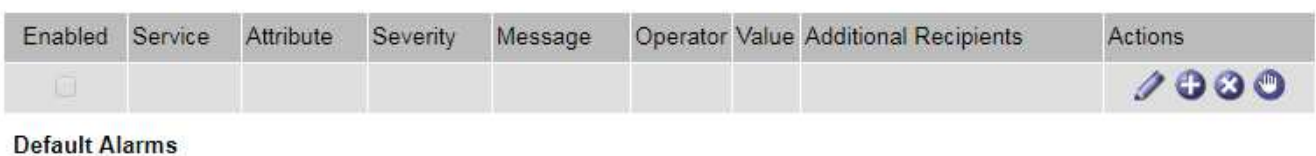

Filter by Attribute Code  $\bullet$  equals  $*$ **D** 

# 221 Result(s)

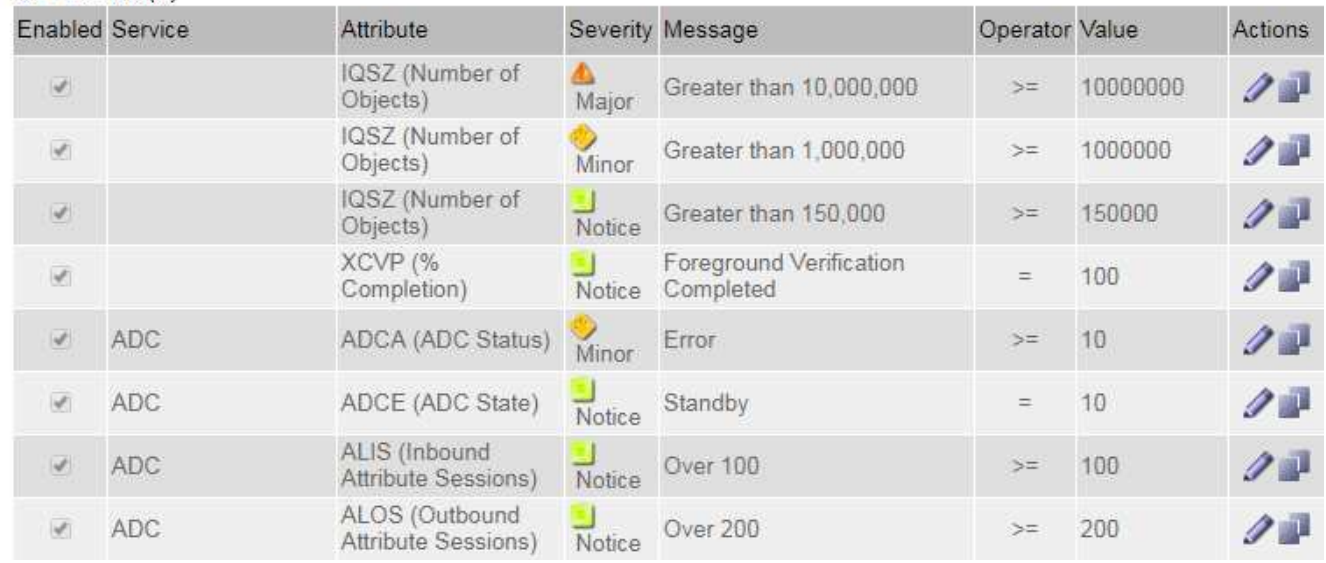

# **Review historical alarms and alarm frequency (legacy system)**

When troubleshooting an issue, you can review how often a legacy alarm was triggered in the past.

## **Before you begin**

- You must be signed in to the Grid Manager using a [supported web browser](https://docs.netapp.com/us-en/storagegrid-118/admin/web-browser-requirements.html).
- You have [specific access permissions](https://docs.netapp.com/us-en/storagegrid-118/admin/admin-group-permissions.html).

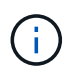

While the legacy alarm system continues to be supported, the alert system offers significant benefits and is easier to use.

# **Steps**

- 1. Follow these steps to get a list of all alarms triggered over a period of time.
	- a. Select **SUPPORT** > **Alarms (legacy)** > **Historical alarms**.
	- b. Do one of the following:
		- Click one of the time periods.
		- **Enter a custom range, and click Custom Query.**
- 2. Follow these steps to find out how often alarms have been triggered for a particular attribute.
	- a. Select **SUPPORT** > **Tools** > **Grid topology**.
	- b. Select *grid node* > *service or component* > **Alarms** > **History**.
	- c. Select the attribute from the list.
	- d. Do one of the following:
		- Click one of the time periods.
		- **Enter a custom range, and click Custom Query.**

The alarms are listed in reverse chronological order.

e. To return to the alarms history request form, click **History**.

# **Create Global Custom alarms (legacy system)**

You might have used Global Custom alarms for the legacy system to address specific monitoring requirements. Global Custom alarms might have alarm levels that override Default alarms, or they might monitor attributes that don't have a Default alarm.

#### **Before you begin**

- You must be signed in to the Grid Manager using a [supported web browser](https://docs.netapp.com/us-en/storagegrid-118/admin/web-browser-requirements.html).
- You have [specific access permissions](https://docs.netapp.com/us-en/storagegrid-118/admin/admin-group-permissions.html).

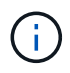

While the legacy alarm system continues to be supported, the alert system offers significant benefits and is easier to use.

Global Custom alarms override Default alarms. You should not change Default alarm values unless absolutely necessary. By changing Default alarms, you run the risk of concealing problems that might otherwise trigger an alarm.

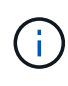

Be careful if you change alarm settings. For example, if you increase the threshold value for an alarm, you might not detect an underlying problem. Discuss your proposed changes with technical support before changing an alarm setting.

#### **Steps**

- 1. Select **SUPPORT** > **Alarms (legacy)** > **Global alarms**.
- 2. Add a new row to the Global Custom alarms table:
	- To add a new alarm, click **Edit** *i* (if this is the first entry) or **Insert }**.

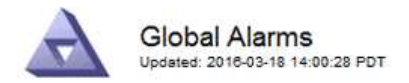

Global Custom Alarms (0 Result(s))

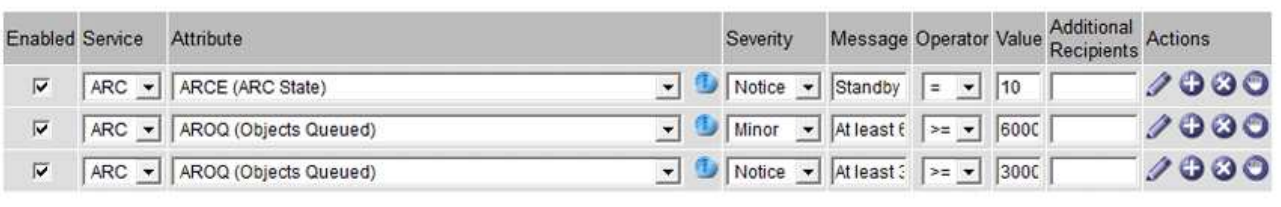

**Default Alarms** 

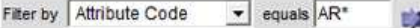

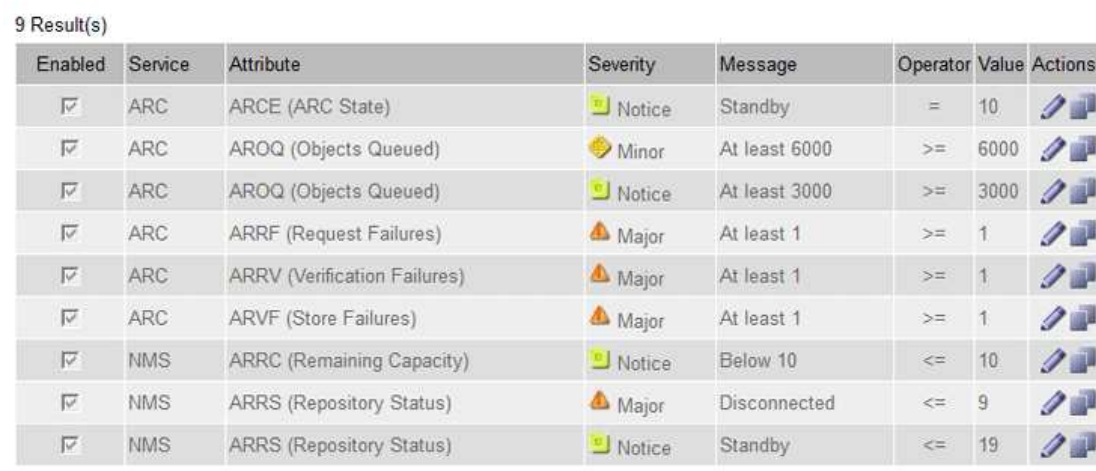

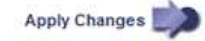

◦ To modify a Default alarm, search for the Default alarm.

- i. Under Filter by, select either **Attribute Code** or **Attribute Name**.
- ii. Type a search string.

Specify four characters or use wildcards (for example, A??? or AB\*). Asterisks (\*) represent multiple characters, and question marks (?) represent a single character.

- iii. Click the arrow **by**, or press **Enter**.
- iv. In the list of results, click **Copy next to the alarm you want to modify.**

The Default alarm is copied to the Global Custom alarms table.

3. Make any necessary changes to the Global Custom alarms settings:

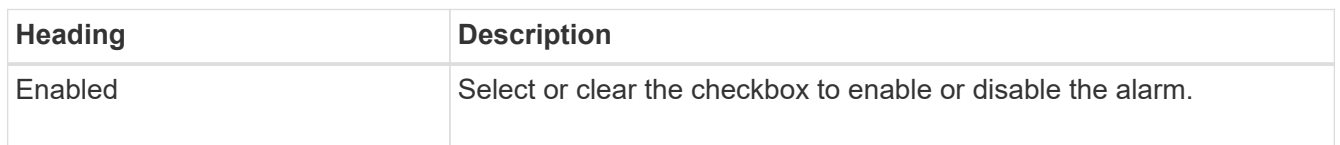

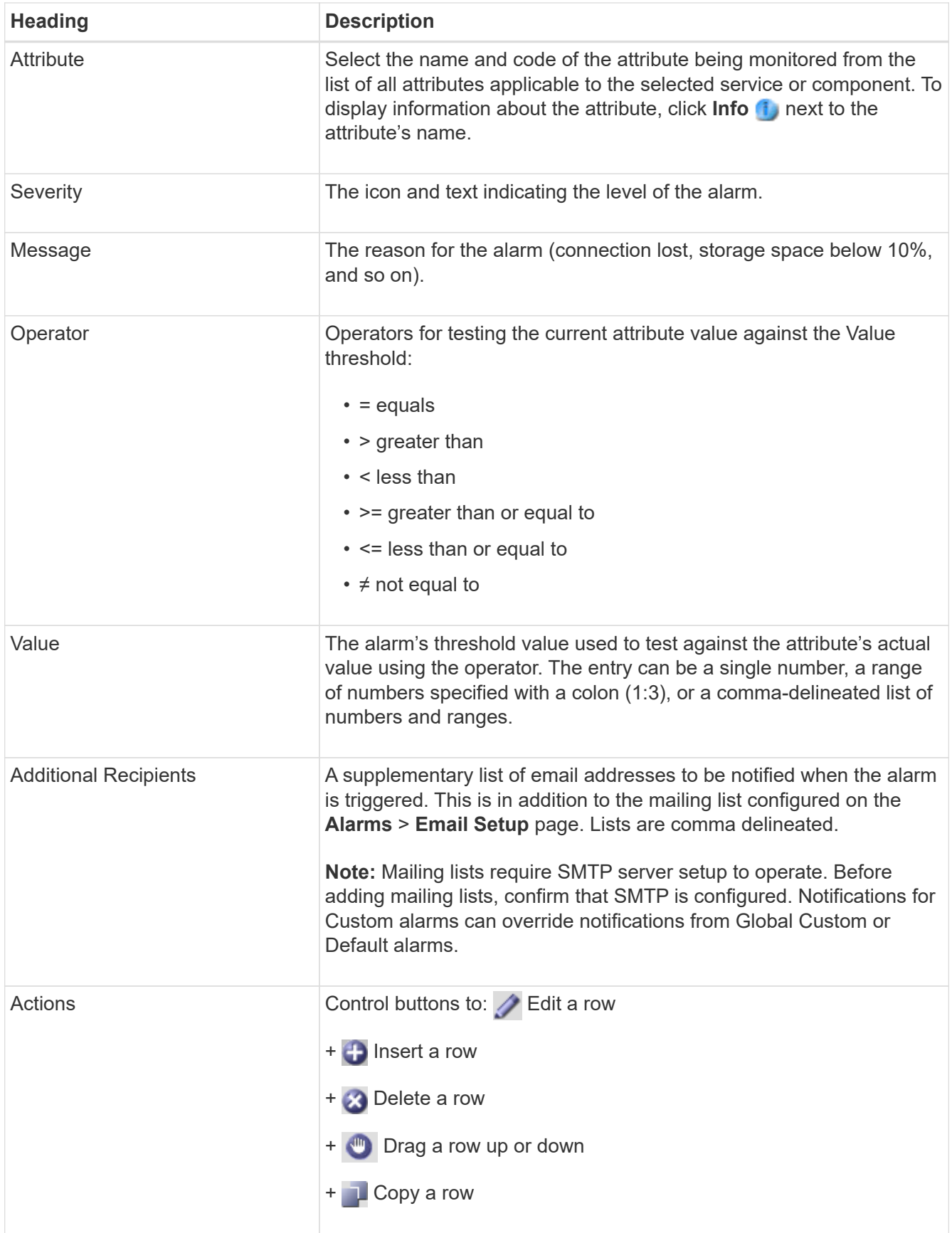

# 4. Click **Apply Changes**.

# **Disable alarms (legacy system)**

The alarms in the legacy alarm system are enabled by default, but you can disable alarms that aren't required. You can also disable the legacy alarms after you have completely transitioned to the new alert system.

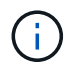

While the legacy alarm system continues to be supported, the alert system offers significant benefits and is easier to use.

#### **Disable a Default alarm (legacy system)**

You can disable one of the legacy Default alarms for the entire system.

## **Before you begin**

- You must be signed in to the Grid Manager using a [supported web browser](https://docs.netapp.com/us-en/storagegrid-118/admin/web-browser-requirements.html).
- You have [specific access permissions](https://docs.netapp.com/us-en/storagegrid-118/admin/admin-group-permissions.html).

#### **About this task**

Disabling an alarm for an attribute that currently has an alarm triggered does not clear the current alarm. The alarm will be disabled the next time the attribute crosses the alarm threshold, or you can clear the triggered alarm.

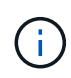

Don't disable any of the legacy alarms until you have completely transitioned to the new alert system. Otherwise, you might not detect an underlying problem until it has prevented a critical operation from completing.

#### **Steps**

- 1. Select **SUPPORT** > **Alarms (legacy)** > **Global alarms**.
- 2. Search for the Default alarm to disable.
	- a. In the Default Alarms section, select **Filter by** > **Attribute Code** or **Attribute Name**.
	- b. Type a search string.

Specify four characters or use wildcards (for example, A??? or AB\*). Asterisks (\*) represent multiple characters, and question marks (?) represent a single character.

c. Click the arrow **be**, or press **Enter**.

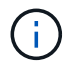

Selecting **Disabled Defaults** displays a list of all currently disabled Default alarms.

3. From the search results table, click the Edit icon  $\bigcirc$  for the alarm you want to disable.

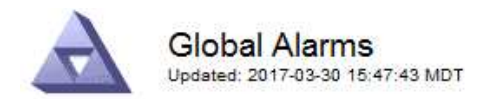

#### **Global Custom Alarms** (0 Result(s))

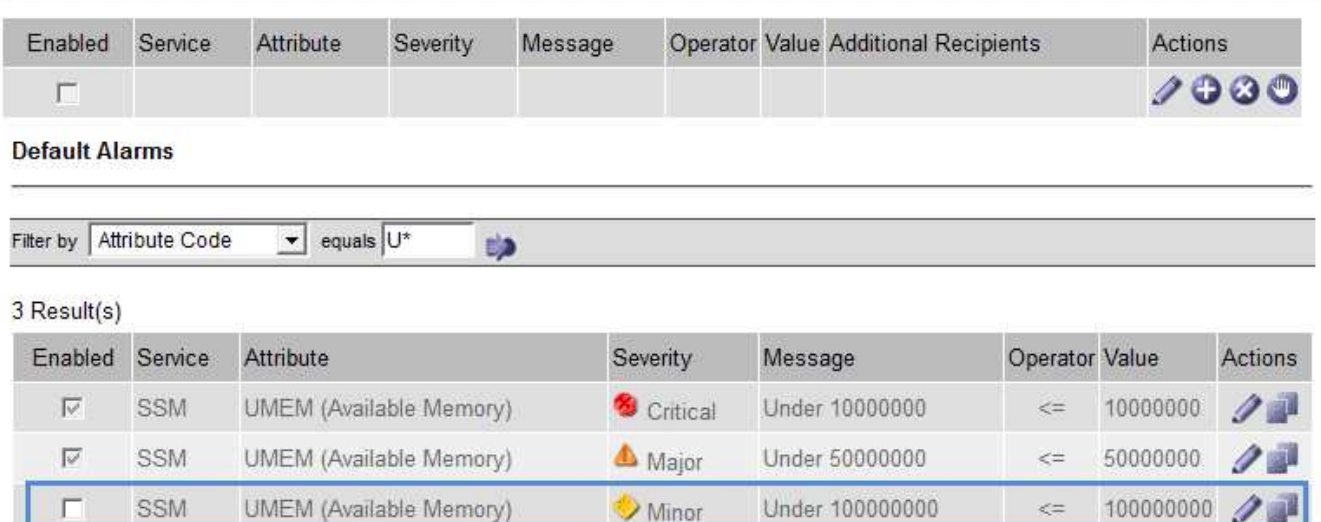

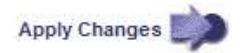

The **Enabled** checkbox for the selected alarm becomes active.

- 4. Clear the **Enabled** checkbox.
- 5. Click **Apply Changes**.

The Default alarm is disabled.

#### **Disable Global Custom alarms (legacy system)**

You can disable a legacy Global Custom alarm for the entire system.

#### **Before you begin**

- You must be signed in to the Grid Manager using a [supported web browser](https://docs.netapp.com/us-en/storagegrid-118/admin/web-browser-requirements.html).
- You have [specific access permissions](https://docs.netapp.com/us-en/storagegrid-118/admin/admin-group-permissions.html).

#### **About this task**

Disabling an alarm for an attribute that currently has an alarm triggered does not clear the current alarm. The alarm will be disabled the next time the attribute crosses the alarm threshold, or you can clear the triggered alarm.

#### **Steps**

- 1. Select **SUPPORT** > **Alarms (legacy)** > **Global alarms**.
- 2. In the Global Custom Alarms table, click **Edit** next to the alarm you want to disable.
- 3. Clear the **Enabled** checkbox.

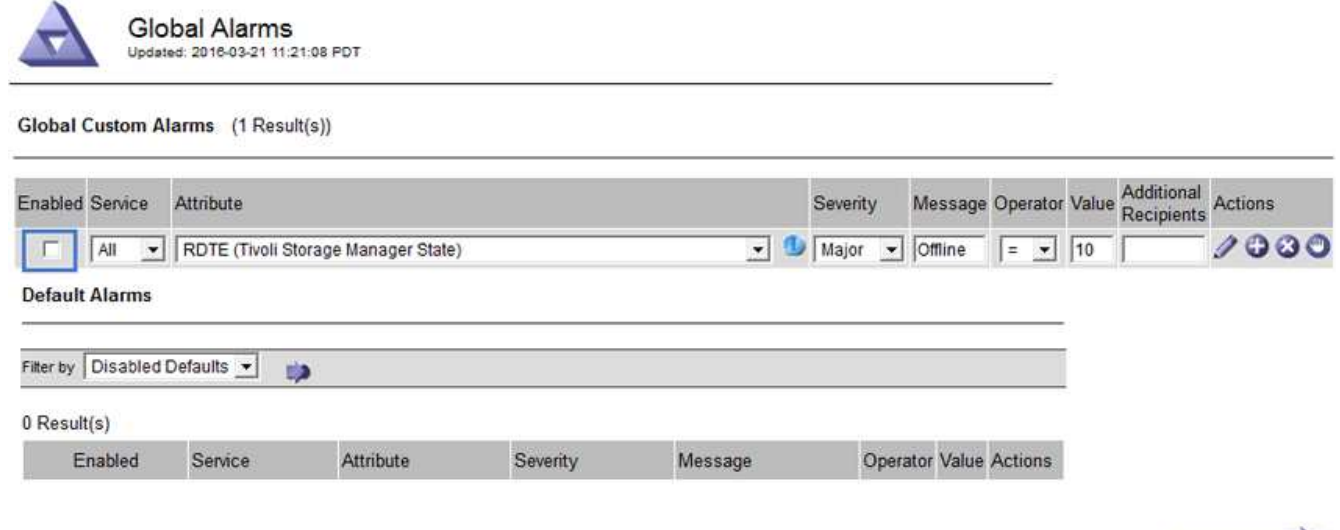

# 4. Click **Apply Changes**.

The Global Custom alarm is disabled.

#### **Clear triggered alarms (legacy system)**

If a legacy alarm is triggered, you can clear it instead of acknowledging it.

#### **Before you begin**

• You must have the Passwords.txt file.

Disabling an alarm for an attribute that currently has an alarm triggered against it does not clear the alarm. The alarm will be disabled the next time the attribute changes. You can acknowledge the alarm or, if you want to immediately clear the alarm rather than wait for the attribute value to change (resulting in a change to the alarm state), you can clear the triggered alarm. You might find this helpful if you want to clear an alarm immediately against an attribute whose value does not change often (for example, state attributes).

- 1. Disable the alarm.
- 2. Log in to the primary Admin Node:
	- a. Enter the following command: *ssh admin@primary\_Admin\_Node\_IP*
	- b. Enter the password listed in the Passwords.txt file.
	- c. Enter the following command to switch to root:  $su -$
	- d. Enter the password listed in the Passwords.txt file.

When you are logged in as root, the prompt changes from  $\sin$  to #.

- 3. Restart the NMS service: service nms restart
- 4. Log out of the Admin Node: exit

The alarm is cleared.

Apply Changes

# **Configure notifications for alarms (legacy system)**

StorageGRID system can automatically send email and [SNMP notifications](https://docs.netapp.com/us-en/storagegrid-118/monitor/using-snmp-monitoring.html) when an alarm is triggered or a service state changes.

By default, alarm email notifications aren't sent. For email notifications, you must configure the email server and specify the email recipients. For SNMP notifications, you must configure the SNMP agent.

# **Types of alarm notifications (legacy system)**

When a legacy alarm is triggered, the StorageGRID system sends out two types of alarm notifications: severity level and service state.

# **Severity level notifications**

An alarm email notification is sent when a legacy alarm is triggered at a selected severity level:

- Notice
- Minor
- Major
- Critical

A mailing list receives all notifications related to the alarm for the selected severity. A notification is also sent when the alarm leaves the alarm level — either by being resolved or by entering a different alarm severity level.

# **Service state notifications**

A service state notification is sent when a service (for example, the LDR service or NMS service) enters the selected service state and when it leaves the selected service state. Service state notifications are send when a service enters or leaves ones of the following service states:

- Unknown
- Administratively Down

A mailing list receives all notifications related to changes in the selected state.

#### **Configure email server settings for alarms (legacy system)**

If you want StorageGRID to send email notifications when a legacy alarm is triggered, you must specify the SMTP mail server settings. The StorageGRID system only sends email; it can't receive email.

#### **Before you begin**

- You must be signed in to the Grid Manager using a [supported web browser](https://docs.netapp.com/us-en/storagegrid-118/admin/web-browser-requirements.html).
- You have [specific access permissions](https://docs.netapp.com/us-en/storagegrid-118/admin/admin-group-permissions.html).

# **About this task**

Use these settings to define the SMTP server used for legacy alarm email notifications and AutoSupport email messages. These settings aren't used for alert notifications.

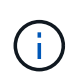

If you use SMTP as the protocol for AutoSupport packages, you might have already configured an SMTP mail server. The same SMTP server is used for alarm email notifications, so you can skip this procedure. See the [instructions for administering StorageGRID.](https://docs.netapp.com/us-en/storagegrid-118/admin/index.html)

SMTP is the only protocol supported for sending email.

#### **Steps**

- 1. Select **SUPPORT** > **Alarms (legacy)** > **Legacy email setup**.
- 2. From the Email menu, select **Server**.

The Email Server page appears. This page is also used to configure the email server for AutoSupport packages.

Use these settings to define the email server used for alarm notifications and for AutoSupport messages. These settings are not used for alert notifications. See Managing alerts and alarms in the instructions for monitoring and troubleshooting StorageGRID.

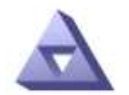

**Email Server** Updated: 2016-03-17 11:11:59 PDT

#### **E-mail Server (SMTP) Information**

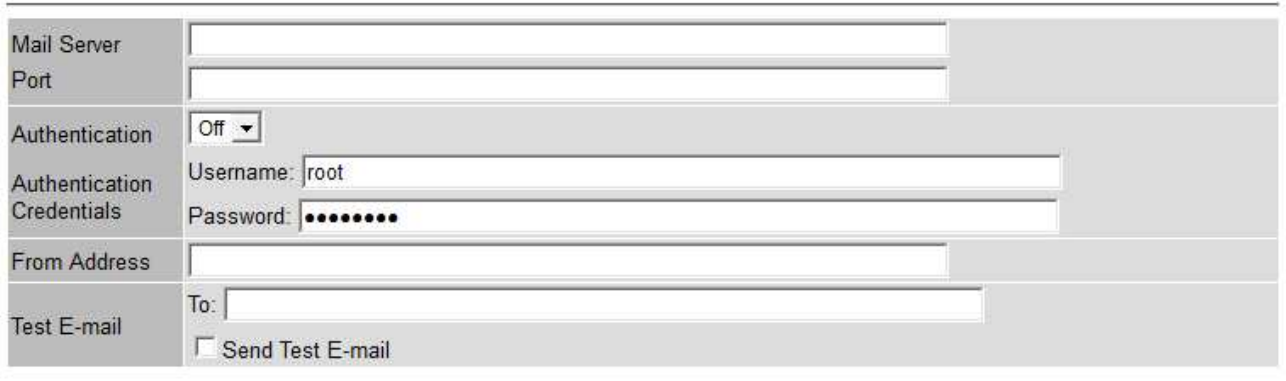

Apply Changes

3. Add the following SMTP mail server settings:

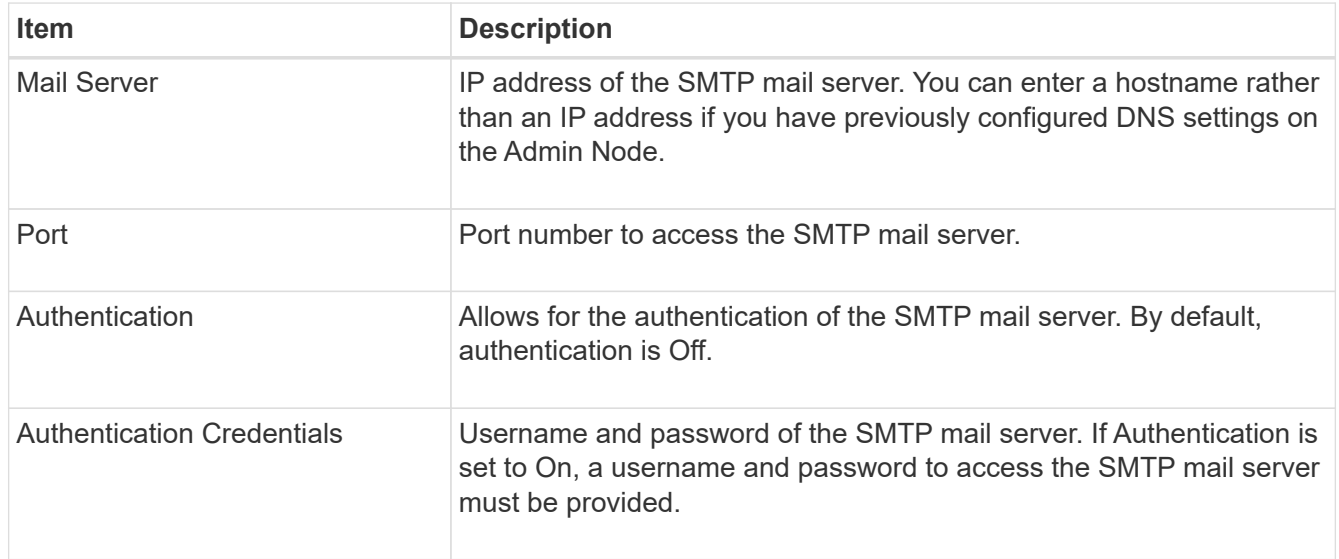

- 4. Under **From Address**, enter a valid email address that the SMTP server will recognize as the sending email address. This is the official email address from which the email message is sent.
- 5. Optionally, send a test email to confirm that your SMTP mail server settings are correct.
	- a. In the **Test E-mail** > **To** box, add one or more addresses that you can access.

You can enter a single email address or a comma-delineated list of email addresses. Because the NMS service does not confirm success or failure when a test email is sent, you must be able to check the test recipient's inbox.

## b. Select **Send Test E-mail**.

## 6. Click **Apply Changes**.

The SMTP mail server settings are saved. If you entered information for a test email, that email is sent. Test emails are sent to the mail server immediately and aren't sent through the notifications queue. In a system with multiple Admin Nodes, each Admin Node sends an email. Receipt of the test email confirms that your SMTP mail server settings are correct and that the NMS service is successfully connecting to the mail server. A connection problem between the NMS service and the mail server triggers the legacy MINS (NMS Notification Status) alarm at the Minor severity level.

#### **Create alarm email templates (legacy system)**

Email templates let you customize the header, footer, and subject line of a legacy alarm email notification. You can use email templates to send unique notifications that contain the same body text to different mailing lists.

#### **Before you begin**

- You must be signed in to the Grid Manager using a [supported web browser](https://docs.netapp.com/us-en/storagegrid-118/admin/web-browser-requirements.html).
- You have [specific access permissions](https://docs.netapp.com/us-en/storagegrid-118/admin/admin-group-permissions.html).

#### **About this task**

Use these settings to define the email templates used for legacy alarm notifications. These settings aren't used for alert notifications.

Different mailing lists might require different contact information. Templates don't include the body text of the email message.

#### **Steps**

- 1. Select **SUPPORT** > **Alarms (legacy)** > **Legacy email setup**.
- 2. From the Email menu, select **Templates**.
- 3. Click **Edit** (or **Insert**  $\bigoplus$  if this is not the first template).

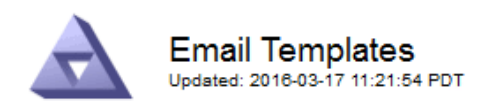

#### Template  $(0 - 0)$  of 0)

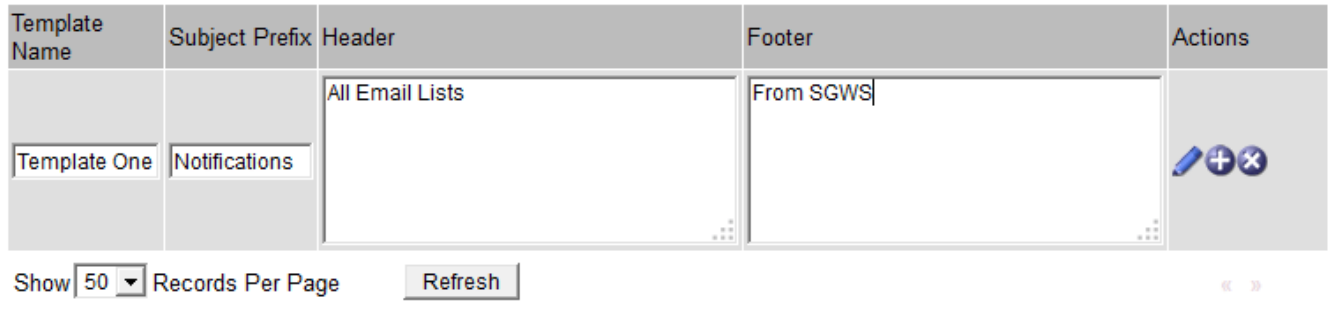

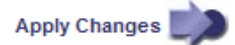

#### 4. In the new row add the following:

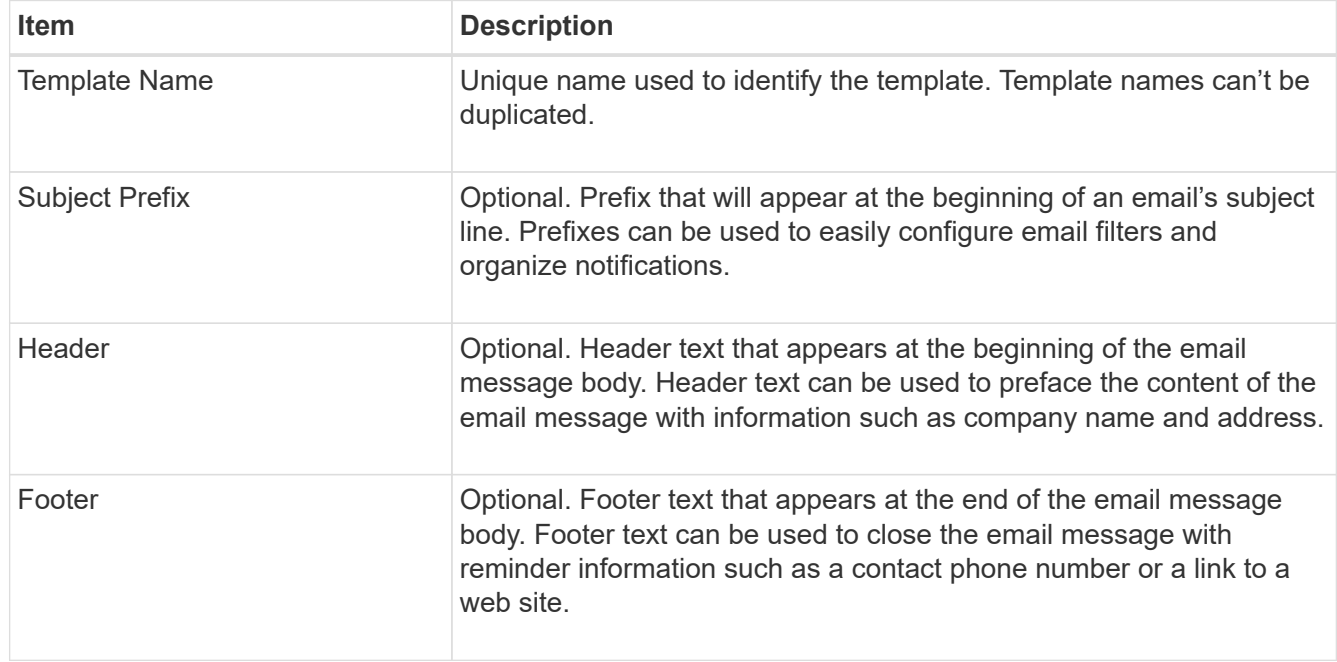

#### 5. Click **Apply Changes**.

A new template for notifications is added.

# **Create mailing lists for alarm notifications (legacy system)**

Mailing lists let you notify recipients when a legacy alarm is triggered or when a service state changes. You must create at least one mailing list before any alarm email notifications can be sent. To send a notification to a single recipient, create a mailing list with one email address.

## **Before you begin**

- You must be signed in to the Grid Manager using a [supported web browser](https://docs.netapp.com/us-en/storagegrid-118/admin/web-browser-requirements.html).
- You have [specific access permissions](https://docs.netapp.com/us-en/storagegrid-118/admin/admin-group-permissions.html).

• If you want to specify an email template for the mailing list (custom header, footer, and subject line), you must have already created the template.

# **About this task**

Use these settings to define the mailing lists used for legacy alarm email notifications. These settings aren't used for alert notifications.

# **Steps**

- 1. Select **SUPPORT** > **Alarms (legacy)** > **Legacy email setup**.
- 2. From the Email menu, select **Lists**.
- 3. Click **Edit** / (or \*Insert\* if if this is not the first mailing list).

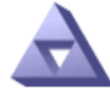

**Email Lists** Updated: 2016-03-17 11:56:24 PDT

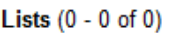

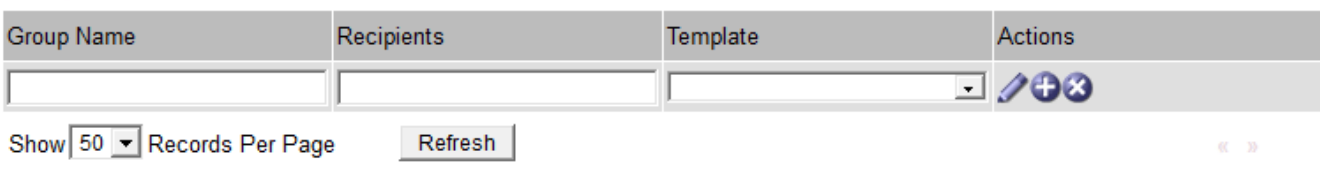

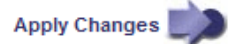

4. In the new row, add the following:

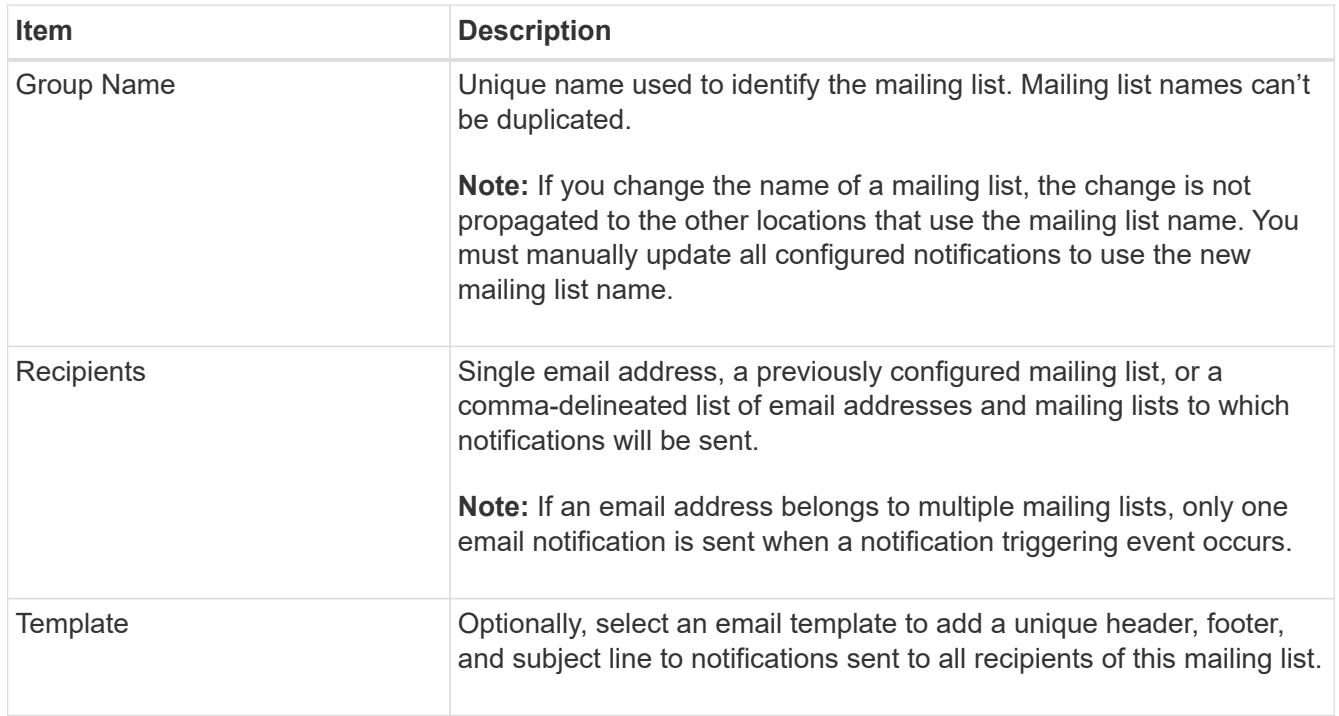

#### 5. Click **Apply Changes**.

A new mailing list is created.

#### **Configure email notifications for alarms (legacy system)**

To receive email notifications for the legacy alarm system, recipients must be a member of a mailing list and that list must be added to the Notifications page. Notifications are configured to send email to recipients only when an alarm with a specified severity level is triggered or when a service state changes. Thus, recipients only receive the notifications they need to receive.

# **Before you begin**

- You must be signed in to the Grid Manager using a [supported web browser](https://docs.netapp.com/us-en/storagegrid-118/admin/web-browser-requirements.html).
- You have [specific access permissions](https://docs.netapp.com/us-en/storagegrid-118/admin/admin-group-permissions.html).
- You must have configured an email list.

# **About this task**

Use these settings to configure notifications for legacy alarms. These settings aren't used for alert notifications.

If an email address (or list) belongs to multiple mailing lists, only one email notification is sent when a notification triggering event occurs. For example, one group of administrators within your organization can be configured to receive notifications for all alarms regardless of severity. Another group might only require notifications for alarms with a severity of critical. You can belong to both lists. If a critical alarm is triggered, you receive only one notification.

# **Steps**

- 1. Select **SUPPORT** > **Alarms (legacy)** > **Legacy email setup**.
- 2. From the Email menu, select **Notifications**.
- 3. Click \*Edit\*  $\bigcirc$  (or \*Insert\*  $\bigcirc$  if this is not the first notification).
- 4. Under E-mail List, select the mailing list.
- 5. Select one or more alarm severity levels and service states.
- 6. Click **Apply Changes**.

Notifications will be sent to the mailing list when alarms with the selected alarm severity level or service state are triggered or changed.

#### **Suppress alarm notifications for a mailing list (legacy system)**

You can suppress alarm notifications for a mailing list when you no longer want the mailing list to receive notifications about alarms. For example, you might want to suppress notifications about legacy alarms after you have transitioned to using alert email notifications.

# **Before you begin**

- You must be signed in to the Grid Manager using a [supported web browser](https://docs.netapp.com/us-en/storagegrid-118/admin/web-browser-requirements.html).
- You have [specific access permissions](https://docs.netapp.com/us-en/storagegrid-118/admin/admin-group-permissions.html).

Use these settings to suppress email notifications for the legacy alarm system. These settings don't apply to alert email notifications.

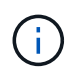

While the legacy alarm system continues to be supported, the alert system offers significant benefits and is easier to use.

**Steps**

- 1. Select **SUPPORT** > **Alarms (legacy)** > **Legacy email setup**.
- 2. From the Email menu, select **Notifications**.
- 3. Click **Edit** next to the mailing list for which you want to suppress notifications.
- 4. Under Suppress, select the checkbox next to the mailing list you want to suppress, or select **Suppress** at the top of the column to suppress all mailing lists.
- 5. Click **Apply Changes**.

Legacy alarm notifications are suppressed for the selected mailing lists.

# **View legacy alarms**

Alarms (legacy system) are triggered when system attributes reach alarm threshold values. You can view the currently active alarms from the Current Alarms page.

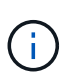

While the legacy alarm system continues to be supported, the alert system offers significant benefits and is easier to use.

# **Before you begin**

• You must be signed in to the Grid Manager using a [supported web browser](https://docs.netapp.com/us-en/storagegrid-118/admin/web-browser-requirements.html).

#### **Steps**

1. Select **SUPPORT** > **Alarms (legacy)** > **Current alarms**.

The alarm system is the legacy system. The alert system offers significant benefits and is easier to use. See Managing alerts and alarms in the instructions for monitoring and troubleshooting StorageGRID.

# **Current Alarms**

Last Refreshed: 2020-05-27 09:41:39 MDT

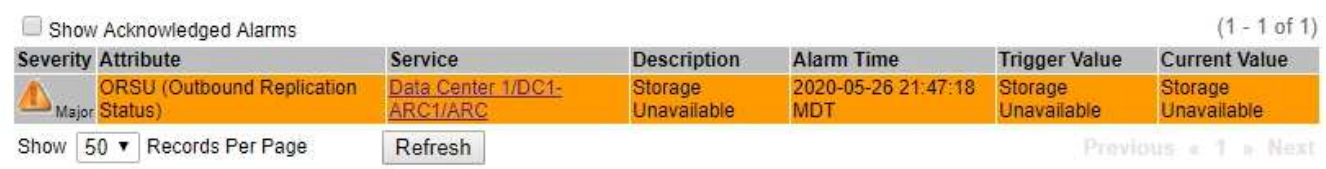

The alarm icon indicates the severity of each alarm, as follows:

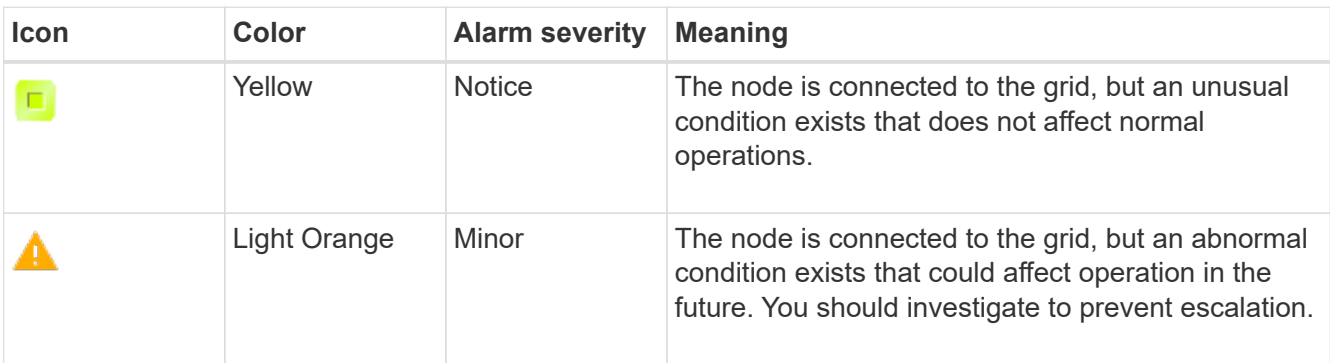

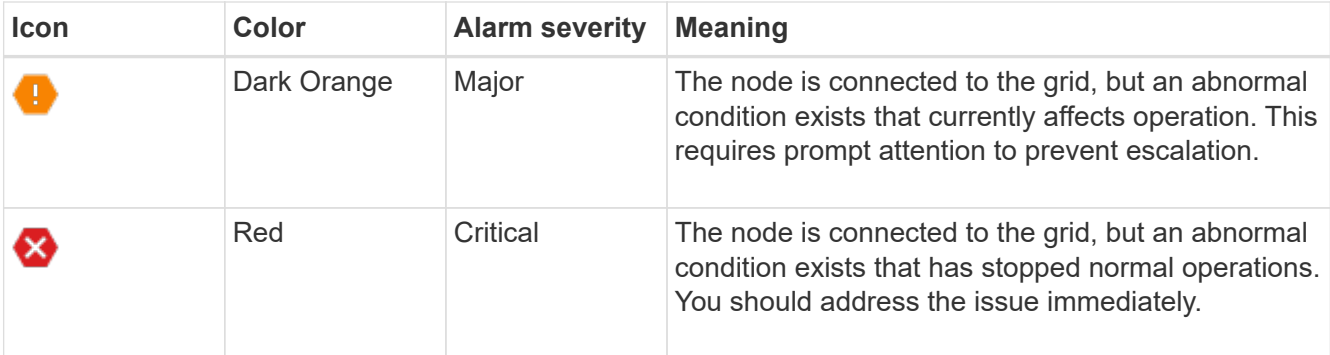

- 2. To learn about the attribute that caused the alarm to be triggered, right click the attribute name in the table.
- 3. To view additional details about an alarm, click the service name in the table.

The Alarms tab for the selected service appears (**SUPPORT** > **Tools** > **Grid topology** > *Grid Node* > *Service* > **Alarms**).

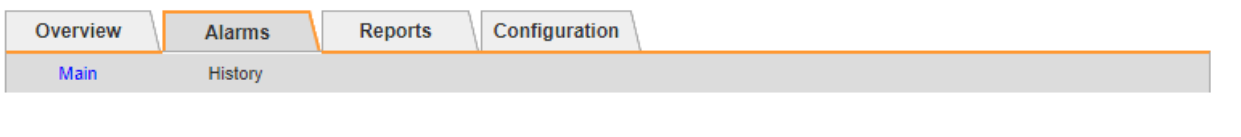

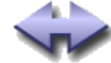

Alarms: ARC (DC1-ARC1) - Replication Updated: 2019-05-24 10:46:48 MDT

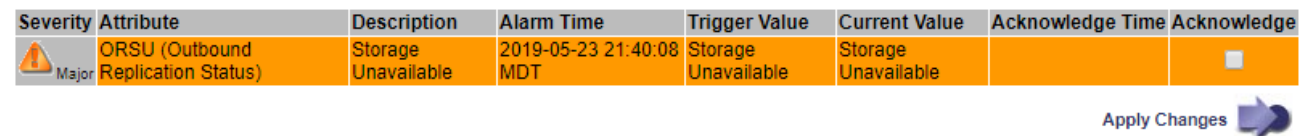

- 4. If you want to clear the count of current alarms, you can optionally do the following:
	- Acknowledge the alarm. An acknowledged alarm is no longer included in the count of legacy alarms unless it is triggered at the next severity level or it is resolved and occurs again.
	- Disable a particular Default alarm or Global Custom alarm for the entire system to prevent it from being triggered again.

## **Related information**

[Alarms reference \(legacy system\)](#page-62-0)

[Acknowledge current alarms \(legacy system\)](#page-42-1)

[Disable alarms \(legacy system\)](#page-42-1)

# <span id="page-62-0"></span>**Alarms reference (legacy system)**

The following table lists all of the legacy Default alarms. If an alarm is triggered, you can look up the alarm code in this table to find the recommended actions.

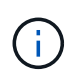

While the legacy alarm system continues to be supported, the alert system offers significant benefits and is easier to use.

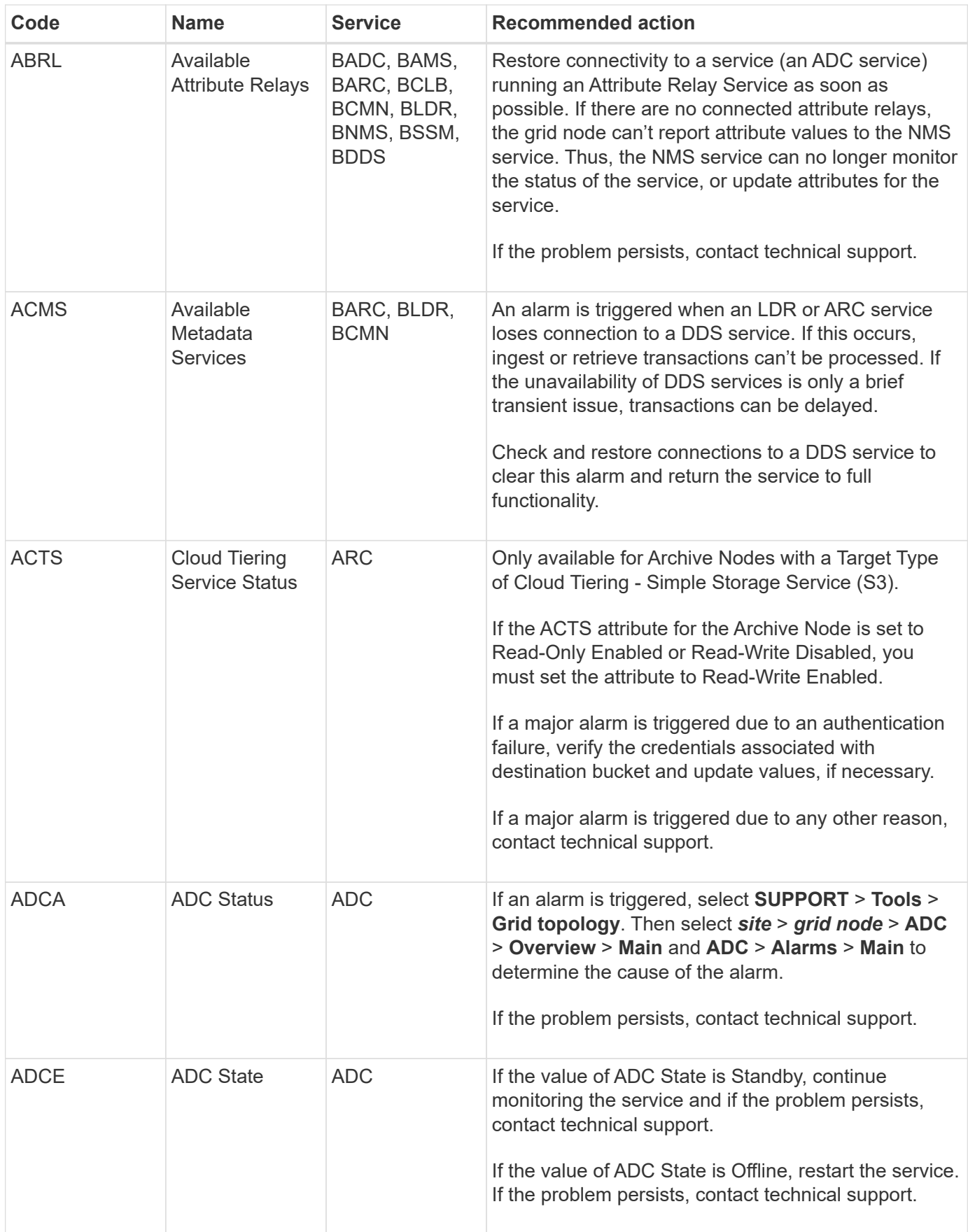

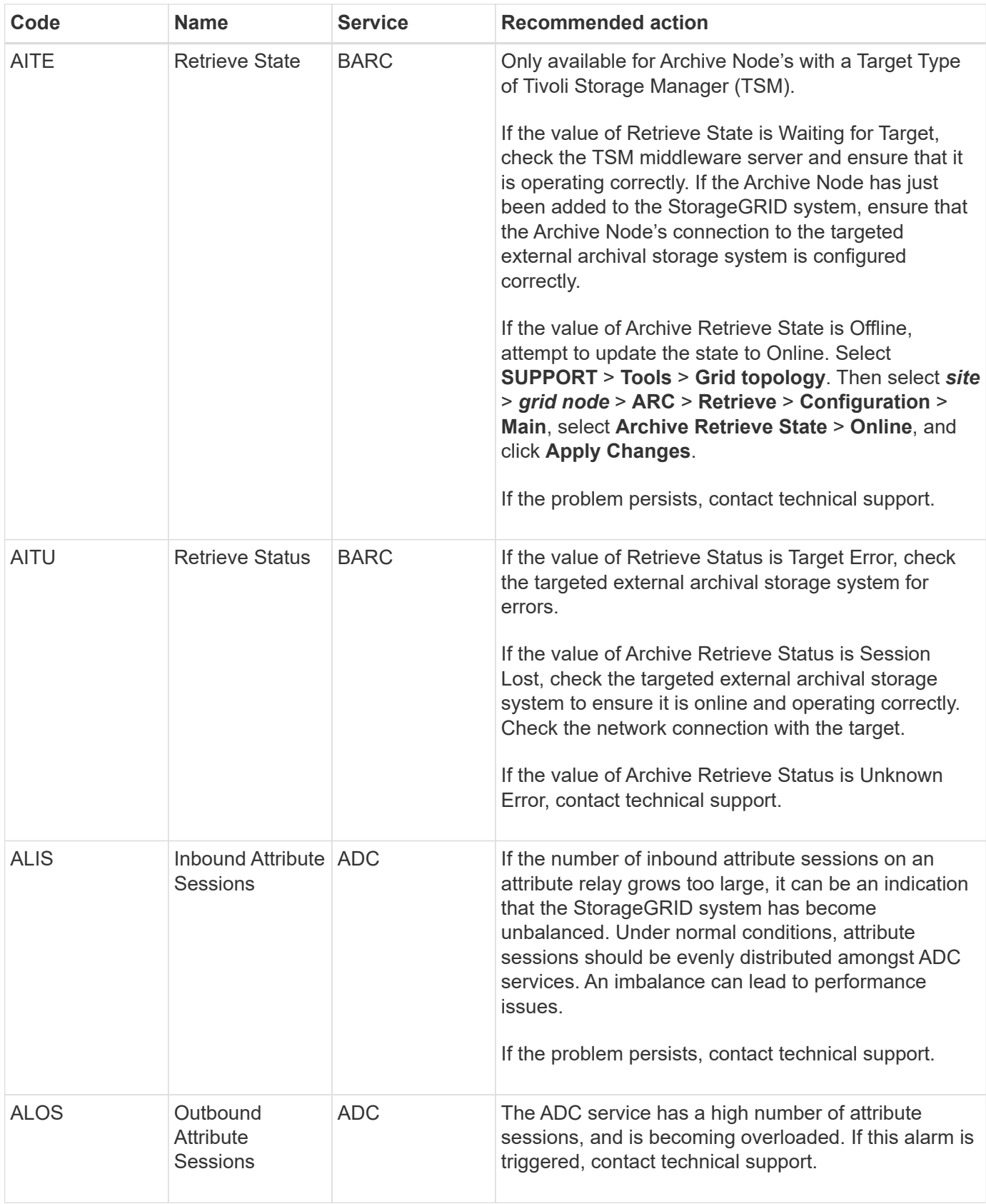

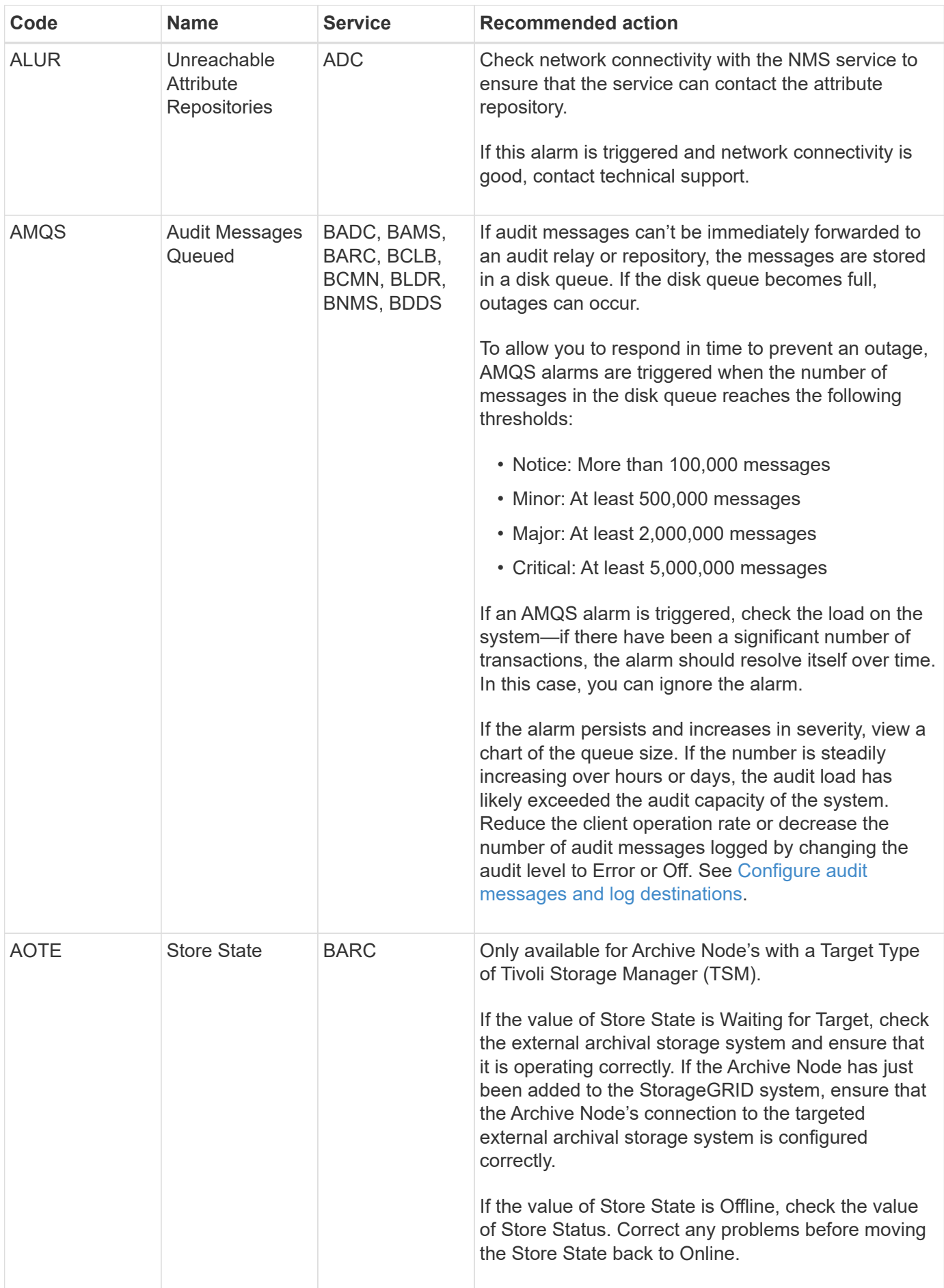

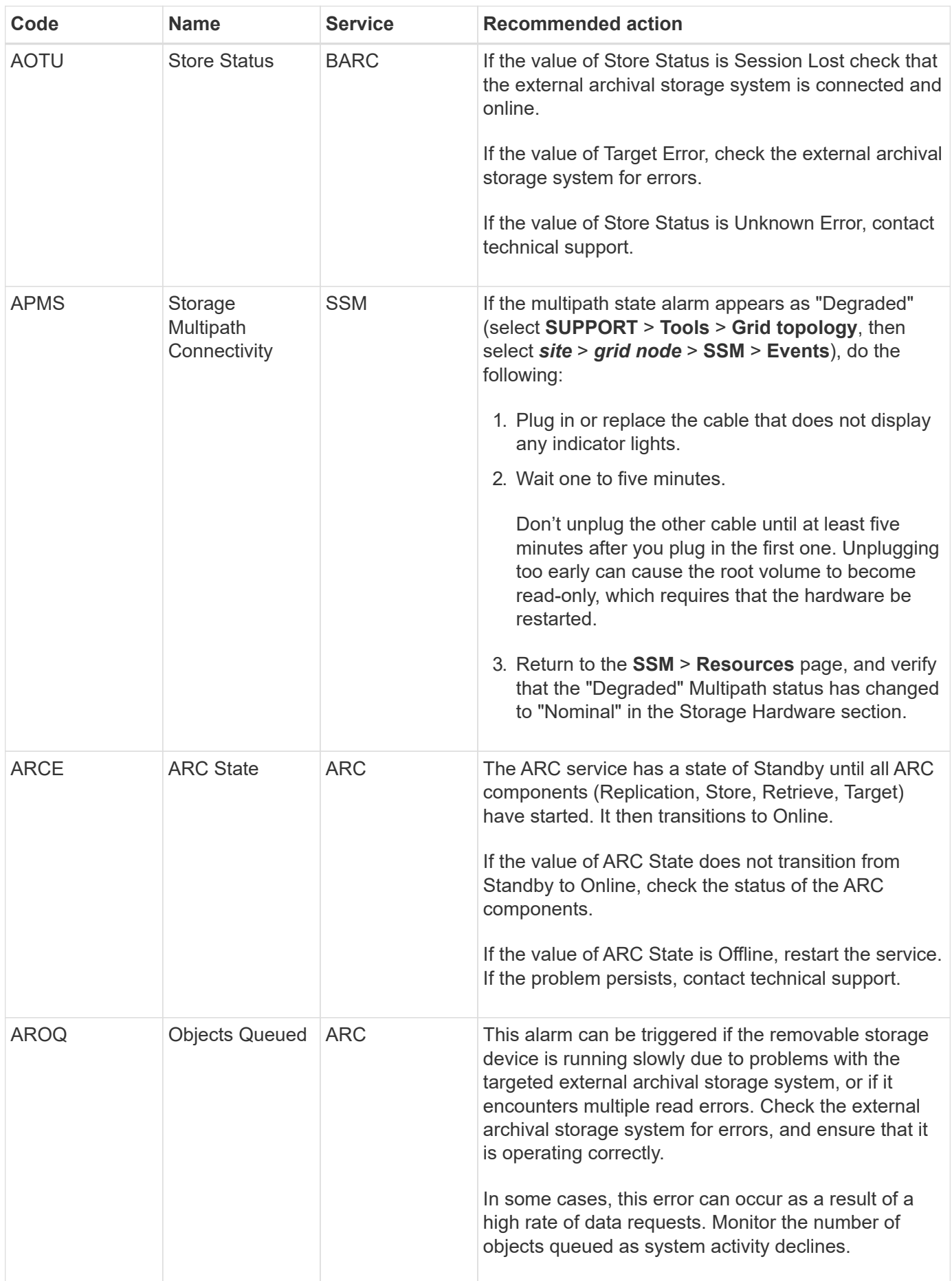

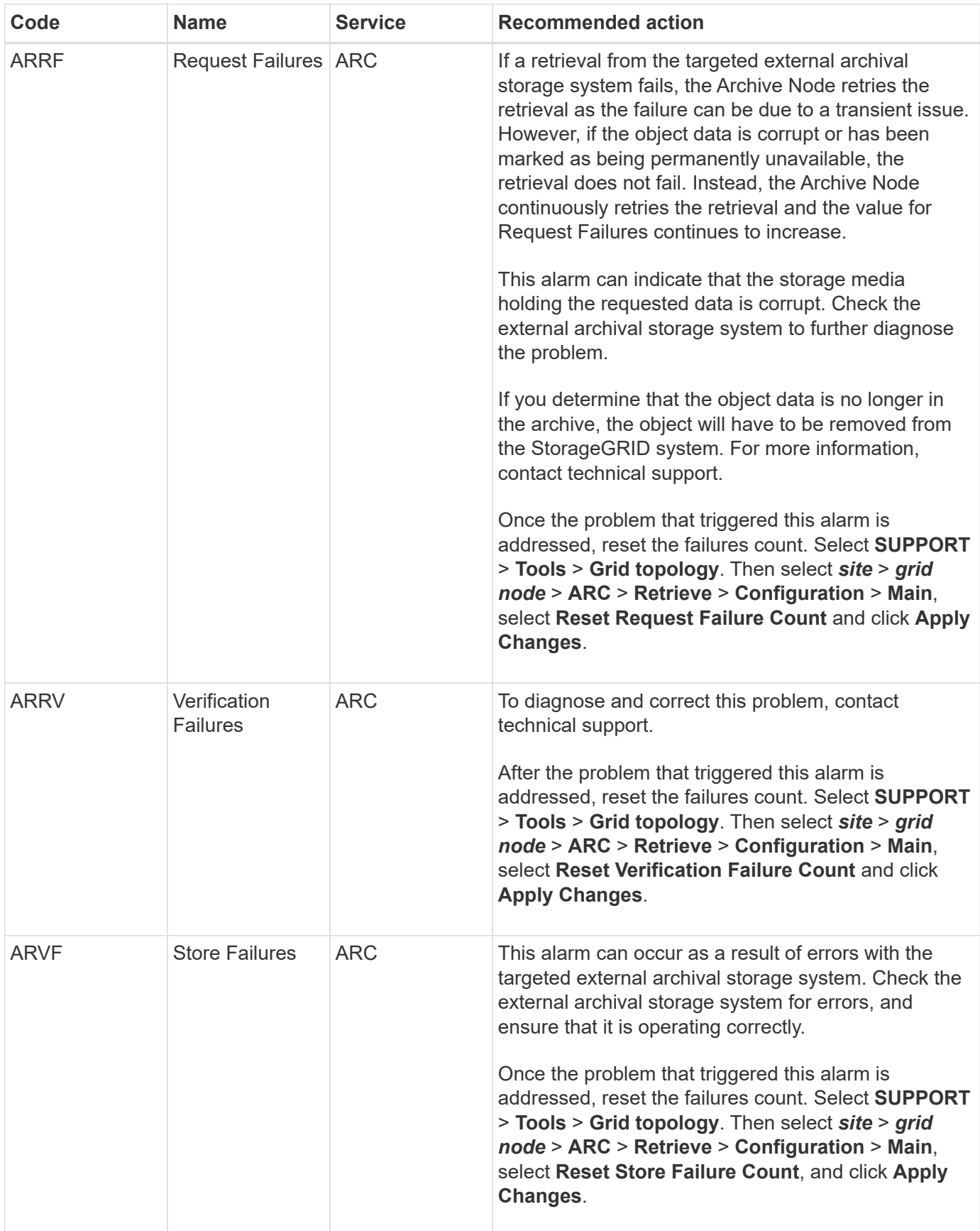

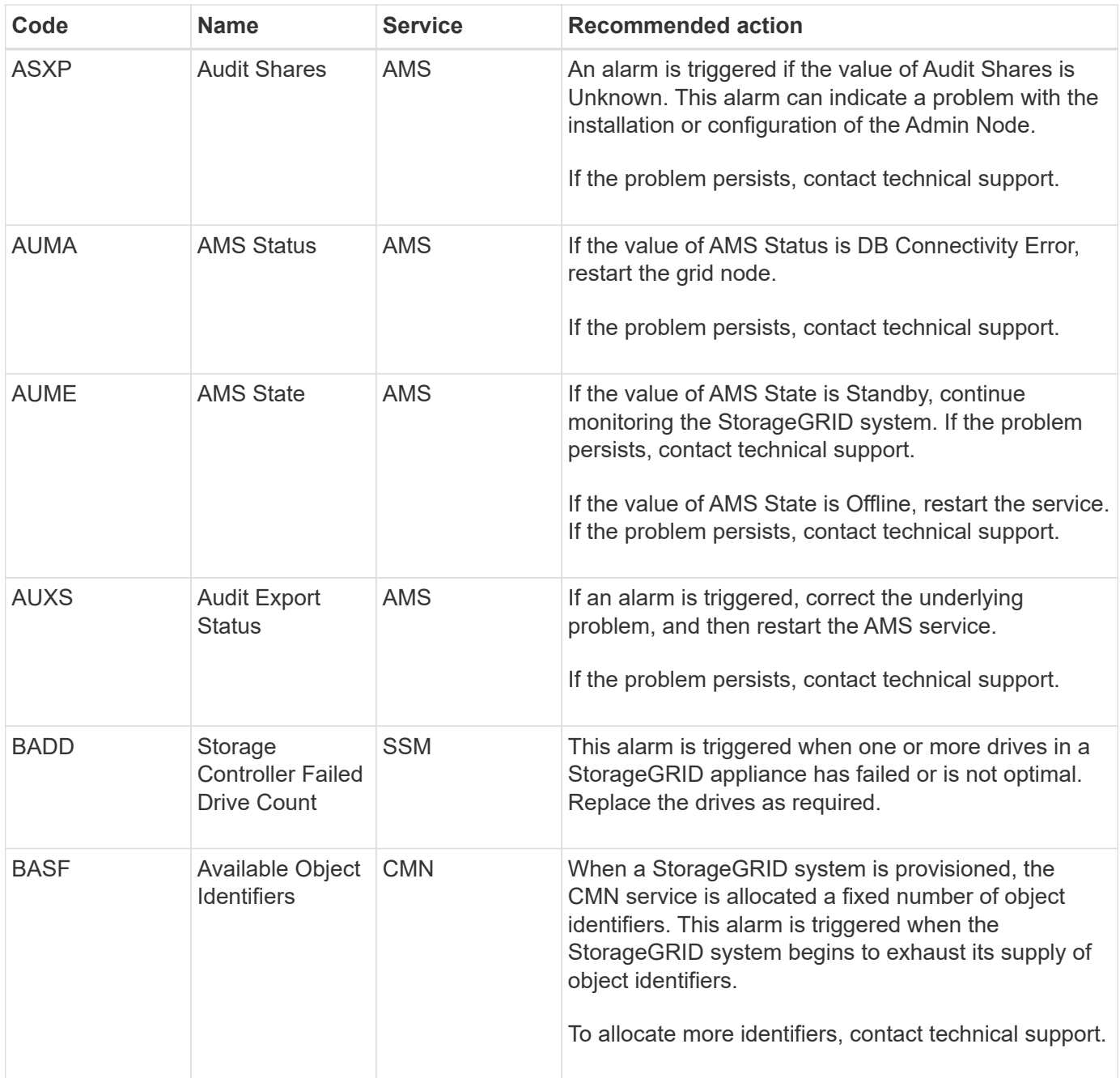

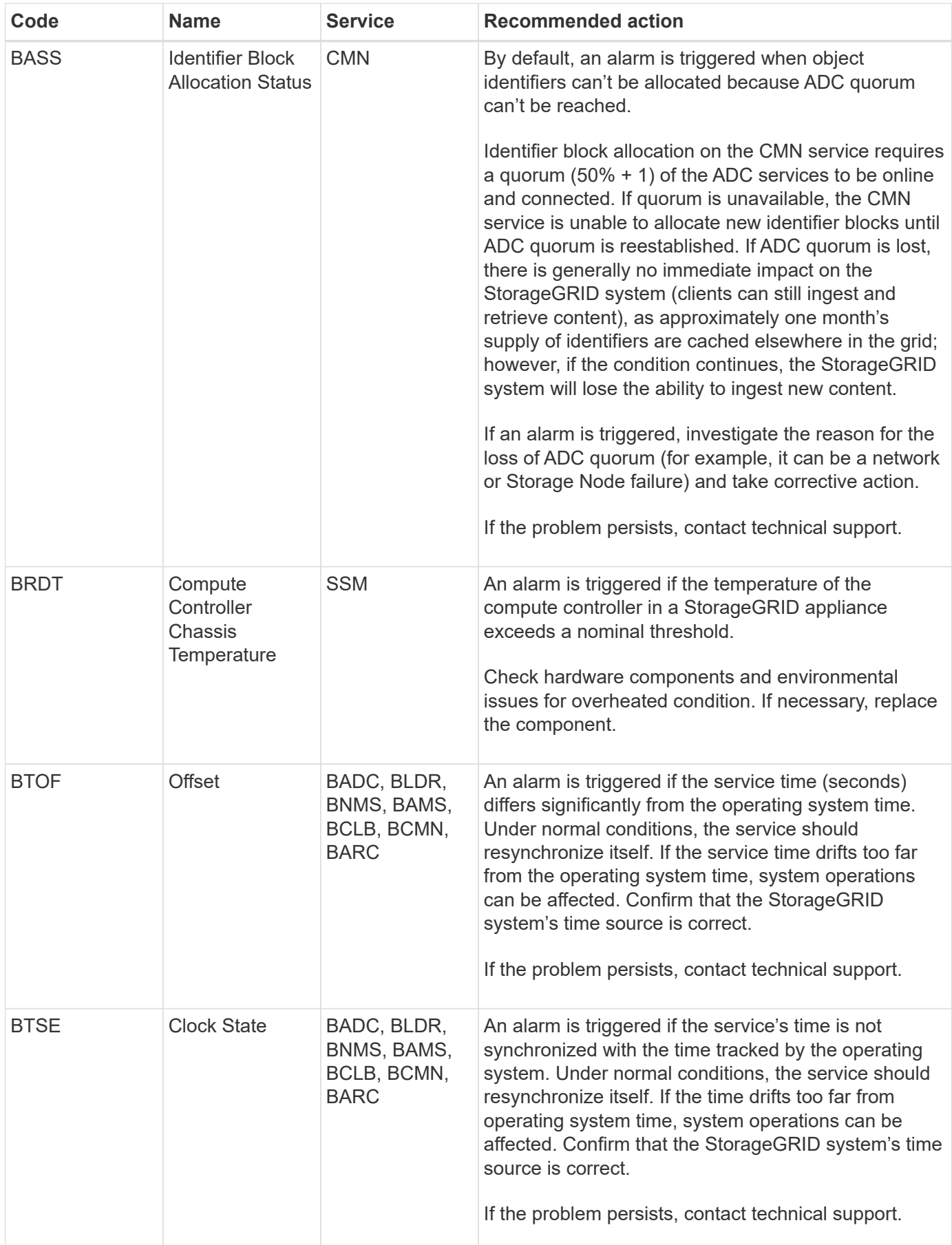

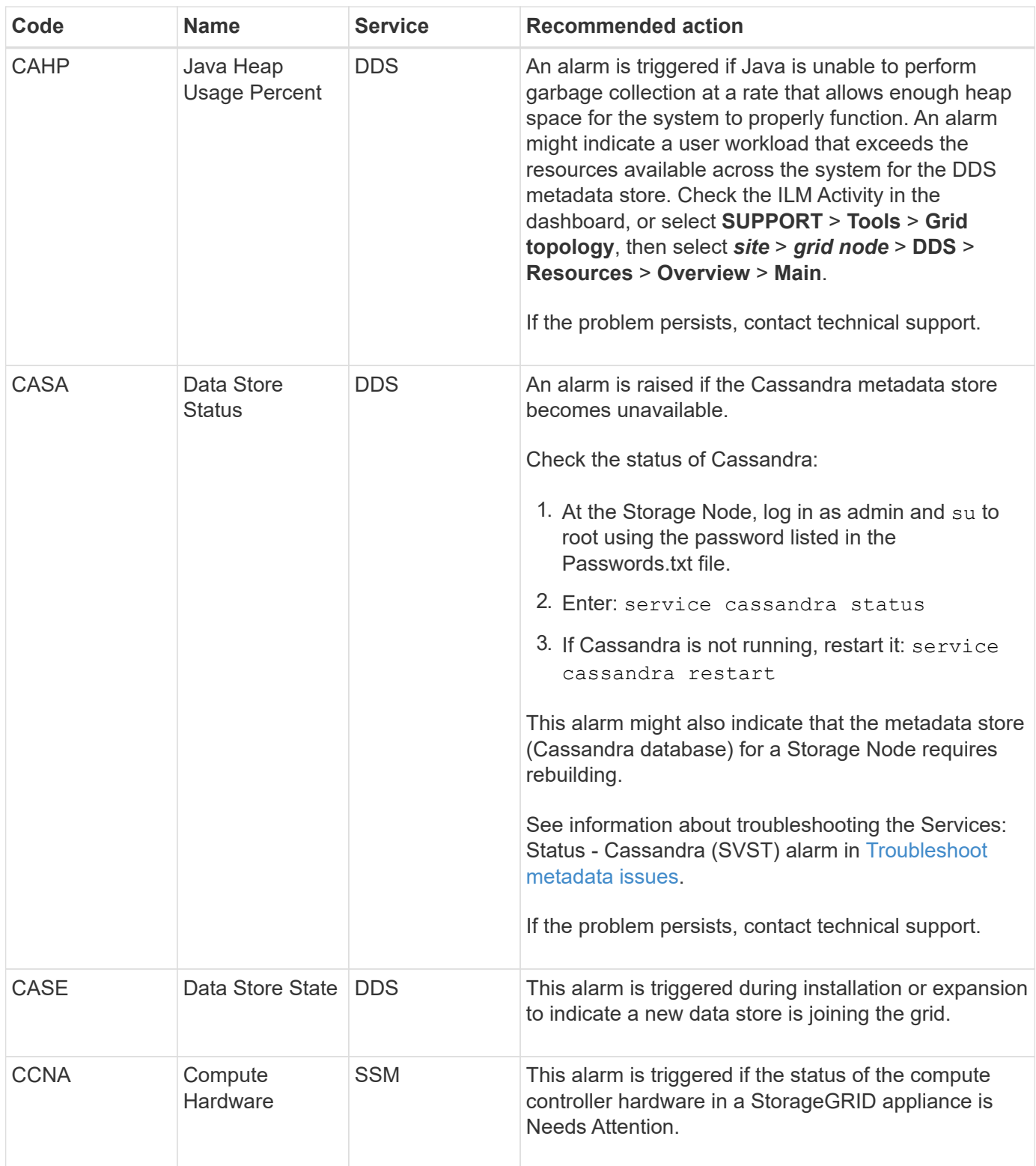

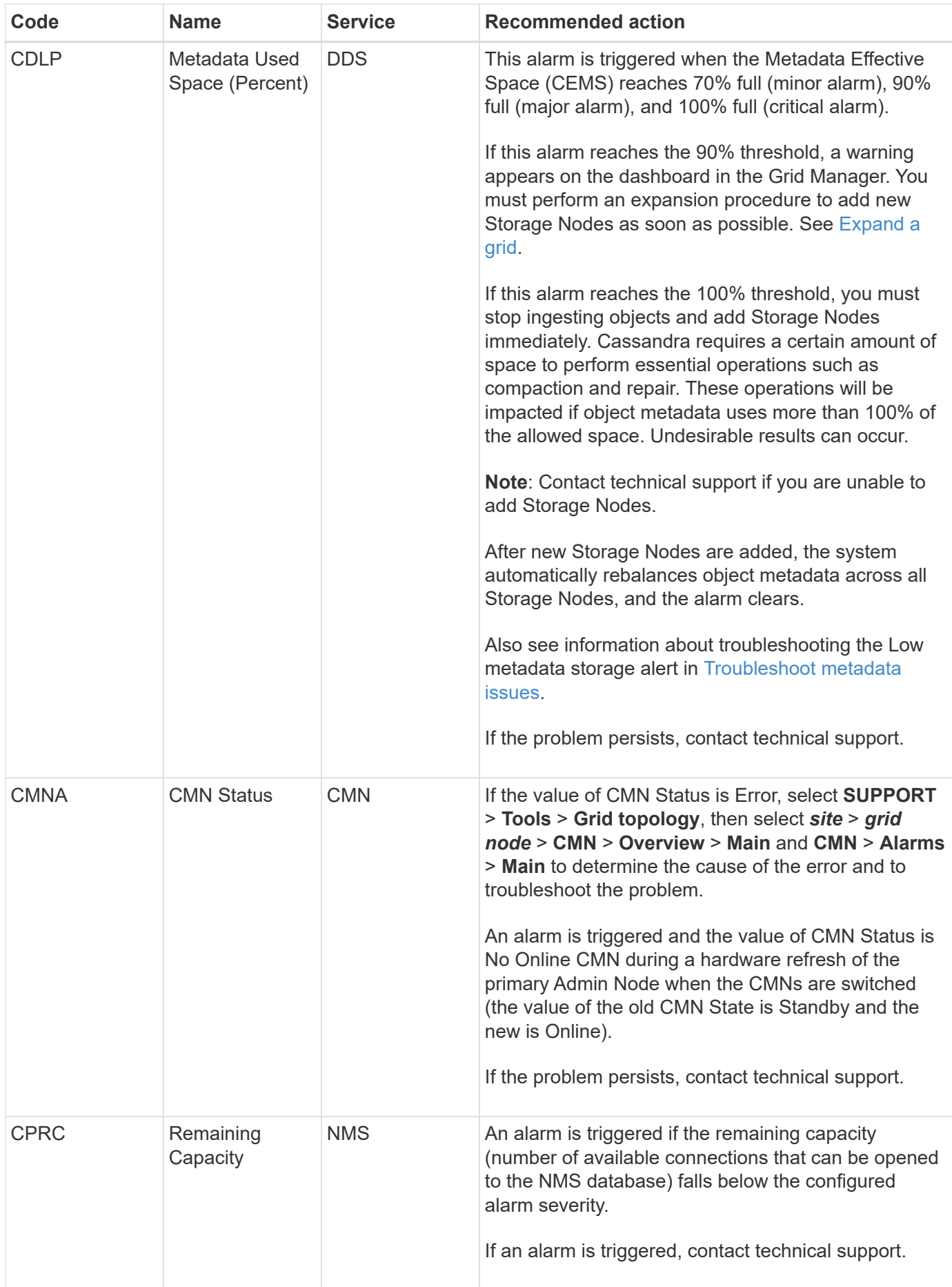
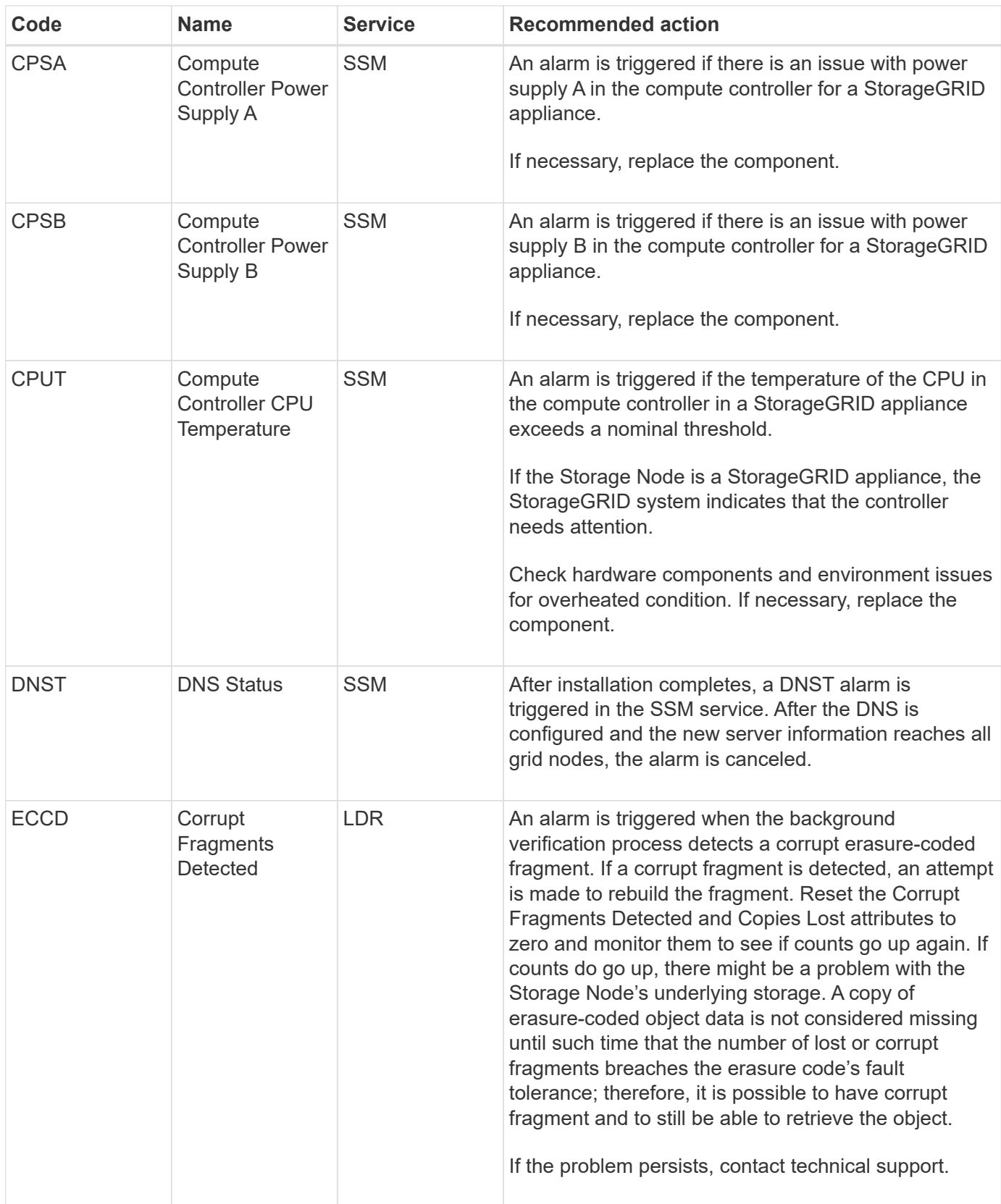

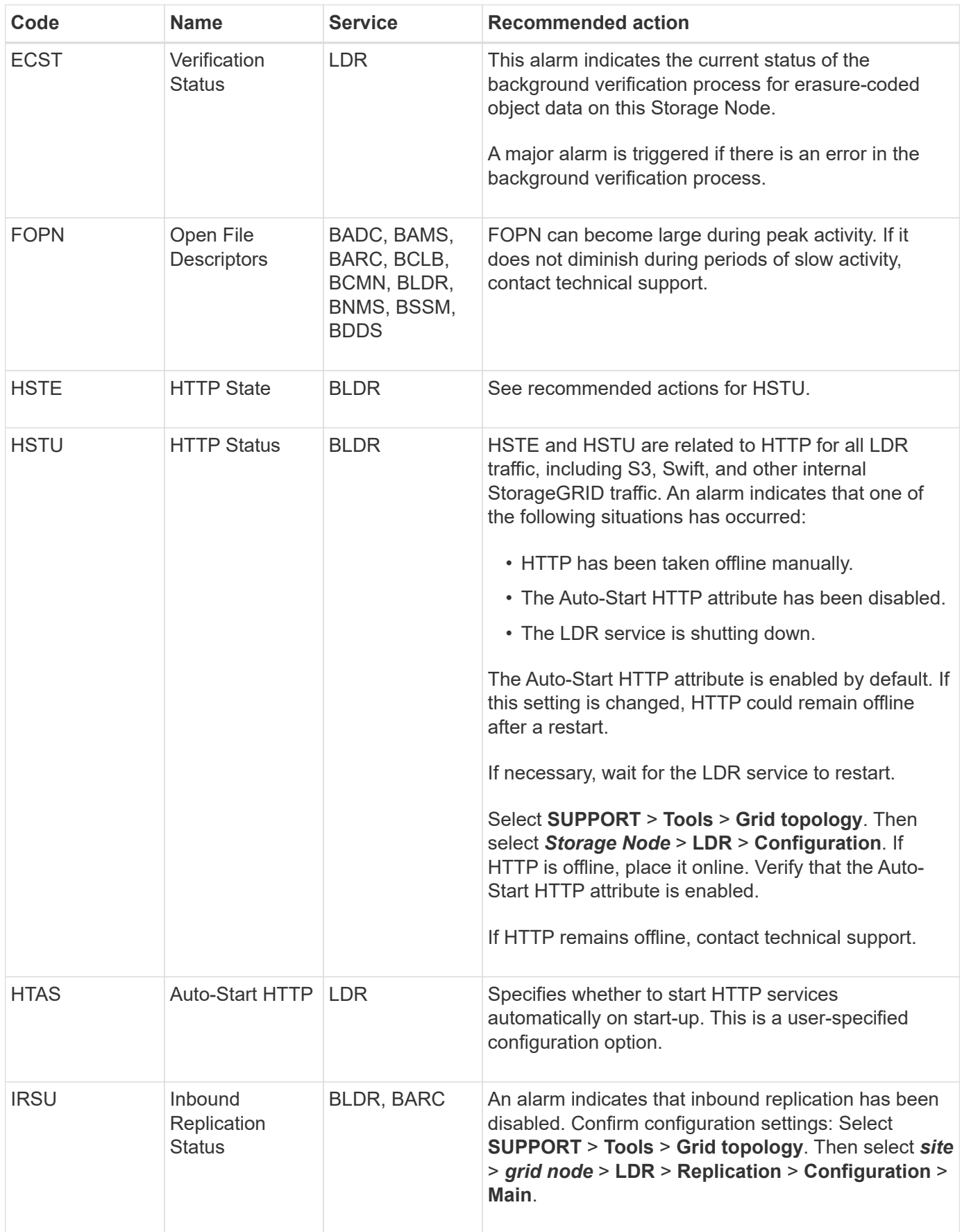

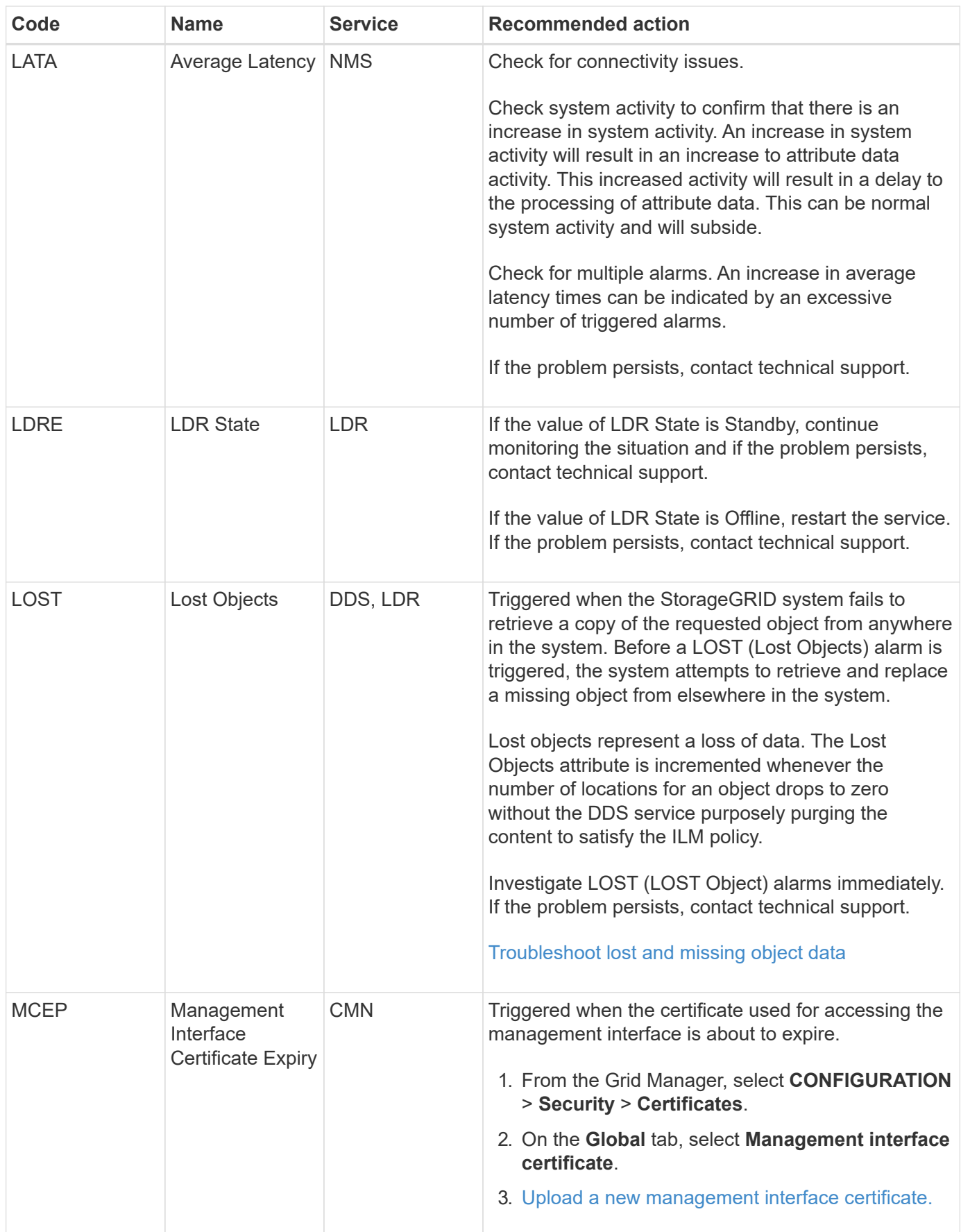

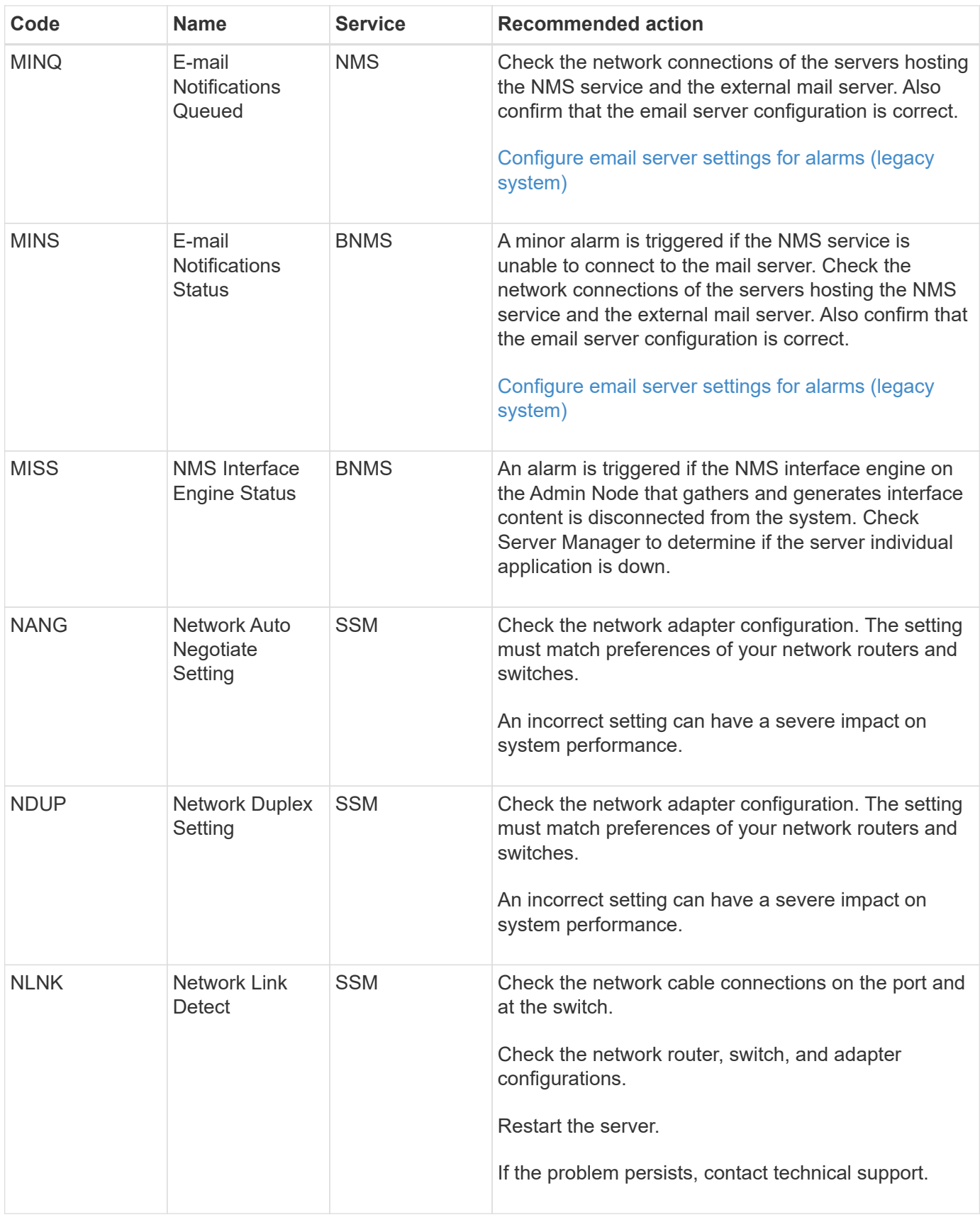

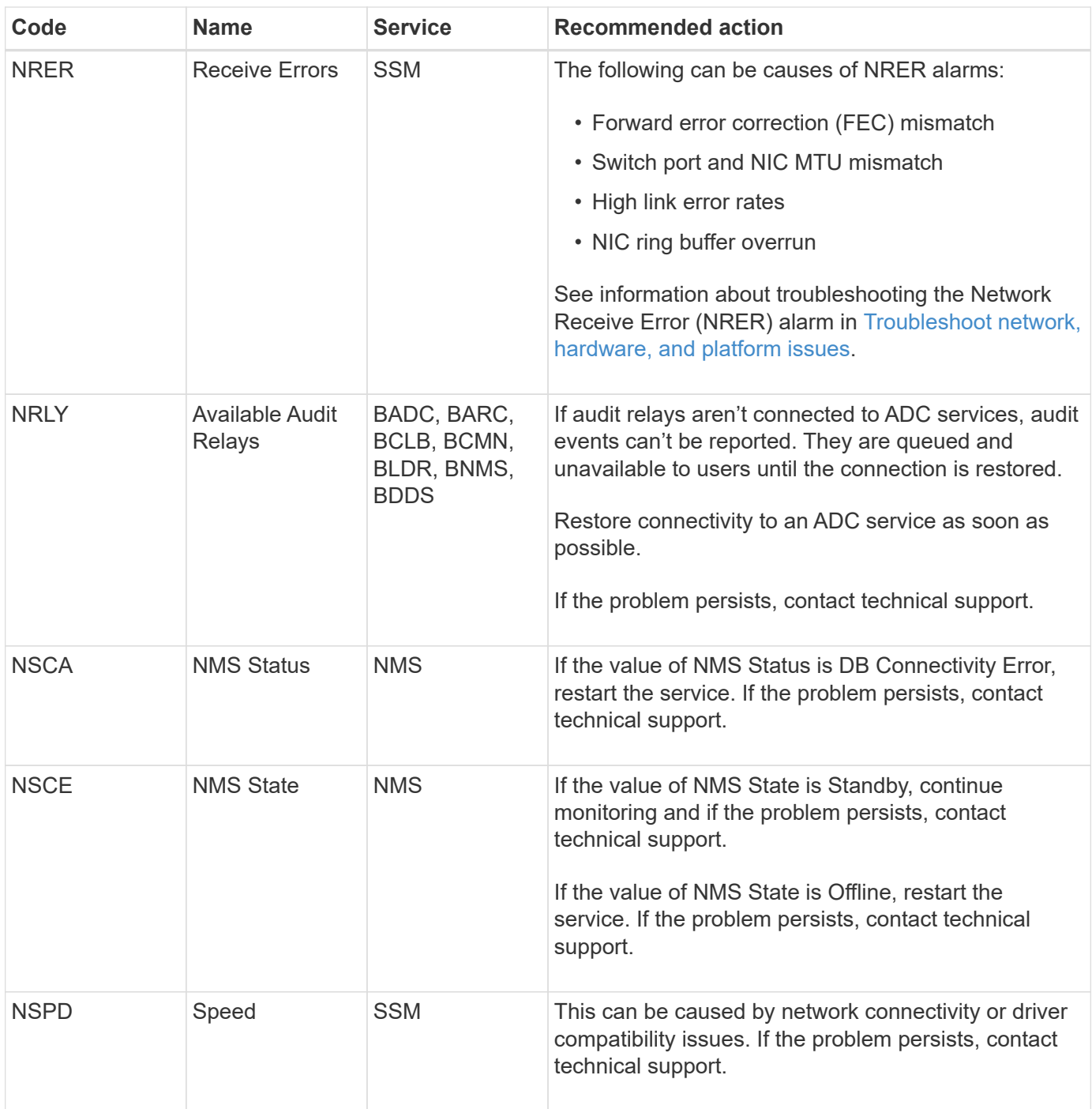

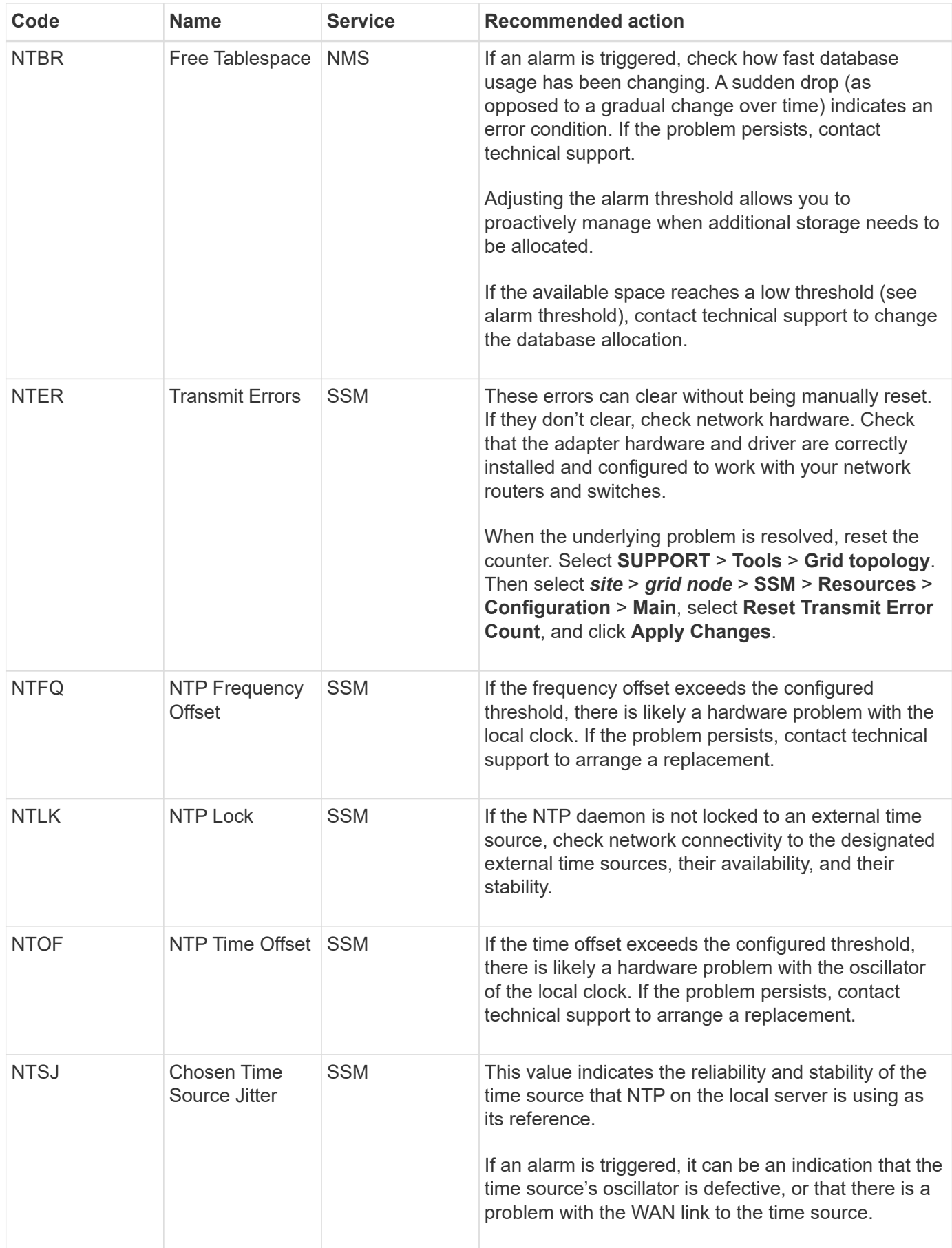

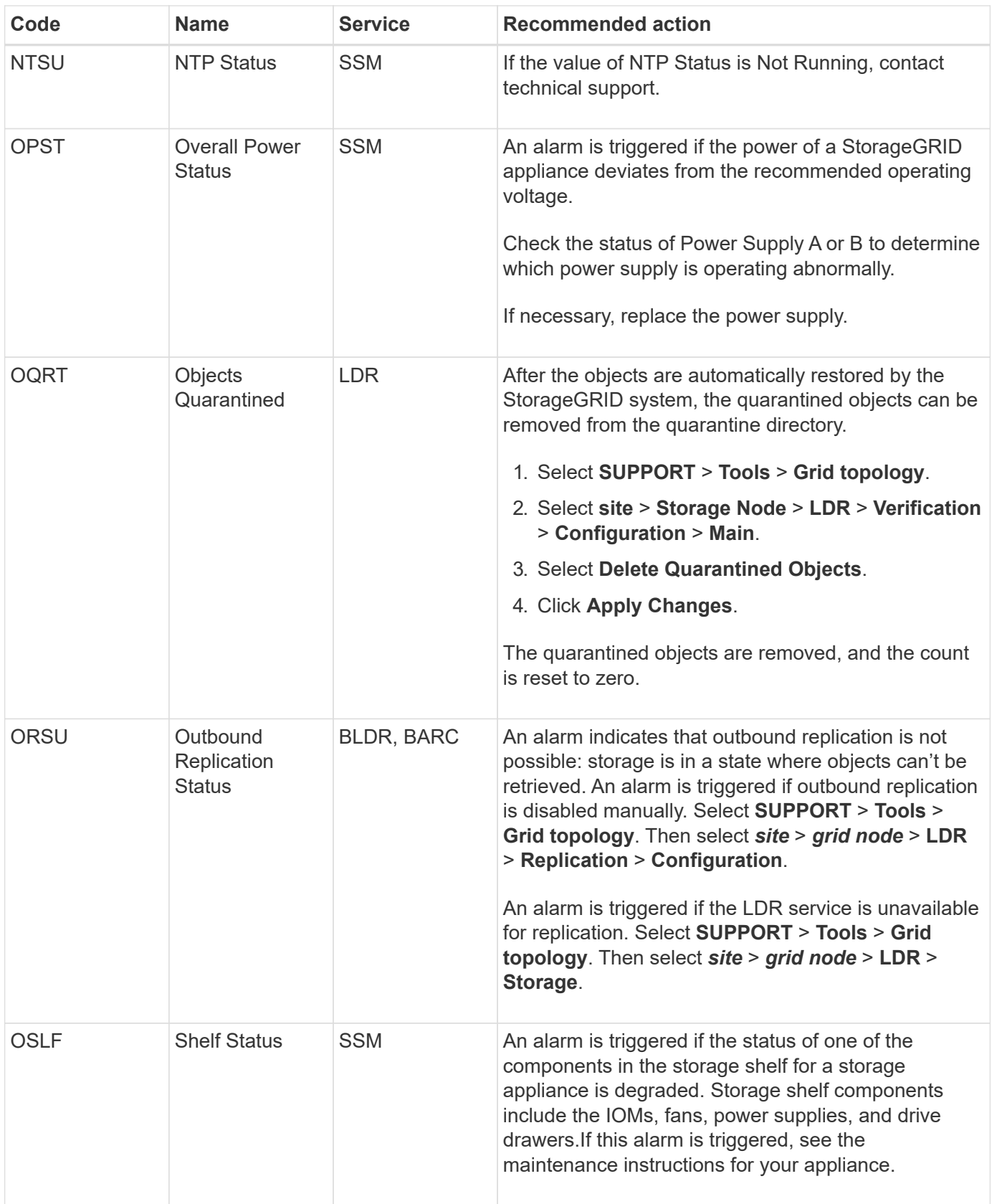

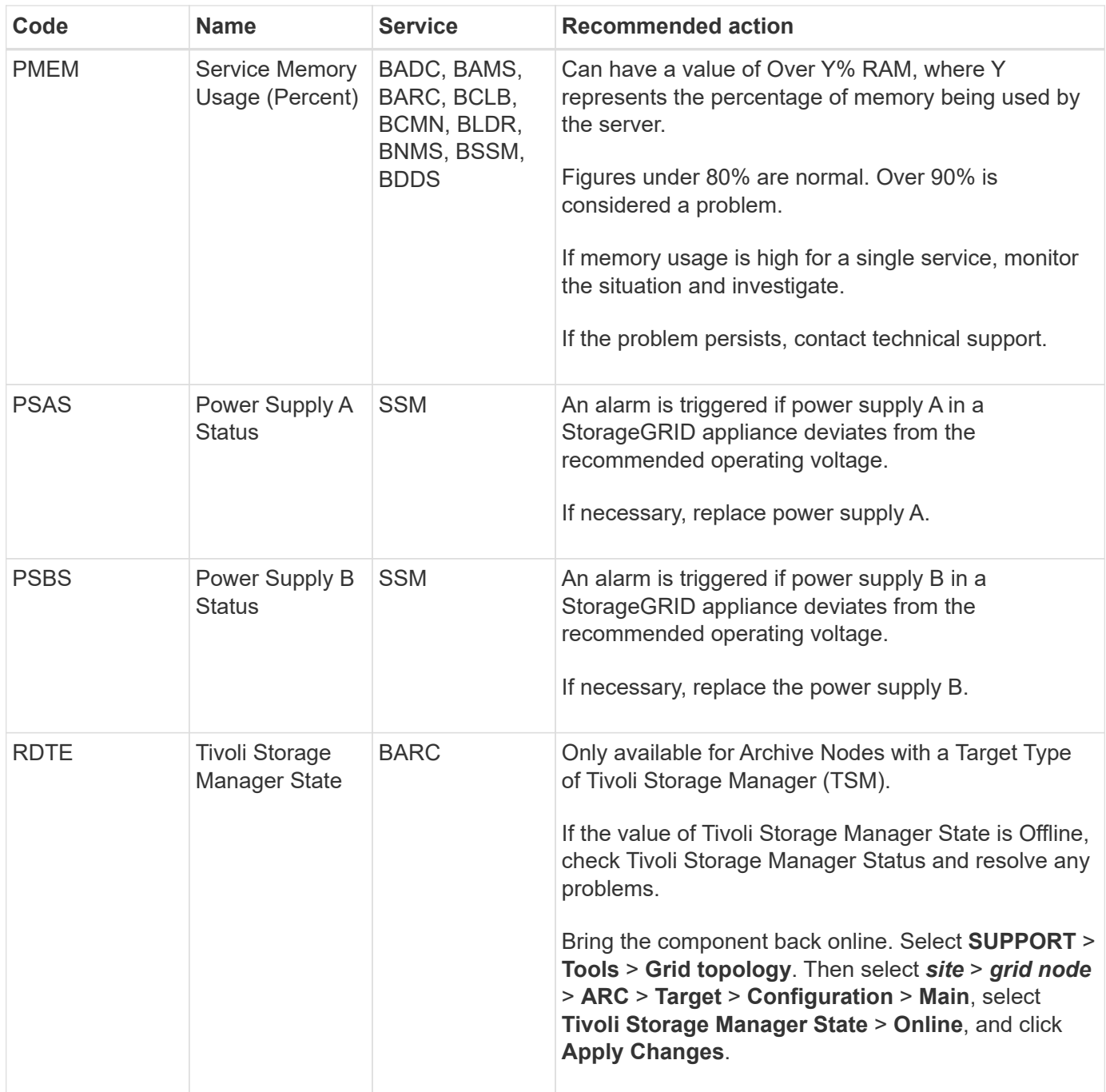

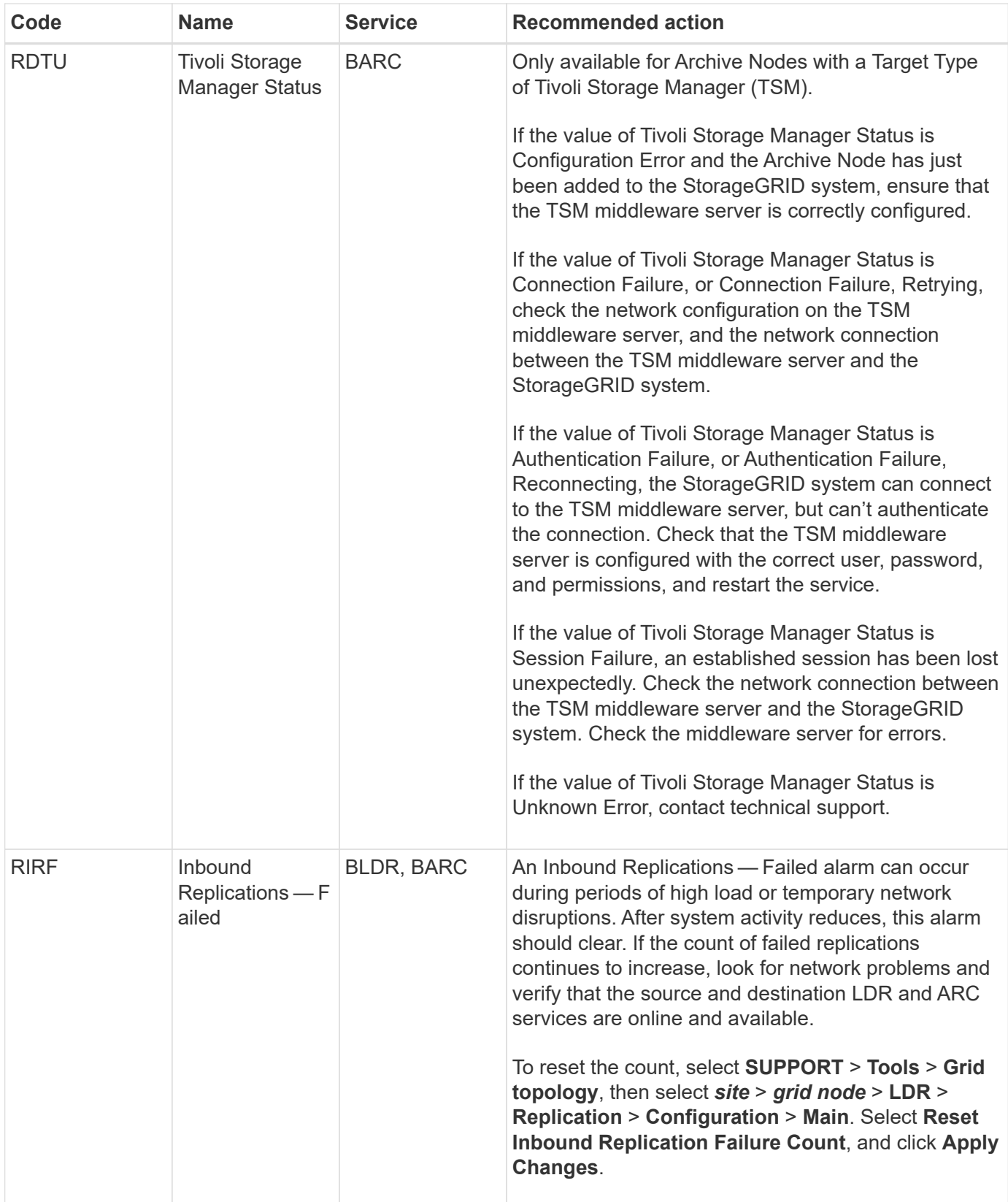

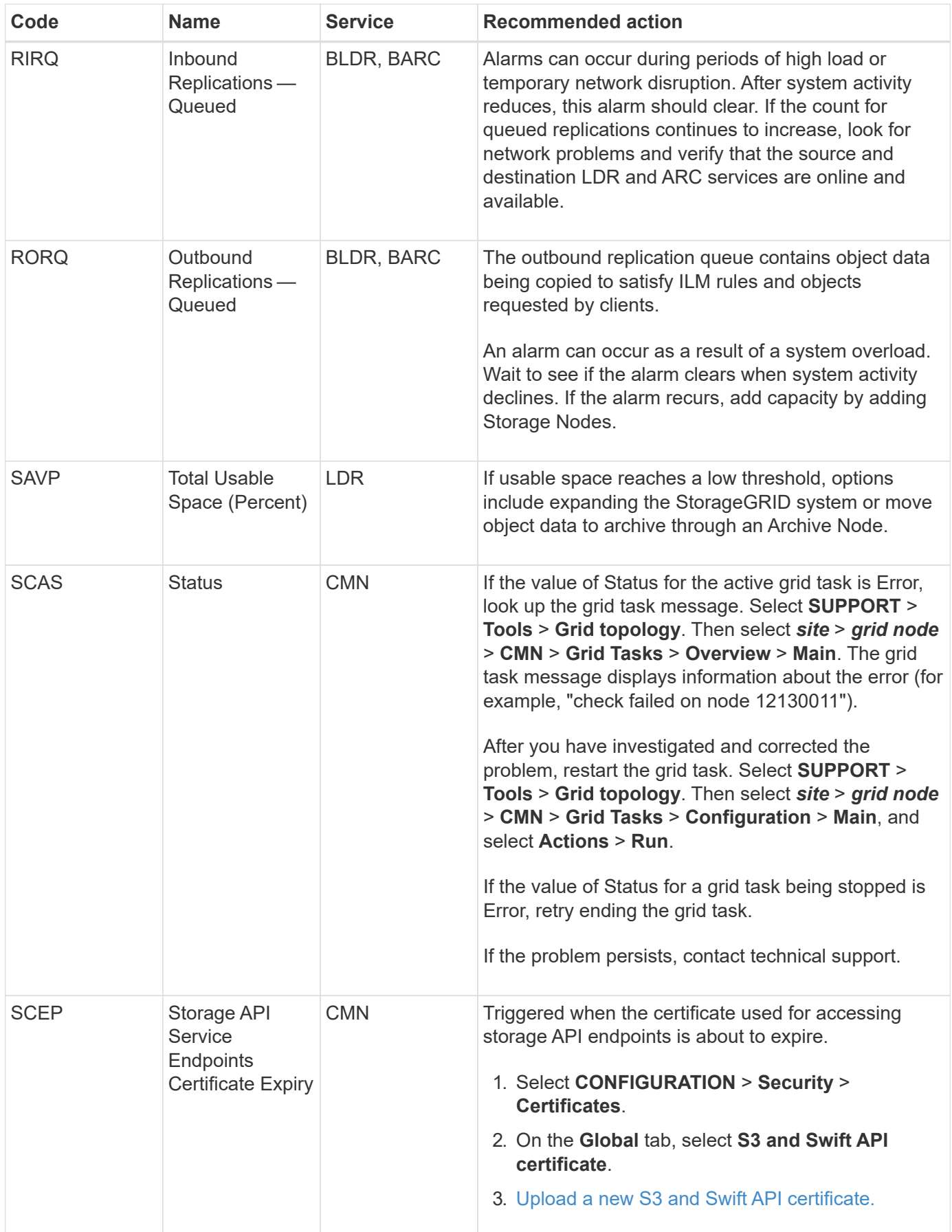

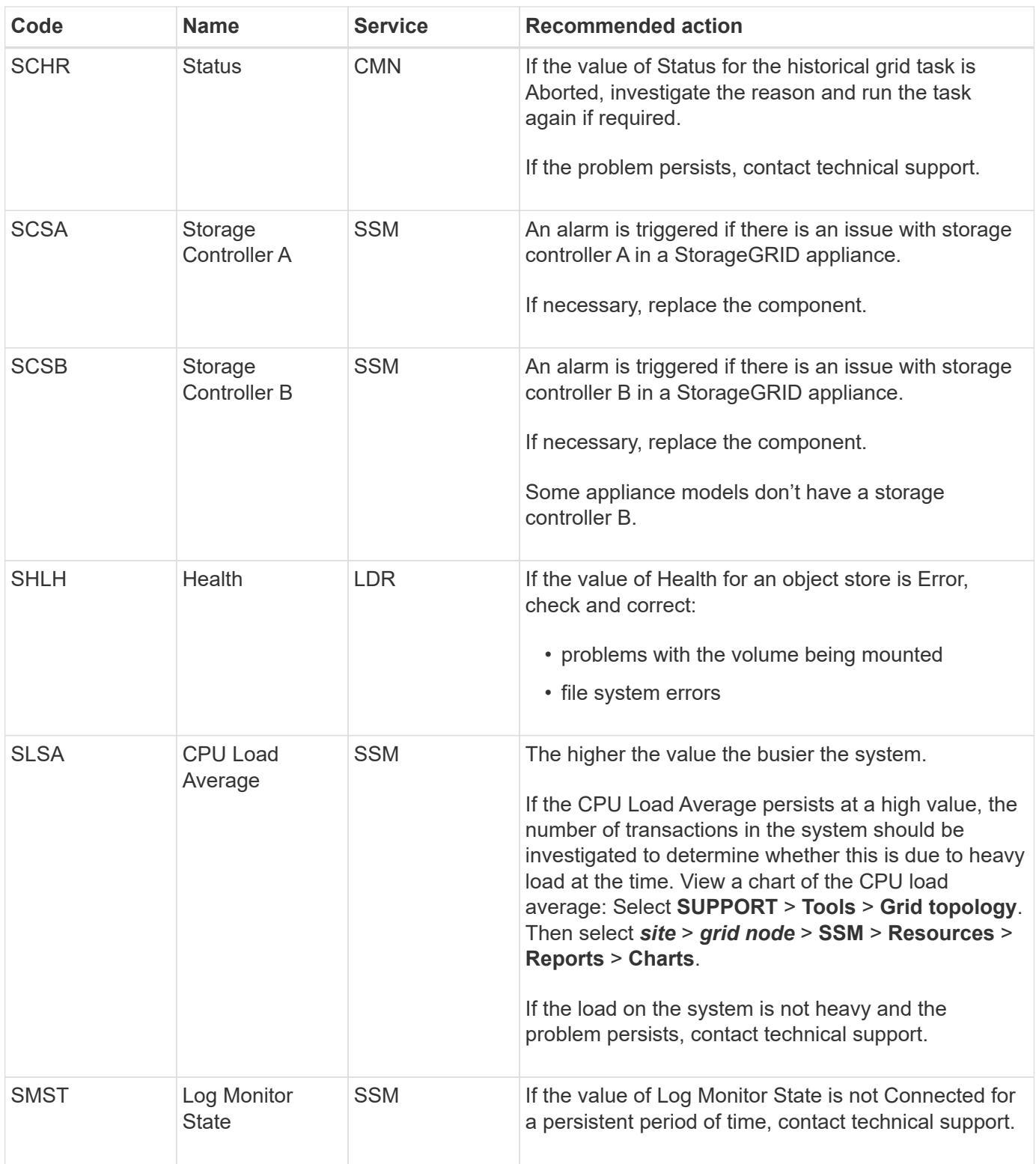

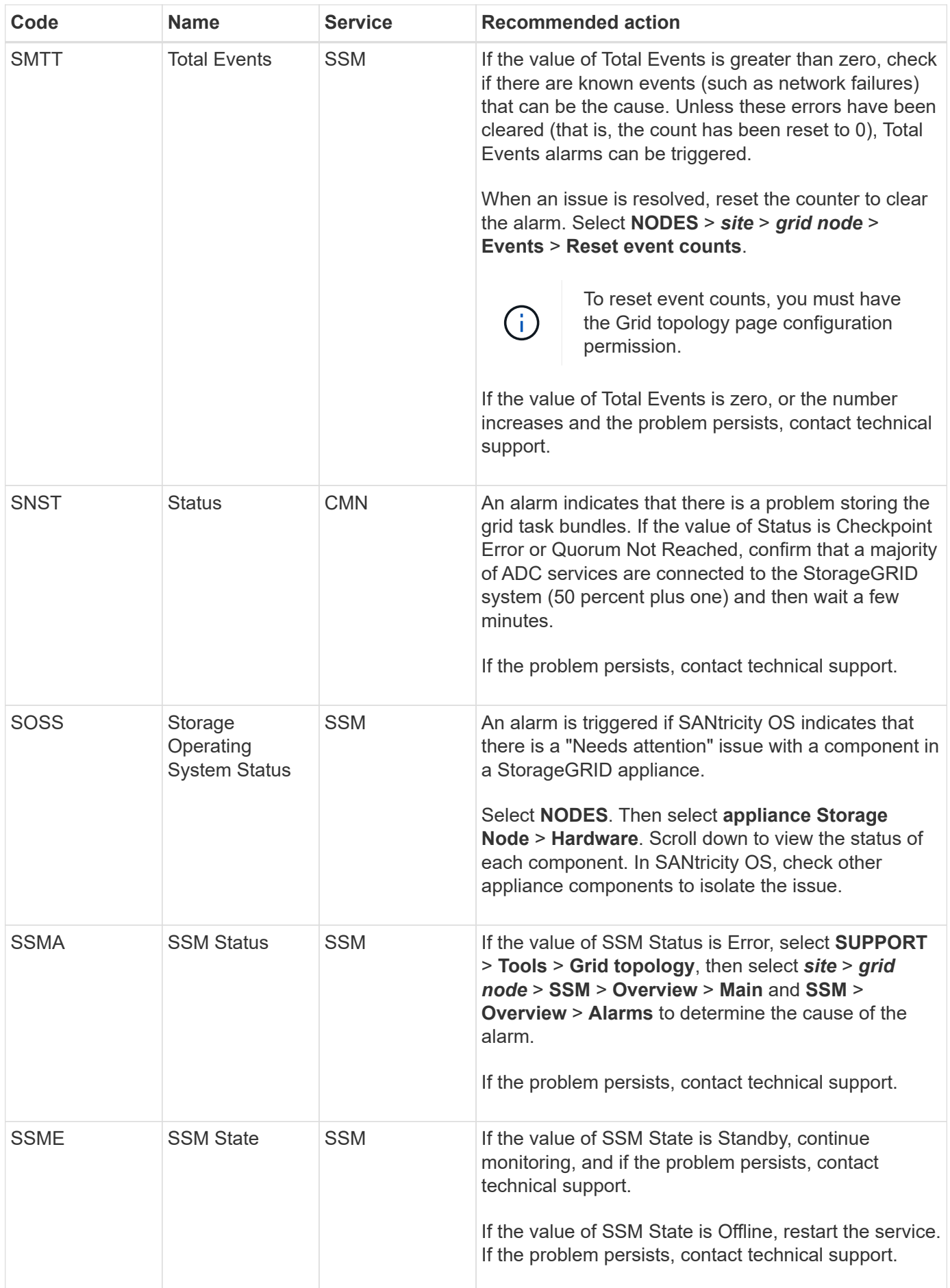

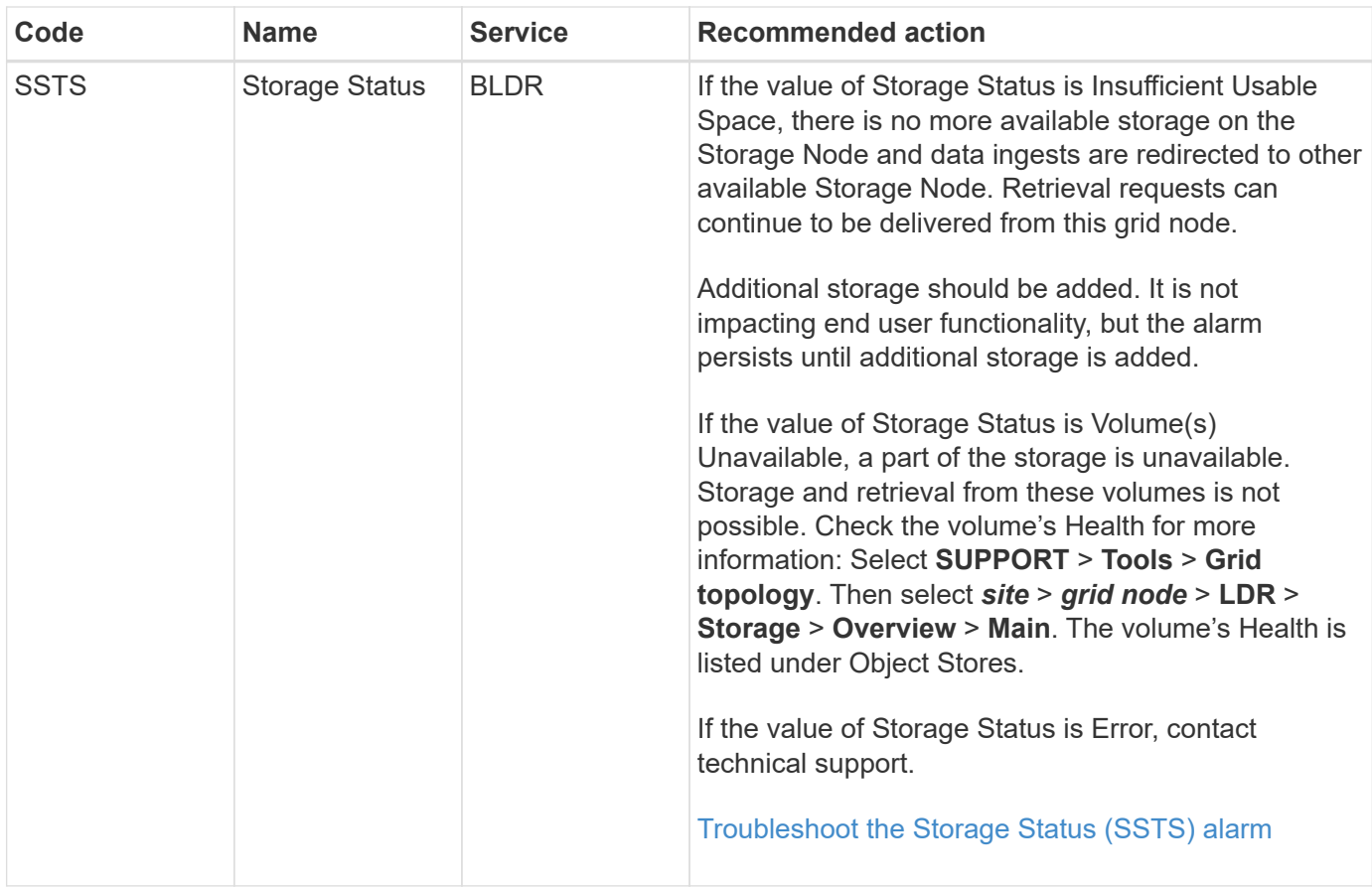

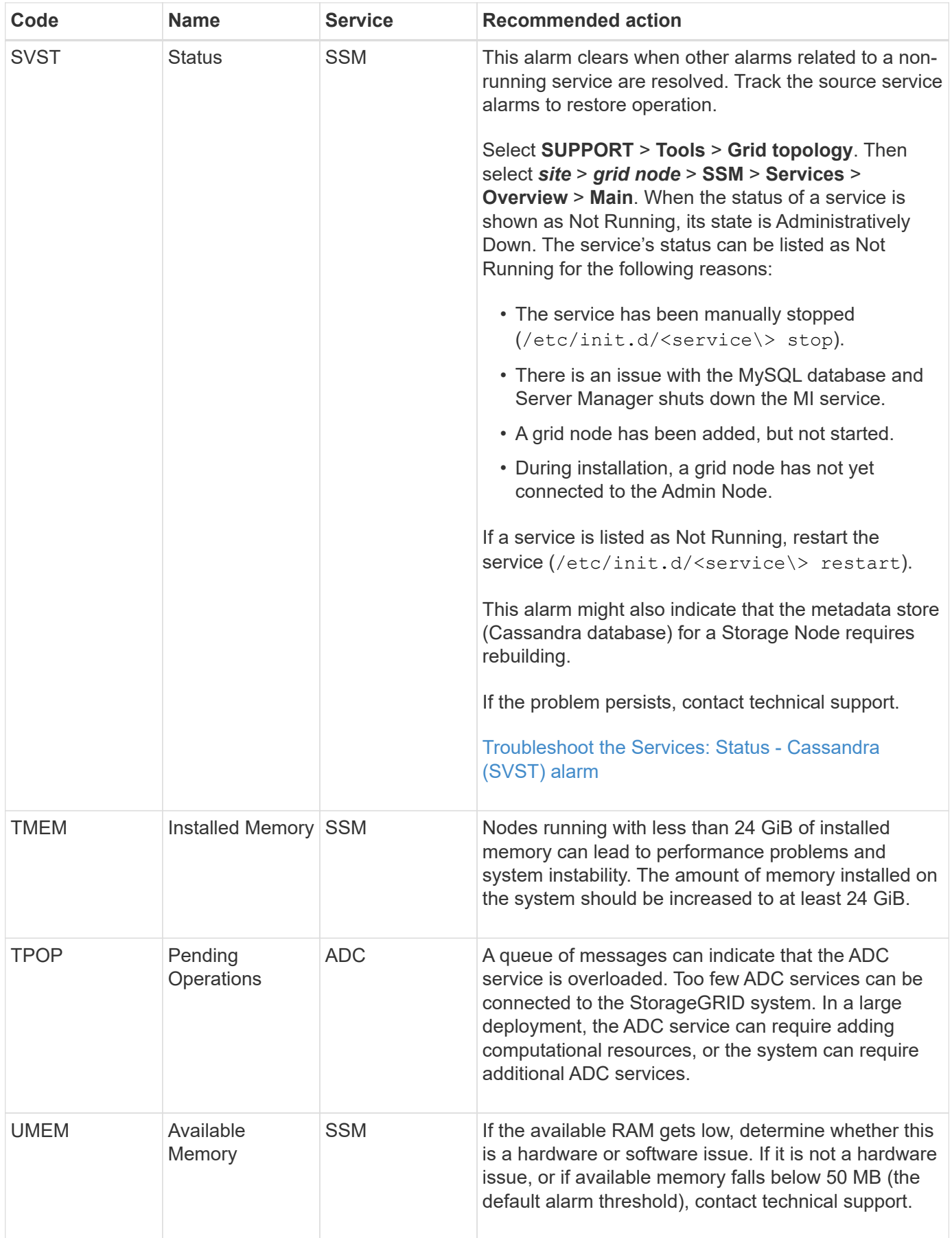

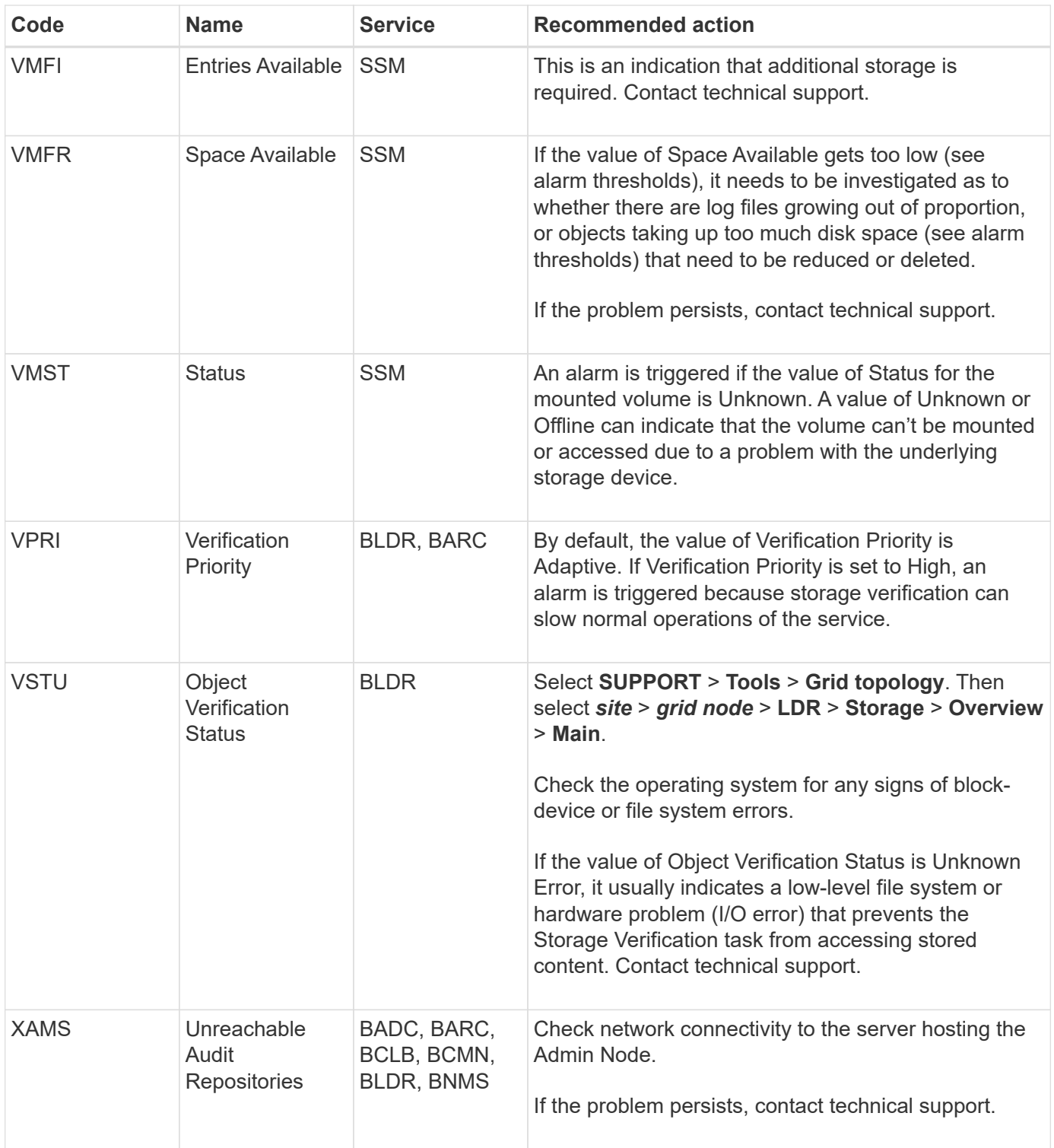

## **Copyright information**

Copyright © 2024 NetApp, Inc. All Rights Reserved. Printed in the U.S. No part of this document covered by copyright may be reproduced in any form or by any means—graphic, electronic, or mechanical, including photocopying, recording, taping, or storage in an electronic retrieval system—without prior written permission of the copyright owner.

Software derived from copyrighted NetApp material is subject to the following license and disclaimer:

THIS SOFTWARE IS PROVIDED BY NETAPP "AS IS" AND WITHOUT ANY EXPRESS OR IMPLIED WARRANTIES, INCLUDING, BUT NOT LIMITED TO, THE IMPLIED WARRANTIES OF MERCHANTABILITY AND FITNESS FOR A PARTICULAR PURPOSE, WHICH ARE HEREBY DISCLAIMED. IN NO EVENT SHALL NETAPP BE LIABLE FOR ANY DIRECT, INDIRECT, INCIDENTAL, SPECIAL, EXEMPLARY, OR CONSEQUENTIAL DAMAGES (INCLUDING, BUT NOT LIMITED TO, PROCUREMENT OF SUBSTITUTE GOODS OR SERVICES; LOSS OF USE, DATA, OR PROFITS; OR BUSINESS INTERRUPTION) HOWEVER CAUSED AND ON ANY THEORY OF LIABILITY, WHETHER IN CONTRACT, STRICT LIABILITY, OR TORT (INCLUDING NEGLIGENCE OR OTHERWISE) ARISING IN ANY WAY OUT OF THE USE OF THIS SOFTWARE, EVEN IF ADVISED OF THE POSSIBILITY OF SUCH DAMAGE.

NetApp reserves the right to change any products described herein at any time, and without notice. NetApp assumes no responsibility or liability arising from the use of products described herein, except as expressly agreed to in writing by NetApp. The use or purchase of this product does not convey a license under any patent rights, trademark rights, or any other intellectual property rights of NetApp.

The product described in this manual may be protected by one or more U.S. patents, foreign patents, or pending applications.

LIMITED RIGHTS LEGEND: Use, duplication, or disclosure by the government is subject to restrictions as set forth in subparagraph (b)(3) of the Rights in Technical Data -Noncommercial Items at DFARS 252.227-7013 (FEB 2014) and FAR 52.227-19 (DEC 2007).

Data contained herein pertains to a commercial product and/or commercial service (as defined in FAR 2.101) and is proprietary to NetApp, Inc. All NetApp technical data and computer software provided under this Agreement is commercial in nature and developed solely at private expense. The U.S. Government has a nonexclusive, non-transferrable, nonsublicensable, worldwide, limited irrevocable license to use the Data only in connection with and in support of the U.S. Government contract under which the Data was delivered. Except as provided herein, the Data may not be used, disclosed, reproduced, modified, performed, or displayed without the prior written approval of NetApp, Inc. United States Government license rights for the Department of Defense are limited to those rights identified in DFARS clause 252.227-7015(b) (FEB 2014).

## **Trademark information**

NETAPP, the NETAPP logo, and the marks listed at<http://www.netapp.com/TM>are trademarks of NetApp, Inc. Other company and product names may be trademarks of their respective owners.